AudioCodes SmartTAP<sup>™</sup> 360° Live

# **SmartTAP 360° Live**

# SmartTAP 360° Live Enterprise Recording Solution

Version 5.5

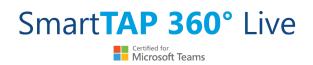

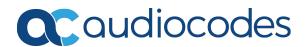

# Notice

Information contained in this document is believed to be accurate and reliable at the time of printing. However, due to ongoing product improvements and revisions, AudioCodes cannot guarantee accuracy of printed material after the Date Published nor can it accept responsibility for errors or omissions. Updates to this document can be downloaded from https://www.audiocodes.com/library/technical-documents.

This document is subject to change without notice. Date Published: December-13-2021

# **WEEE EU Directive**

Pursuant to the WEEE EU Directive, electronic and electrical waste must not be disposed of with unsorted waste. Please contact your local recycling authority for disposal of this product.

#### **Customer Support**

Customer technical support and services are provided by AudioCodes or by an authorized AudioCodes Service Partner. For more information on how to buy technical support for AudioCodes products and for contact information, please visit our website at https://www.audiocodes.com/services-support/maintenance-and-support.

## **Documentation Feedback**

AudioCodes continually strives to produce high quality documentation. If you have any comments (suggestions or errors) regarding this document, please fill out the Documentation Feedback form on our website at <a href="https://online.audiocodes.com/documentation-feedback">https://online.audiocodes.com/documentation-feedback</a>.

# Stay in the Loop with AudioCodes

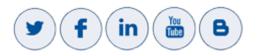

# **Abbreviations and Terminology**

Microsoft Skype for Business and Microsoft Lync are used interchangeably in this document unless otherwise specified. References to Microsoft Teams are explicitly indicated.

# **Related Documentation**

| Document Name                                           |
|---------------------------------------------------------|
| SmartTAP 360° Live Release Notes                        |
| SmartTAP 360° Live Administrator Guide                  |
| SmartTAP 360° Live for Microsoft Teams Deployment Guide |

# **Document Revision Record**

| LTRT  | Description                                                                                                    |  |
|-------|----------------------------------------------------------------------------------------------------|--|
| 27198 | Updated Sections: Hardware and Software Requirements; SmartTAP Live<br>License Management; Installation Wizard Methods; All-In-One Database<br>Service; Installation Wizard-Distributed Method; Installing CD-Live<br>Component; Distributed SmartTAP Firewall; Installing SmartTAP 360° Live for<br>SIP Recording; Health Monitor with HTTPS; Configure Microsoft SNMP Service<br>Added Sections: Microsoft Teams Installation<br>Removed Section: Backup (brief statement remains) |  |
| 27199 | License Server Installation setup was not included in PDF document (linked correctly in HTML output)                                                                                                    |  |
| 27210 | Correction to the specifications for other integrations and correction to the Microsoft Teams Bot Specifications.                                                                                                    |  |
| 27211 | Added a note in the specifications regarding SBA integration.                                                                                                    |  |
| 27212 | Update to the Server Configurations and the Bot Cluster Specifications.                                                                                                    |  |
| 27213 | Update to Server Requirements                                                                                                    |  |
| 27214 | Update to Installation Wizard - All-In-One Method; Installation Wizard -<br>Distributed Method; Installing the Remote Transfer Service                                                                                                    |  |

# **Table of Contents**

| 1 | Hardware and Software Requirements                                         | . 1 |
|---|----------------------------------------------------------------------------|-----|
| 2 | SmartTAP 360° Live License Management                                      | . 2 |
|   | License File Creation                                                      | . 2 |
|   | License File Installation and Verification                                 | . 3 |
|   | Managing Microsoft Teams Licenses in Mixed Integrations                    | . 3 |
|   | License Upgrades for Legacy Integrations                                   | . 4 |
| 3 | Before Installing SmartTAP 360° Live                                       | . 6 |
|   | SmartTAP 360° Live Software Package Contents                               | . 6 |
|   | Installation Prerequisites                                                 |     |
|   | Installation Wizard Methods                                                |     |
|   | All-In-One                                                                 |     |
|   | Distributed Post Installation Actions                                      |     |
|   |                                                                            |     |
| 4 | Installation Wizard - All-In-One Method                                    |     |
|   | Database Service                                                           |     |
|   | Installing the Application Service<br>Installing the Communication Service |     |
|   | Installing the Coll Delivery Service                                       |     |
|   | Installing the Media Server                                                |     |
|   | Installing the Remote Transfer Service                                     |     |
|   | Completing Wizard Installation                                             | 26  |
|   | Post-Installation Integration                                              | 27  |
| 5 | Installation Wizard - Distributed Method                                   | 28  |
|   | Microsoft Teams Installation Components Summary                            | 31  |
|   | Installing SmartTAP Database Server                                        |     |
|   | Database Service Configuration                                             |     |
|   | Installing SmartTAP 360° Live Application Server                           |     |
|   | Installing SmartTAP Communication Server                                   |     |
|   | Media Server Configuration                                                 |     |
|   | Network File Server                                                        |     |
|   | Media Server                                                               | .39 |
|   | Installing SmartTAP Call Delivery IP-Server                                |     |
|   | SmartTAP 360° Live File Server Installation                                |     |
|   | Firewall Configuration                                                     |     |
|   | Domain Controller Configuration                                            |     |
|   | Installing the License Server                                              |     |
| 6 | Uninstalling SmartTAP 360° Live                                            |     |

| 7 | Firewall Configuration                                                            | 55  |
|---|-----------------------------------------------------------------------------------|-----|
|   | Skype for Business Recording Firewall                                             | 55  |
|   | Front End Server(s)                                                               | 55  |
|   | Edge, Mediation or Conference Server(s)                                           | 56  |
|   | SmartTAP 360° Live Server                                                         | 57  |
|   | SmartTAP 360° Live Media Proxy Server                                             |     |
|   | SmartTAP 360° Live Announcement Server                                            | 58  |
|   | Automated Firewall Exception Scripts for Windows Firewall                         | 59  |
|   | Distributed SmartTAP Firewall                                                     | 59  |
|   | Application Server (AS)                                                           | 61  |
|   | Communications Server (CS)                                                        | 61  |
|   | Database Server (DB)                                                              | 62  |
|   | File Server (FS)                                                                  |     |
|   | Media Server (MS)                                                                 |     |
|   | Remote Transfer Service (RTS)                                                     |     |
|   | Call Delivery(CD)                                                                 |     |
|   | Media Delivery (MD)                                                               |     |
|   | Media Proxy (MP)                                                                  |     |
|   | Announcement Server (AN)                                                          |     |
|   | Example                                                                           |     |
|   | OVOC Server                                                                       | 65  |
| 8 | Microsoft Skype for Business Deployment                                           |     |
|   | Skype for Business Remote Branch Site                                             | 67  |
|   | Before Installing Microsoft Skype for Business Components                         |     |
|   | Announcement Server-Specific Requirements                                         | 70  |
|   | Firewall Configuration                                                            | 70  |
|   | SmartTAP 360° Live Monitoring Service-Specific Requirements                       | 70  |
|   | Installing Skype for Business Plugin                                              | 71  |
|   | Skype for Business Plugin-Pre-install Setup on AD Domain Controller               | 71  |
|   | Skype for Business Plugin Pre-install Setup on each Front End, SBS or SBA         |     |
|   | Skype for Business Plugin Installation Procedure                                  |     |
|   | Installing Call Delivery for Skype for Business (IP-based Recording)              | 91  |
|   | Monitoring                                                                        | 93  |
|   | Edge                                                                              | 98  |
|   | Firewall Exceptions                                                               |     |
|   | Configuring Media Proxy for Call Delivery-IP                                      |     |
|   | Configuring Call Delivery for Skype for Business                                  |     |
|   | Installing Media Proxy Server for Skype for Business                              |     |
|   | Modifying Media Proxy Server Parameters                                           |     |
|   | Installing Media Delivery Server for Skype for Business                           |     |
|   | Installing Announcement Server                                                    | 113 |
|   | Announcement Server Preinstall of Core Components and Local Replica Configuration |     |
|   | Store                                                                             |     |
|   | Announcement Server Software Installation Procedure                               | 118 |

| Co | nto | nt |
|----|-----|----|
| CU | nte | ΠL |

|    | Announcement Server-Post Installation Procedures                                                                                                    | 123 |
|----|----------------------------------------------------------------------------------------------------|-----|
|    | Step 1-Activate Announcement Services                                                                                                    |     |
|    | Step 2-Add Announcement Servers to DNS                                                                                                    | 124 |
|    | Step 3-Configuring Announcement Server (Skype for Business)                                                                                             | 124 |
|    | Installing SmartTAP Monitoring Service                                                                                                    |     |
|    | SmartTAP 360° Live Monitoring Service Installation Procedure                                                                                            | 126 |
|    | Activating the SmartTAP 360° Live Monitoring Service                                                                                                    | 127 |
|    | Configuring the SmartTAP Monitoring Service                                                                                                    |     |
| 9  | Integration Configuration                                                                                                    |     |
|    | VoIP Port Mirroring                                                                                                    | 131 |
|    | Inbound / Outbound                                                                                                    | 131 |
|    | Station to Station                                                                                                    | 131 |
|    | Call Delivery Install for VoIP (Port Mirror)                                                                                                    | 132 |
|    | Additional Configuration for VoIP Port Mirroring                                                                                                    | 135 |
|    | Setting Up Monitoring Interfaces                                                                                                    | 136 |
|    | Analog Trunk / Radio                                                                                                    | 137 |
|    | Call Delivery Install for Analog Recording (Passive Tap)                                                                                                | 140 |
|    | Additional Configuration for Analog Trunk and Radio                                                                                                    | 142 |
|    | Activity Detection                                                                                                    | 145 |
|    | SmartCONTROL                                                                                                    | 146 |
|    | SIP Recording (SIPRec)                                                                                                    |     |
|    | What is SIPRec?                                                                                                    | 147 |
|    | Session Recording Server (SRS)                                                                                                    |     |
|    | Session Recording Client (SRC)                                                                                                    | 148 |
|    | Configuring Gateway & SBC for SIP Recording                                                                                                    |     |
|    | Configuring Load Balancing on the SBC Device                                                                                                    |     |
|    | Configuring Alternative Routing on the SBC                                                                                                    |     |
|    | Installing SmartTAP 360° Live for SIP Recording                                                                                                    |     |
|    | Configuring Call Delivery for SIP Recording                                                                                                    |     |
|    | Recording Genesys PureCloud Contact Center Calls Locally                                                                                                |     |
|    | Configuring Message Manipulation Rules Genesys PureCloud Contact Center Calls<br>Adding SmartTAP to the Genesys PureCloud Contact Center User Interface |     |
| 40 |                                                                                                    |     |
| 10 | Additional Configuration Options                                                                                                    |     |
|    | Configuring Digital Signatures                                                                                                    |     |
|    | Installing the Digital Signatures Property Sheet                                                                                                    |     |
|    | Configuring LDAP                                                                                                    |     |
|    | Pre-Requisites                                                                                                    |     |
|    | Configuring SSO                                                                                                    |     |
|    | Configuring HTTP/S                                                                                                    |     |
|    | Disabling HTTP Communications on Application Server (Optional)                                                                                          |     |
|    | Automatic Disabling of HTTP                                                                                                    |     |
|    | Manual Disabling of HTTP                                                                                                    |     |
|    | Configuring SmartTAP 360° Live Components for HTTPS                                                                                                    |     |
|    | Communication Server for HTTPS                                                                                                    | 163 |

|    | Call Delivery with HTTPS                                                                                                    | 163                                                                                            |
|----|----------------------------------------------------------------------------------------------------|------------------------------------------------------------------------------------------------|
|    | Media-Proxy with HTTPS                                                                                                    | 164                                                                                            |
|    | Announcement Server with HTTPS                                                                                                    | 164                                                                                            |
|    | Remote Transfer Service with HTTPS                                                                                                    |                                                                                                |
|    | Health Monitor with HTTPS                                                                                                    |                                                                                                |
|    | Media Delivery with HTTPS                                                                                                    | 166                                                                                            |
|    | Media Server with HTTPS                                                                                                    | 167                                                                                            |
|    | CD-Live with HTTPS                                                                                                    |                                                                                                |
|    | Configuring Syslog Server Connection                                                                                                    | 168                                                                                            |
|    | Skype for Business Plug-in                                                                                                    | 168                                                                                            |
|    | Location-Based Targeting in SmartTAP                                                                                                    | 168                                                                                            |
|    | Assign a Location Attribute to each Call Delivery Component                                                                                                    | 169                                                                                            |
|    | Create a Location Attribute in the SmartTAP GUI                                                                                                    |                                                                                                |
|    | Assign a Location to Each User/Device in the SmartTAP GUI                                                                                                    | 171                                                                                            |
|    | Verify the Target List in Each Call Delivery                                                                                                    | 173                                                                                            |
|    | CD-SIPREC Configuration                                                                                                    | 174                                                                                            |
|    | CD-SIPREC Support in TLS Transport                                                                                                    | 175                                                                                            |
|    | Generating Certificates Automatically                                                                                                    | 175                                                                                            |
|    | Generating Certificates Manually                                                                                                    |                                                                                                |
|    | Example for Creating a Self-Signed Certificate for CD-SIPREC and SBC Connection                                                                                                    | 178                                                                                            |
|    | Create a Certificate Signing Request (CSR)                                                                                                    | 178                                                                                            |
|    | Sign the Certificate at the Certificate Authority (CA)                                                                                                    | 179                                                                                            |
|    | Import Certificate to CD-SIPREC Certificate Store                                                                                                    | 179                                                                                            |
|    | Import Certificate to CD-SIFREC Certificate Store                                                                                                    |                                                                                                |
| 11 | Backup and Restore                                                                                                    |                                                                                                |
| 11 |                                                                                                    | 181                                                                                            |
| 11 | Backup and Restore                                                                                                    | <b>181</b>                                                                                     |
| 11 | Backup and Restore<br>Prerequisites                                                                                                    | <b>181</b><br>181<br>182                                                                       |
| 11 | Backup and Restore<br>Prerequisites<br>Backup                                                                                                    | <b>181</b><br>181<br>182<br>182                                                                |
| 11 | Backup and Restore<br>Prerequisites<br>Backup<br>Restore<br>Call Delivery Service                                                                                                    | <b>181</b> 181 182 182 182 183                                                                 |
| 11 | Backup and Restore Prerequisites Backup Restore                                                                                                    | <b>181</b> 181 182 182 182 183 183                                                             |
| 11 | Backup and Restore Prerequisites Backup Restore Call Delivery Service Media Service                                                                                                    | <b>181</b> 181 182 182 182 183 183 183                                                         |
| 11 | Backup and Restore Prerequisites Backup Restore Call Delivery Service Media Service Media Delivery Service                                                                                                    | <b>181</b><br>                                                                                 |
| 11 | Backup and Restore         Prerequisites         Backup         Restore         Call Delivery Service         Media Service         Media Delivery Service         Database                                                                                                    | <b>181</b> 182 182 182 183 183 183 183 183 184 184                                             |
| 11 | Backup and Restore         Prerequisites         Backup         Restore         Call Delivery Service         Media Service         Media Delivery Service         Database         SmartTAP 360° Live Skype for Business Plug-in (FE, SBS, SBA)                                                                                                    |                                                                                                |
| 11 | Backup and Restore         Prerequisites         Backup         Restore         Call Delivery Service         Media Service         Media Delivery Service         Database         SmartTAP 360° Live Skype for Business Plug-in (FE, SBS, SBA)         Announcement Server                                                                                                    | 181<br>182<br>182<br>182<br>183<br>183<br>183<br>183<br>183<br>184<br>184<br>184<br>185<br>185 |
| 11 | Backup and Restore         Prerequisites         Backup         Restore         Call Delivery Service         Media Service         Media Delivery Service         Database         SmartTAP 360° Live Skype for Business Plug-in (FE, SBS, SBA)         Announcement Server         Media Proxy                                                                                                    | <b>181</b> 182 182 182 183 183 183 183 184 184 185 185 185 185                                 |
| 11 | Backup and Restore         Prerequisites         Backup         Restore         Call Delivery Service         Media Service         Media Delivery Service         Database         SmartTAP 360° Live Skype for Business Plug-in (FE, SBS, SBA)         Announcement Server         Media Proxy         Restoring Media                                                                                                    | <b>181</b> 182 182 182 183 183 183 183 184 184 184 185 185 185 185 185                         |
|    | Backup and Restore         Prerequisites         Backup         Restore         Call Delivery Service         Media Service         Media Delivery Service         Database         SmartTAP 360° Live Skype for Business Plug-in (FE, SBS, SBA)         Announcement Server         Media Proxy         Restoring Media         Bot Resiliency                                                                                                    |                                                                                                |
|    | Backup and Restore         Prerequisites         Backup         Restore         Call Delivery Service         Media Service         Media Delivery Service         Database         SmartTAP 360° Live Skype for Business Plug-in (FE, SBS, SBA)         Announcement Server         Media Proxy         Restoring Media         Bot Resiliency                                                                                                    |                                                                                                |
|    | Backup and Restore         Prerequisites         Backup         Restore         Call Delivery Service         Media Service         Media Delivery Service         Database         SmartTAP 360° Live Skype for Business Plug-in (FE, SBS, SBA)         Announcement Server         Media Proxy         Restoring Media         Bot Resiliency         Troubleshooting         How To Validate Port Mirror for Recording Skype for Business Calls                                                                                                    |                                                                                                |
|    | Backup and Restore         Prerequisites         Backup         Restore         Call Delivery Service         Media Service         Media Delivery Service         Database         SmartTAP 360° Live Skype for Business Plug-in (FE, SBS, SBA)         Announcement Server         Media Proxy         Restoring Media         Bot Resiliency         Troubleshooting         How To Validate Port Mirror for Recording Skype for Business Calls         Prerequisites                                                                                                    |                                                                                                |
|    | Backup and Restore         Prerequisites         Backup         Restore         Call Delivery Service         Media Service         Media Delivery Service         Database         SmartTAP 360° Live Skype for Business Plug-in (FE, SBS, SBA)         Announcement Server         Media Proxy         Restoring Media         Bot Resiliency         Troubleshooting         How To Validate Port Mirror for Recording Skype for Business Calls         Prerequisites         Introduction: SmartTAP Recording Concepts                                                                       |                                                                                                |
|    | Backup and Restore         Prerequisites         Backup         Restore         Call Delivery Service         Media Service         Media Delivery Service         Database         SmartTAP 360° Live Skype for Business Plug-in (FE, SBS, SBA)         Announcement Server         Media Proxy         Restoring Media         Bot Resiliency         Troubleshooting         How To Validate Port Mirror for Recording Skype for Business Calls         Prerequisites         Introduction: SmartTAP Recording Concepts         SmartTAP 360° Live Processing of Skype for Business Signaling |                                                                                                |

|    | Setup Sniffer                                          |  |
|----|--------------------------------------------------------|--|
|    | Capture a Test Call                                    |  |
|    | Analysis                                               |  |
|    | Locate Test Call in Skype for Business Log             |  |
|    | Compare Call Information with Sniffer Trace            |  |
|    | Determine Whether SmartTAP will Record this Call       |  |
|    | Troubleshooting Skype for Business Plugin Installation |  |
|    | Enable the Browser Service                             |  |
|    | Use "net view" to Verify                               |  |
|    | Troubleshoot Skype for Business Recording              |  |
|    | No Records for the Calls                               |  |
|    | Calls with No Audio                                    |  |
|    | Enabling Promiscuous Mode on VMWare ESXi               |  |
| 13 | Configure Microsoft SNMP Service                       |  |
|    | Automatic SNMP Setup                                   |  |
|    | Manual SNMP Setup                                      |  |

# **1** Hardware and Software Requirements

Before proceeding, refer to document SmartTAP 360° Live Hardware and Software Requirements at <u>https://techdocs.audiocodes.com/smarttap/requirements/version-550/</u>

# 2 SmartTAP 360° Live License Management

This section describes the SmartTAP license process for creating and installing licenses on the target system.

A license file must be generated for each integration type. For example, if the customer requires Skype for Business and Microsoft Teams integrations, two separate license files must be generated. See Managing Microsoft Teams Licenses in Mixed Integrations on the next page for details regarding management of Teams licenses together with licenses for other integration types.

See also License Upgrades for Legacy Integrations on page 4

#### **License File Creation**

The figure below illustrates the license creation and installation process.

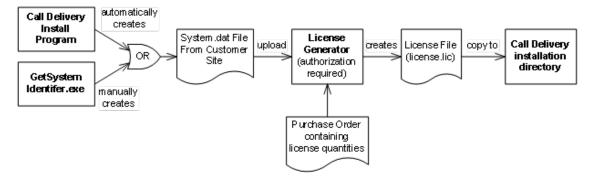

Figure 2-1: License Generator

- 1. Run the "GetSystemIdentifier.exe" file separately for each location. This file can be found in the following locations:
  - The default installation directory for the Call Delivery server is C:\Program Files (x86)\AudioCodes\SmartTAP\CD-xx

where xx represents which type of Call Delivery is installed.

- The default installation directory for the License server installed On-premises is C:\Program Files\AUDIOCODES\SmartTap\LicenseServer
- The default installation directory for the License server installed on Azure, refer to the Microsoft Teams Deployment Guide.

When the above file is run, it installs a program "GetSystemIdentifier.exe" in the installation directory. This program is automatically run and generates a file called "System-[MachineName].dat" in the installation directory.

 Extract the "System-[MachineName].dat" and sent to AudioCodes to create a license file that is keyed to the customer's hardware. If the customer's installation environment changes significantly, it may affect the validation of the license file. If it becomes necessary to generate a new license file, the "GetSystemIdentifer.exe" program can generate a new "System.dat" file simply by double-clicking on the program. No other action is required.

3. Once the "System.dat" file is delivered to AudioCodes, an authorized employee creates a license file using the purchased license counts from the Purchase Order.

#### **License File Installation and Verification**

Once a license file is generated, it is installed in the Call Delivery installation directory. This is the same location as the "System.dat" file. The default installation directory locations are as follows:

- C:\Program Files (x86)\AudioCodes\SmartTAP\CD-xx
- The default installation directory for the License server installed On-premises is C:\Program Files\AUDIOCODES\SmartTap\LicenseServer
- The default installation directory for the License server installed on Azure, refer to the Microsoft Teams Deployment Guide.

Where xx represents the type of Call Delivery installed.

If there are multiple license files, it is important that each one is installed in the location of its corresponding "System.dat" file. There is a one-to-one relationship between "System.dat" and "license.lic". If you are upgrading to Microsoft Teams recording integration ensure that you regenerate the license files for each location and override existing files.

The license file must be named "license.lic". If it has been renamed to help clarify to which system it belongs, the name must be changed back to "license.lic" before Call Delivery can load it.

Call Delivery or License server must be restarted after the license file has been copied into the installation directory. From this moment, the license will take effect (if it has been generated correctly).

To verify the contents of the license file, refer to "Managing Licenses" in the SmartTAP 360° Live Administrator Guide. The "Licenses" page under the "System" tab in the SmartTAP User Interface display the license quantities and meta-data for each license file that is active in the system. If the Customer Name is reported as "Demo", then this indicates that the license has not taken effect.

#### Managing Microsoft Teams Licenses in Mixed Integrations

When licenses are managed for both Microsoft Teams and other integrations then the same process is used to create the license, however different components are used to manage the

licenses. For Microsoft Teams integration instances, the License server is used and for instances for other integrations, the Call Delivery server is used.

The following describes the possible integration scenarios:

- In mixed environments for separate clean standalone installations of either Microsoft Teams and other integrations or both:
  - Separate license files must be created and then installed on the License server
  - Separate license files must be created and then installed on the Call Delivery server/s

Each generated licenses file must configure the same number of audio targets and audio and video targets which represent the total number of targets in all integrations. These totals are displayed in the SmartTAP Web Licenses page. Target licenses can then be allocated to users in this page (see Section"Managing Licenses in the SmartTAP Administrator Guide").

For example in a Microsoft Teams and Skype for Business integration with the following data (Targeted User Licenses):

- Microsoft Teams: Audio Targets=100, Audio and Video targets=20
- Skype for Business: Audio Targets=100, Audio and Video targets=20

Both license files are configured as follows: Audio Targets=200, Audio and Video targets=40

- In mixed environments where users are upgraded from Skype for Business to Microsoft Teams:
  - A new license file must be created and installed on the License server for Microsoft Teams integration.
  - Separate license files must be regenerated on the Call Delivery server/s where the number of .target licenses represents the total number of targets in all integrations.

#### **License Upgrades for Legacy Integrations**

In general, SmartTAP 360° Live components are designed to be backward compatible regarding license files. Therefore, when performing an upgrade from one SmartTAP 360° Live version to another, it is generally not necessary to make any licensing changes with the following exceptions:

- If you are moving any licensed component (like Call Delivery) to another server or virtual machine, you will need to collect a new system.dat file and regenerate the license file. This might occur if you are changing the type of recording solution or the type of PBX being recorded.
- When adding one or more additional RDDs (Remote Data Delivery) as part of the upgrade, treat the additional RDD(s) as new installations and generate license files as described for new installations.

Prior to SmartTAP 360° Live 4.0, Call Delivery was licensed through SmartWORKS Service. For such systems, the license file was stored in the SmartWORKS installation directory. During the

upgrade, the license file is automatically copied into the Call Delivery installation directory with no changes, and Call Delivery will function as it did prior to the upgrade. There is no intervention required in this case. License files located in the SmartWORKS installation directory for SmartTAP 360° Live 4.0 and higher are ignored.

A special case occurs if the upgrade involves a SmartTAP 360° Live solution that includes Media Delivery from a version prior to version 4.0. Before SmartTAP 360° Live 4.0, Media Delivery relied on SmartWORKS Service, which required a license file. Beginning with SmartTAP 360° Live 4.0, Media Delivery no longer uses SmartWORKS Service and does not require a license file. Media Delivery will ignore a license file if one is present. Its behavior is controlled by the licenses residing with Call Delivery-IP. A new license file must be generated for CD-IP with sufficient licenses for all of the Media Delivery components to which it communicates. The exact license counts will depend on the customer's existing solution.

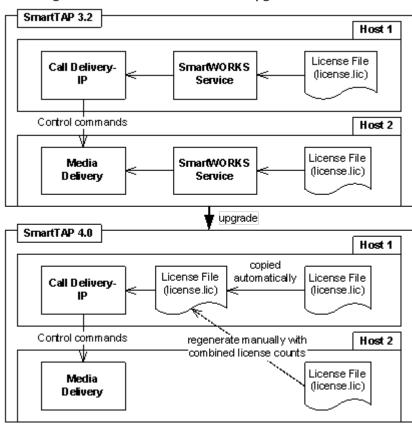

Figure 2-2: SmartTAP 360° Live Upgrades

For upgrades of CD-SIPREC prior to SmartTAP 360° Live 4.0, a new license file must be generated according to the license quantities originally purchased by the customer. This is done in the same manner as for the CD-IP, which is described above.

# **3** Before Installing SmartTAP 360° Live

This chapter describes important information that you should note prior to installing SmartTAP 360° Live.

# SmartTAP 360° Live Software Package Contents

The installation package must be copied to a directory on the server where the SmartTAP 360° Live software is to be installed.

| Contents                                    | Description                                                                                                    |
|---------------------------------------------|----------------------------------------------------------------------------------------------------|
| Microsoft Teams                             | Contains relevant modules as part of the Distributed Method.<br>For components installed on Microsoft Azure, refer to the<br>Microsoft Teams Deployment Guide. |
| Microsoft Lync and Skype for Business       | Contains Microsoft Lync 2013, and Skype-for-Business plugin installers for Front End Server or SBA                                                             |
| REST API Documentation                      | Contains web based reference material for REST API                                                                                                    |
| RESTApiWrapperLibrary                       | Contains C# library and web based reference. Use instead of native REST                                                                                        |
| Suite                                       | Describes the main SmartTAP 360° Live installation package folder                                                                                              |
| Tools                                       | Contains various utilities for installing and troubleshooting<br>SmartTAP 360° Live                                                                            |
| SmartTAP 360° Live<br>Release Notes.pdf     | Describes the new features, issues resolved and any known issues for the SmartTAP 360° Live software release.                                                  |
| SmartTAP 360° Live<br>InstallationGuide.pdf | Defines the Installation setup for the SmartTAP 360° Live software.                                                                                            |

Figure 3-1: Package Contents (Root Folder)

#### **Installation Prerequisites**

Before running the installation wizard, the following prerequisites must be met:

For each machine with a Database or Communication Server installed, there must have at least 12 GB on the drive where "mysql" is installed. View the installation path for "mysql" by opening the Services window and viewing the executable path.

- Base Windows 64 bit operating system installation complete without any additional software or features enabled
- Specific SmartTAP 360° Live hardware must be plugged into the server
- "Optional" PCI cards for Analog Station recording
- Specific SmartTAP 360° Live network tapping hardware/software must be setup:
  - Depending upon the integration method, Port SPAN/Port Mirror configured and cable with spanned/mirrored traffic connected to the NIC(s) ports that will be recording
  - "Optional" PCI card with cabling connected to the tapping hardware on the customer premises
- Host Server Microsoft SNMP Agent must be installed on the Storage server if different from the SmartTAP server for storage statistics and on the servers in branches (RDD) for system health presentation (for more information, see Configure Microsoft SNMP Service on page 195).
- Ensure that the Windows PowerShell script execution policy is set as follows on all of the servers where SmartTAP 360° Live components are installed:
  - Group Policy "Unrestricted"
  - If Group Policy is not defined, the execution policy of the logged CurrentUser or LocalMachine should be either Unrestricted or RemoteSigned .
  - To check the execution policy, run the following command:

PS> Get-ExecutionPolicy -list

• To change the execution policy, you can run the following commands:

PS> Set-ExecutionPolicy -scope CurrentUser Unrestricted

PS> Set-ExecutionPolicy Unrestricted PS> Set-ExecutionPolicy -scope
LocalMachine Unrestricted

If the permissions are insufficient, the following message is displayed during the installation:

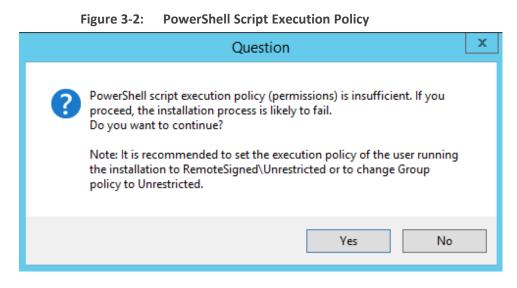

- Do one of the following:
  - a. If you are sure that you have set the correct execution policy, click Yes to continue.
  - b. If you would like to test your policy settings, click No and restart the installation.

#### **Installation Wizard Methods**

The installation package is divided into multiple elements and typically installed on one server; however, can be installed on multiple servers depending upon customer requirements. An Installation Wizard is provided to install SmartTAP 360° Live with one of these configuration as follows:

- All-In-One installation for a Single server installation platform
- Distributed installation for a Multi-server installation platform

#### All-In-One

This method installs the following default SmartTAP components in a single Wizard process, including recording and integration components. For more information, proceed to ChapterInstallation Wizard - All-In-One Method on page 10 (recording components and Chapter Integration Configuration on page 131 (integration components).

#### Distributed

The Distributed method allows you to perform Standalone installations of the separate installation components. You may wish to use a Distributed installation for any of the following reasons:

- If you need to add/remove a specific component
- If you need to setup survivable recording at SBA location (SmartTAP RDD)
- If you need to install SmartTAP Media Proxy or Announcement Server for Skype for Business.
- If some SmartTAP elements will reside on different servers.
- If you are installing Analog Station Integration.
- If you are installing SIPRec.
- If you wish to perform call monitoring in Skype for Business deployments, you can install the Monitoring Service
- Upgrade of the suite to Microsoft Teams requires the installation of the License Server and Call-Delivery Live components (for recording Teams Instant Chat Messages).

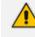

This installation method assumes that each SmartTAP component will be installed on a separate physical or virtual server.

Proceed to Chapter Installation Wizard - Distributed Method on page 28.

#### **Post Installation Actions**

After you have successfully installed SmartTAP 360° Live using one of the methods described above, there are additional actions required to fully setup the SmartTAP 360° Live network.

- Configure Firewall rules: The deployment of the SmartTAP 360° Live servers may have to comply with customer security policies, which require the implementation of firewall rules. You need to configure these rules in the Enterprise. See Chapter Firewall Configuration on page 55.
- Integrate SmartTAP 360° Live with other network components:
  - Skype for Business (see Microsoft Skype for Business Deployment on page 66)
  - SIPRec (see Section)SIP Recording (SIPRec) on page 147
  - Analog trunk/radio (see Analog Trunk / Radio on page 137
- VoIP Port Mirroring to receive the unencrypted Signaling and RTP from different IP PBX station side-tapping configurations using a mirror port or network tap appliance (see VoIP Port Mirroring on page 131
- Additional Configuration options:
  - Configuration Digital Signatures (see Configuring Digital Signatures on page 159)
  - Configuring LDAP (see Configuring LDAP on page 160 )
  - Configuring SSO (see Configuring SSO on page 161)
  - Configuring HTTP/S (see Configuring HTTP/S on page 161)
- At the end of a clean installation, upgrade or maintenance update, the installer process goes to the "PostInstallation" folder, scans the files with the extensions exe,bat and ps1and runs each one of them in alphabetical order. AS host.properties automatically includes multicast IP addresses in \_PostInstallation folder.

 $\times$ 

# 4 Installation Wizard - All-In-One Method

The installation package is divided into multiple elements and typically installed on one server; however, can be installed on multiple servers depending upon customer requirements. This chapter describes the most common SmartTAP 360° Live installation on a single server.

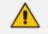

See Installation Wizard - Distributed Method on page 28 for installations that involve more than one SmartTAP 360° Live server.

• If you are running a clean installation or upgrade, you may be prompted to restart the server. In this case, the installer prompts for a server restart; perform this action and then upon completion, run the installation script again.

#### ➤ To install SmartTAP 360° Live:

- **1.** Verify all prerequisites for the installation are met before moving forward with the installation.
- 2. Launch install.bat from the "Suite" folder.
- 3. Click Next to continue.

Figure 4-1: Installation Wizard

C AudioCodes SmartTAP

| Welcome to the InstallShield Wizard for |
|-----------------------------------------|
| AudioCodes SmartTAP                     |

The InstallShield(R) Wizard will install AudioCodes SmartTAP on your computer. To continue, click Next.

WARNING: This program is protected by copyright law and international treaties.

Next >

Cancel

v4.1.0

InstallShield

- 4. Click **Next** after accepting SmartWORKS license.
- 5. Click **Next** after accepting SmartTAP 360° Live license.

|               | Figure 4-2: Setup Type                                                                                                    |          |
|---------------|----------------------------------------------------------------------------------------------------|----------|
| C AudioCodes  | SmartTAP                                                                                                    | ×        |
| Setup Ty      | ре                                                                                                    | SMARTTAP |
|               | All-In-One<br>AudioCodes Database Server, Application Server, Communication Server, Media Server and<br>Call Delivery IP will be installed. |          |
|               | Distributed<br>Choose which components you want installed and where they will be installed.                                                 |          |
| InstallShield | P Sack                                                                                                    | Cancel   |
| undreniendene |                                                                                                    |          |

- 6. Select All-In-One:refer to the following sections:
  - Installing Database Service (Database Service on the next page)
  - Installing Application Server (AS) (Installing the Application Service on page 14)
  - Installing Communication Server (CS) (Installing the Communication Service on page 19)
  - Installing the Call Delivery Service (CD) (Installing SmartTAP Call Delivery IP-Server on page 41)
  - Installing Media Server (MS) (Installing the Media Server on page 22)
  - Installing the Remote Transfer Service (Installing the Remote Transfer Service on page 24)

- For the installation of these components, unless otherwise specified, accept defaults shown.
  - In this mode, the Remote Transfer Service is automatically installed with the Application Server.
  - In this mode, OVOC Main Agent, OVOC Client Agent and OVOC Connector are automatically installed with Application Server.

#### **Database Service**

The Database installation starts in the proper sequence when all or multiple services are selected on the installer menu.

#### > To install the database service:

1. When the Database Server Installation wizard starts, click **Next** to install.

Figure 4-3: Database Server Installation Wizard

| Here AudioCodes Inc. Database Server - InstallShield Wizard |                                                                                                    |  |
|-------------------------------------------------------------|----------------------------------------------------------------------------------------------------|--|
| 2                                                           | Welcome to the InstallShield Wizard for<br>AudioCodes Inc. Database Server                                             |  |
|                                                             | The InstallShield(R) Wizard will install AudioCodes Inc.<br>Database Server on your computer. To continue, click Next. |  |
|                                                             | WARNING: This program is protected by copyright law and international treaties.                                        |  |
|                                                             | < Back Next > Cancel                                                                                                   |  |

2. Select Complete.

| 👸 Au                         | dioCodes Database Server - InstallShield Wizard 🛛 🛛 🗙                                                              |
|------------------------------|----------------------------------------------------------------------------------------------------|
| Setup Type<br>Choose the set | tup type that best suits your needs.                                                                               |
| Please select a              | setup type.                                                                                                    |
| Complete                     | All program features will be installed. (Requires the most disk space.)                                            |
| Custom                       | Choose which program features you want installed and where they will be installed. Recommended for advanced users. |
| InstallShield ———            | < Back Next > Cancel                                                                                               |

Figure 4-4: Setup Type

3. Select the path to MySql database and then click Next.

Figure 4-5: Database Path

| B AudioCodes Database Server - Ins                               | stallShield Wizard                                 |  |  |
|------------------------------------------------------------------|----------------------------------------------------|--|--|
| Custom Setup<br>Select the program features you want installed.  |                                                    |  |  |
| Click on an icon in the list below to change how a feature is in | nstalled.                                          |  |  |
| MySql                                                            | Feature Description                                |  |  |
|                                                                  | This feature requires 722MB on<br>your hard drive. |  |  |
| Install to: C:\Program Files\                                    | Change                                             |  |  |
| Data Dir: C:\ProgramData\                                        | Change                                             |  |  |
| InstallShield                                                    |                                                    |  |  |
| Help Space < Back                                                | Next > Cancel                                      |  |  |

4. Click Install.

#### 5. Click Finish.

- For setting up clustered configurations of the database, please contact AudioCodes Technical Support for further information.
  - When upgrading from SmartTAP 1.8.x through SmartTAP 2.2.x, you need to manually check for the following registry key and add it if it is not present: HKLM\SOFTWARE\Wow6432Node\Audiocodes\SmartTAP\DB\InstallDirectory= ...\MySql\MySql Server 5.0\

This is a value of type "String". You must replace the path to MySql with the real path on the existing system. It is important to leave the trailing backslash in place. Once this is performed, the upgrade of the database can proceed successfully.

#### **Installing the Application Service**

The Application Service is essentially a Web server responsible for user access, management and database control.

- The database must be installed before proceeding.
- This procedure also runs a silent installation of the OVOC Main Agent and OVOC Client Agent which are used for sending alarms and status updates to the OVOC Management server. For more information, refer to the SmartTAP 360° Live Administrator Guide.

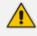

SNMP Trap Service must be disabled on SmartTAP servers running the Application Server component.

#### To install the Application service:

- **1.** The Application Service installation starts in the proper sequence when all or multiple services are selected on the installer menu.
- 2. When the Application Server installation wizard starts, click Next to install.

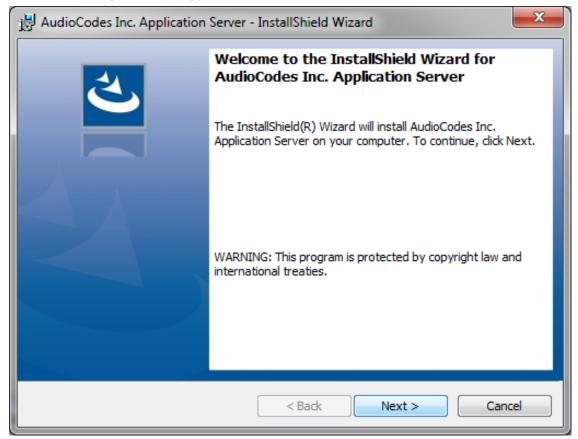

Figure 4-6: Application Server Installation Wizard

If you are installing from the Suite, then the following screen may not be displayed.

| HandioCodes Inc. Application Server - InstallShield Wizard                                                                                                    | J |
|----------------------------------------------------------------------------------------------------|---|
| License Agreement Please read the following license agreement carefully.                                                                                                    |   |
| SOFTWARE LICENSE AGREEMENT<br>LICENSE AGREEMENT<br>AUDIOCODES USA, INC. (AudioCodes) provides the following<br>License Agreement (the Agreement) to the original<br>purchaser only:<br>1. PLEASE READ THIS LICENSE AGREEMENT. The enclosed<br>AudioCodes software/firmware program (collectively,<br>"SOFTWARE") is licensed by AudioCodes for use only on<br>the terms and conditions set forth herein. By opening |   |
| I accept the terms in the license agreement     Print     I do not accept the terms in the license agreement     InstallShield                                                                                                    | _ |

Figure 4-7: License Agreement

3. Select the "I accept the terms in the license agreement" check box and click Next.

If you are performing an upgrade, the screen below is not displayed.

| 븅 AudioCodes Inc. Application Server - InstallShield Wizard |                                    |  |
|-------------------------------------------------------------|------------------------------------|--|
| Application Information<br>Please enter your information    |                                    |  |
| Local IP address:<br>Database IP address:                   | 172.17.127.30 ▼<br>172.17.127.30 ▼ |  |
| InstallShield                                               | < Back Next > Cancel               |  |

Figure 4-8: Application Information

 Enter the IP address of the Application Server location and the IP address of the Database location. The IP addresses should be external i.e. not the IP address of the local host. Click Next to proceed.

Figure 4-9: Setup Type

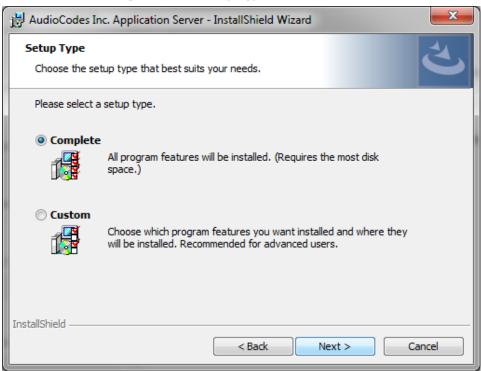

5. Select one of the following setup types and then click Next:

- Complete: Install to the default location: C:\Program Files\AudioCodes\SmartTAP\AS
- **Custom:** Change the destination location

| Figure 4-10: | Ready to I | Instal |
|--------------|------------|--------|
|--------------|------------|--------|

| 🖶 AudioCodes Inc. Application Server - InstallShield Wizard                                                     | J |
|----------------------------------------------------------------------------------------------------|---|
| Ready to Install the Program       The wizard is ready to begin installation.                                   |   |
| Click Install to begin the installation.                                                                        |   |
| If you want to review or change any of your installation settings, click Back. Click Cancel to exit the wizard. |   |
| InstallShield                                                                                                   |   |

6. Click Install.

Figure 4-11: Complete Installation

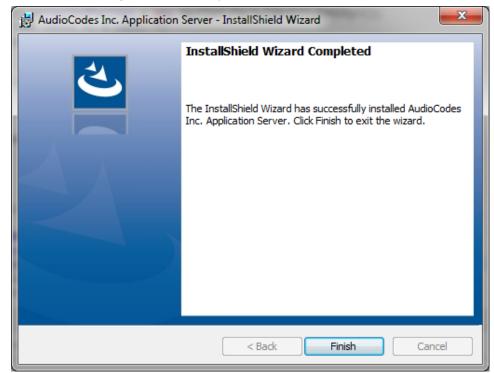

#### 7. Click Finish.

#### **Installing the Communication Service**

The Communication Service acts like a SIP proxy and registrar to control connectivity and load balancing between the Call Delivery devices and the Media Servers.

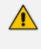

For setting up an HTTPS connection between the SmartTAP Application server and the Communication Service, see Configuring SmartTAP 360° Live Components for HTTPS on page 162.

#### > To install the Communication Service:

- 1. The database must be installed first before continuing.
- **2.** The Communication Service installation starts in the proper sequence when all or multiple services are selected on the installer menu.
- 3. When the Communication Server installation wizard starts click Next to install.

| Here AudioCodes Inc. Communication Server - InstallShield Wizard |                                                                                                    |
|------------------------------------------------------------------|----------------------------------------------------------------------------------------------------|
| 4                                                                | Welcome to the InstallShield Wizard for<br>AudioCodes Inc. Communication Server                                                |
|                                                                  | The InstallShield(R) Wizard will install AudioCodes Inc.<br>Communication Server on your computer. To continue, click<br>Next. |
|                                                                  | WARNING: This program is protected by copyright law and international treaties.                                                |
|                                                                  | < Back Next > Cancel                                                                                                    |

#### Figure 4-12: Communication Server

- 4. Accept ALL defaults.
- 5. During the installation you are prompted to enter the IP address of the Application server.
- 6. Click Install.
- 7. Click Finish.

#### **Installing the Call Delivery Service**

The Call Delivery is responsible for passively tapping or actively connecting to the telephony environment and then determining which calls to record using the dynamic state machine and target list. A separate Call Delivery Service will be installed for each telephony environment.

The All-In-One SmartTAP install will automatically install the CD-IP Call Delivery for IP PBX recording environments like Skype for Business, Cisco, SIP, NEC, Siemens, etc.

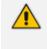

For setting up an HTTPS connection between the SmartTAP Application server and the Call Delivery Service, see Configuring SmartTAP 360° Live Components for HTTPS on page 162.

#### > To install the Call Delivery Service:

1. When the CallDelivery-IP installation wizard starts click Next to install.

| 岁 Au | udioCodes Inc. Call Delivery-IP                                                                                         |
|------|----------------------------------------------------------------------------------------------------|
| 4    | Welcome to the InstallShield Wizard for<br>AudioCodes Inc. Call Delivery-IP                                             |
|      | The InstallShield(R) Wizard will install AudioCodes Inc. Call<br>Delivery-IP on your computer. To continue, click Next. |
|      | WARNING: This program is protected by copyright law and international treaties.                                         |
|      | < Back Next > Cancel                                                                                                    |

#### Figure 4-13: Call Delivery Service

2. Select Network Integration Type - (Skype for Business or Other).

| H AudioCodes Inc. Call Delivery-IP                         |
|------------------------------------------------------------|
| Select Network Type                                        |
| Choose the type of phone network to be recorded            |
| Network Type:<br>Microsoft Lync<br>Vicrosoft Lync<br>Other |
| InstallShield<br>                                          |

Figure 4-14: Select Network Type

- 3. Click Next
- 4. To finish the CD-IP installation, choose one of the following:
  - Skype for Business– See Installing Call Delivery for Skype for Business (IP-based Recording) on page 91
  - Other (VoIP Port Mirror) See Call Delivery Install for VoIP (Port Mirror) on page 132

Applies to CD-IP only:After upgrading SmartTAP 360° Live, make sure that the Call Delivery configuration is set to the actual IP address of the servers. Using local host, or 127.0.0.1, will no longer work correctly, although it was valid in previous versions of SmartTAP 360° Live.

The "locallp" parameter should be set to the IP address of the Call Delivery server where this software is installed.

The "trapDestIP" and "recorder ip" parameters should be set to the IP address where the Application Server is installed, which may or may not be the same server. Manually edit this section of the calldeliveryconfig.xml file:

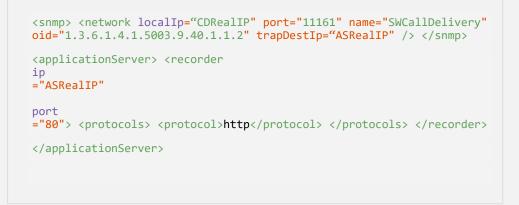

#### **Installing the Media Server**

The Media Server is responsible for writing to file storage the incoming RTP stream from the Call Delivery, encrypting and compressing the data.

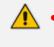

For setting up an HTTPS connection between the SmartTAP Application server and the Media Server, see Configuring SmartTAP 360° Live Components for HTTPS on page 162

#### > To install the Media Server:

- 1. The Media Server installation starts in the proper sequence when all or multiple services are selected on the installer menu.
- 2. When the Media Server installation wizard starts, click Next to install.

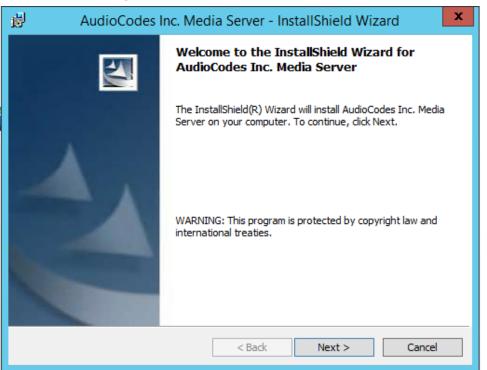

#### Figure 4-15: Media Server

- 3. Select the IP Address of the SmartTAP Server from the "Monitoring IP Address" drop-down box.
- **4.** In the Distributed or Remote Branch deployment, enter the real IP address for the Communication and Application Servers.
- 5. In the all-in-one deployment you can leave the default 127.0.0.1 address or type in the server IP address.

| Figure 4-:                                     | 16: Media Server Configuration                                                                                                    |
|------------------------------------------------|----------------------------------------------------------------------------------------------------|
| H AudioCo                                      | des Inc. Media Server - InstallShield Wizard                                                                                      |
| Media Server Configu<br>Specify the network in | ration<br>formation in the given fields.                                                                                          |
| Monitoring IP Address                          | 172.26.145.14 v<br>This is the IP address that listens for RTP traffic                                                            |
| Communication Server<br>IP Address             | 127.0.0.1<br>This is the IP address for the Communication Server                                                                  |
| Application Server IP<br>Address               | 127.0.0.1<br>This is the IP address for the SNMP trap destination                                                                 |
|                                                | e firewall rules may require updating to pass RTP traffic. Also, make<br>lows firewall settings after installing Windows Updates. |
| InstallShield                                  |                                                                                                    |
|                                                | < Back Next > Cancel                                                                                                    |

- 6. Click Next.
- 7. Click Install.
- 8. Click Finish.

## **Installing the Remote Transfer Service**

This section describes how to install the Remote Transfer Service (RTS).

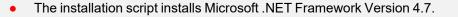

In Distributed mode, Remote Transfer Service must be installed on the same Virtual Machine as AS when speech Analytics is required on Microsoft Teams.

#### ➤ To install the RTS:

- 1. The RTS installation starts in the proper sequence when all or multiple services are selected on the installer menu.
- 2. When the RTS installation wizard starts, click Next to install.

| 🖟 AudioCodes Remote Tran                         | nsfer Service - InstallShield Wizard X                                 |
|--------------------------------------------------|------------------------------------------------------------------------|
| RTS Configuration<br>Specify the network informa | nation in the given fields.                                            |
| Address                                          | 172.17.127.64 V<br>his is the IP address for the SNMP trap destination |
| Transfer file location                           | C:\Program Files (x86)\AudioCodes\SmartTAP\MS\Server\Bin               |
| Th                                               | his is the path where transfer file is located                         |
| Application Server Protocol:                     | ● HTTP ○ HTTPS                                                         |
|                                                  |                                                                        |
| InstallShield                                    |                                                                        |
|                                                  | < Back Next > Cancel                                                   |

Figure 4-17: RTS Configuration

- 3. Enter the following parameters and then click Next:
  - Application Server IP address
  - Transfer File Location (Location of Bin folder of installed MS component)
  - Application Server Protocol (HTTP or HTTPS)

| 😸 Audio                                                         | Codes Remote Transfer Service - InstallShield Wizard                                                               |  |
|-----------------------------------------------------------------|----------------------------------------------------------------------------------------------------|--|
| Setup Type<br>Choose the setup type that best suits your needs. |                                                                                                    |  |
| Please select a                                                 | setup type.                                                                                                    |  |
| Complete                                                        | All program features will be installed. (Requires the most disk space.)                                            |  |
| O Custom                                                        | Choose which program features you want installed and where they will be installed. Recommended for advanced users. |  |
| InstallShield ———                                               | < Back Next > Cancel                                                                                               |  |

Figure 4-18: Setup Type

4. Click **Next** to complete the installation.

# **Completing Wizard Installation**

When the installer completes the installation of all the software components, a dialog window appears indicating that the installation has completed.

1. When the installer completes the following screen appears:

| Figure 4-19           | 9: InstallShield Wizard Completed                                |        |
|-----------------------|------------------------------------------------------------------|--------|
| C AudioCodes SmartTAP |                                                                  | ×      |
|                       |                                                                  |        |
|                       |                                                                  |        |
|                       |                                                                  |        |
|                       |                                                                  |        |
|                       |                                                                  |        |
|                       |                                                                  |        |
| InstallSh             | ield Wizard Completed                                            |        |
|                       |                                                                  |        |
| The InstallShie       | eld Wizard has successfully installed AudioCodes SmartTAP. Click |        |
| Finish to exit t      |                                                                  |        |
|                       |                                                                  |        |
|                       |                                                                  |        |
|                       |                                                                  |        |
|                       |                                                                  |        |
|                       |                                                                  |        |
|                       |                                                                  |        |
|                       |                                                                  |        |
| InstallShield         |                                                                  | Finish |

- 2. Click Finish to exit the installer.
- **3.** Proceed to Integration Configuration on page 131 to complete the integration configuration steps required before the server is ready to record calls.

#### **Post-Installation Integration**

At this point in the installation, the software is running on the server. However, the SmartTAP 360° Live recorder needs additional integration specific configuration before it is capable of recording calls. This integration is described in Chapter Integration Configuration on page 131.

 $\times$ 

# 5 Installation Wizard - Distributed Method

This Chapter describes the Distributed method for installing SmartTAP 360° Live.

- This installation method assumes that each SmartTAP 360° Live component will be installed on a separate physical or virtual server.
  - If you are running a clean installation or upgrade, you may be prompted to restart the server. In this case, the installer prompts for a server restart; perform this action and then upon completion, run the installation script again.

#### > To install the distributed method:

- **1.** Launch install.bat from the "Suite" folder.
- 2. Click Next to continue.

#### Figure 5-1: InstallShield Wizard SmartTAP

🗴 AudioCodes SmartTAP

|        | Welcome to the InstallShield Wizard for                                         |    |           |  |  |
|--------|---------------------------------------------------------------------------------|----|-----------|--|--|
|        | AudioCodes SmartT                                                               | AP |           |  |  |
|        | The InstallShield(R) Wizard will i<br>computer. To continue, click Next.        |    | P on your |  |  |
|        | WARNING: This program is protected by copyright law and international treaties. |    |           |  |  |
|        |                                                                                 |    |           |  |  |
|        |                                                                                 |    |           |  |  |
|        |                                                                                 |    |           |  |  |
| v4.1.0 |                                                                                 |    |           |  |  |
|        |                                                                                 |    |           |  |  |

- 3. Click Next after accepting SmartWORKS license.
- 4. Click Next after accepting SmartTAP license.

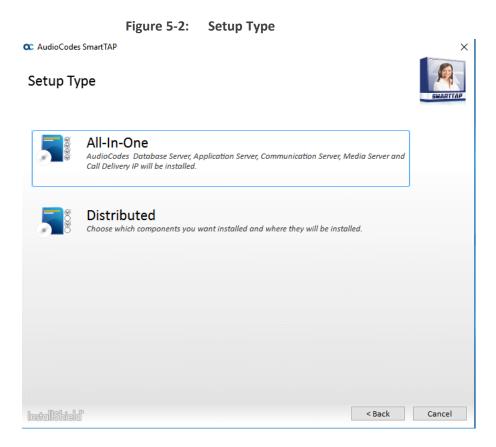

5. Select the Distributed installation option.

| Figure 5-3: Custom Setup                                                                                                    |                                          |
|----------------------------------------------------------------------------------------------------|------------------------------------------|
| AudioCodes SmartTAP                                                                                                    | x                                        |
| Custom Setup<br>Select the program features you want to be installed or upgraded. Unselect the program features<br>you want to be disabled or uninstalled. | SMARTTAP                                 |
| ■ Recording Components                                                                                                    |                                          |
| AudioCodes Application Server                                                                                                    |                                          |
| AudioCodes Communication Server                                                                                                    |                                          |
| ☑AudioCodes Database Server                                                                                                    |                                          |
| ☑AudioCodes Media Server                                                                                                    |                                          |
| ■✓Integration Components                                                                                                    |                                          |
| AudioCodes Announcement Server                                                                                                    |                                          |
| ✓AudioCodes Call Delivery AL                                                                                                    |                                          |
| ✓AudioCodes Call Delivery IP                                                                                                    |                                          |
| AudioCodes Call Delivery Live                                                                                                    |                                          |
| ✓AudioCodes Call Delivery SIPREC                                                                                                    |                                          |
| ✓AudioCodes Media Delivery                                                                                                    |                                          |
| ✓AudioCodes Media Proxy                                                                                                    |                                          |
| AudioCodes Monitoring Service                                                                                                    |                                          |
| AudioCodes License Server                                                                                                    |                                          |
| AudioCodes Transfer Server                                                                                                    | anna an an an an an an an an an an an an |
| ✓AudioCodes Main Agent                                                                                                    |                                          |
| ✓AudioCodes Client Agent                                                                                                    |                                          |
|                                                                                                    |                                          |
|                                                                                                    |                                          |
| InstallShield <back install<="" td=""><td>Cancel</td></back>                                                                                               | Cancel                                   |
|                                                                                                    |                                          |

- 6. Select the software components that you wish to install:
  - Recording components:
    - Installing SmartTAP 360° Live Application Server Installation (Installing SmartTAP 360° Live Application Server on page 33)
    - Installing SmartTAP 360° Live Communication Server (Installing SmartTAP Communication Server on page 33)
    - Installing SmartTAP Database Server (Installing SmartTAP Database Server on page 32)
    - Installing SmartTAP 360° Live Media Server (Installing SmartTAP Media Server on page 34)
  - Integration components:
    - Installing Announcement Server (Installing Announcement Server on page 113)
    - Installing Call Delivery AL (Analog Trunk / Radio on page 137)

- Installing SmartTAP 360° Live Call Delivery IP-Server (Installing SmartTAP Call Delivery IP-Server on page 41)
- Installing the CD-Live Component (Installing CD-Live Component)
- Installing Call Delivery SIPREC (Installing SmartTAP 360° Live for SIP Recording on page 151)
- Installing Media Delivery (Installing Media Delivery Server for Skype for Business on page 112)
- Installing Media Proxy (Installing Media Proxy Server for Skype for Business on page 104)
- Installing Monitoring Service (Installing SmartTAP Monitoring Service on page 125)
- Installing License Server (Microsoft Teams only) (Installing the License Server on page 51)
- Installing SmartTAP 360° Remote Transfer Service (Installing the Remote Transfer Service on page 24)

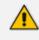

In this mode, Remote Transfer Service must be installed on the same Virtual Machine as SmartTAP AS when Speech Analytics is required on Microsoft Teams.

## **Microsoft Teams Installation Components Summary**

SmartTAP Live for Microsoft Teams is installed using the Distributed Method; the following components **must** be installed in your Microsoft Teams deployment; these components may optionally be installed on separate Virtual Machines:

- Application Server Installation (Installing SmartTAP 360° Live Application Server on page 33)
- Database Server (Installing SmartTAP Database Server on the next page)
- License Server (must be selected when upgrading to version 5.4 in a Teams environment) (Installing the License Server on page 51).
- Installing the CD-Live Component (Installing CD-Live Component)

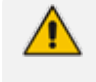

This component is only required if you wish to record Teams Instant Messaging chat recording.

In addition, the Remote Transfer Service is installed separately as a Standalone installation component (see Installing the Remote Transfer Service (Installing the Remote Transfer Service on page 24). This component is installed as part of the BoT and needs to be upgraded and configured as part of the installation or in the post installation (for version 5.4 and later).

For customers performing upgrade: Other components that are not required for Microsoft Teams integration need to be unchecked and as a result those components currently in use will be disabled automatically.

- For customers performing a fresh install: Uncheck the following components that are not required for Microsoft Teams integration:
  - Announcement Server
  - Installing Call Delivery AL
  - Call Delivery IP-Server
  - Installing Call Delivery SIPREC
  - Installing Media Delivery
  - Installing Media Proxy
  - Installing Monitoring Service
  - Installing SmartTAP 360° Live Communication Server
  - Installing SmartTAP 360° Live Media Server

## Installing SmartTAP Database Server

This section describes the database service software installation.

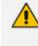

It is highly recommended to configure the Firewall with the required ports to ensure proper communication prior to the software installation. See Firewall Configuration on page 55.

#### To install the database service software:

- **1.** Run the Install.bat from the SmartTAP "Suite\" folder.
- 2. Select the Distributed software Custom Setup type.
- 3. Select the AudioCodes Inc. Database Server option.
- 4. Click Install.
- 5. Click Next to continue.
- 6. Select Complete, and then click **Next** to continue.
- 7. Click Install.
- 8. Click Finish to complete the installation.

#### **Database Service Configuration**

The database is configured automatically during the installation of the AS.

## Installing SmartTAP 360° Live Application Server

- During an upgrade of the Application Server, the installers may mistakenly stop and ask the user to choose between a "Complete" and "Custom" installation. If the component was installed to a custom location, make sure the correct location is still set in the "Custom" dialog box."
  - It is highly recommended to configure the Firewall with the required ports to ensure proper communication prior to the software installation. See Firewall Configuration on page 55
  - This procedure also runs a silent installation of the OVOC Main Agent and OVOC Client Agent that are used to manage alarms and status updates that are sent to OVOC management server. Refer to the SmartTAP Administrator Guide.

#### > To install the Application Service:

- 1. Verify that the (DB) Database Server is installed and the MySQL service is running.
- 2. Run the Install.bat from the SmartTAP "..\Suite\" folder.
- **3.** Select the Distributed software Custom Setup type.
- 4. Select the AudioCodes Inc. Application Server option.
- 5. Click Next.
- 6. Change the Database Server IP from "127.0.0.1" to the IP of the Database Server.
- 7. Click Next.
- 8. Select **Complete**, and then click **Next** to continue.
- 9. Click Install.
- 10. Click Finish to complete the installation.

## Installing SmartTAP Communication Server

- During an upgrade of the Communication Server, the installers may mistakenly stop and ask the user to choose between a "Complete" and "Custom" installation. If the component was installed to a custom location, make sure the correct location is still set in the "Custom" dialog box."
  - It is highly recommended to configure the Firewall with the required ports to ensure proper communication prior to the software installation. See Firewall Configuration on page 55

#### **To install the Communication Server:**

- **1.** Run the Install.bat from the SmartTAP "Suite\" folder.
- 2. Select the Distributed software Custom Setup type.
- 3. Select the AudioCodes Inc. Communication Server option.

- 4. Click Install button to continue.
- 5. Click **Next** to continue.
- 6. Enter the "Application Server Name or IP" when prompted.
- 7. Enter the "Media Server Name or IP" when prompted.
- 8. Enter the "Database Server Name or IP" when prompted.
- 9. Since the Master DB is remote, the CS installation will install a local Slave DB with the CS.
- **10.** The Slave DB will automatically connect to the Master DB.
- 11. Select Complete, and then click Next to continue.
- 12. Click Install.
- 13. Click Finish to complete the installation.

### Installing SmartTAP Media Server

- The transfer of the media files between the Media Server, Application Server, and File Server (SAN/NAS) is accomplished by using the windows SHARE (SMB) facilities; to configure credentials for accessing an SMB account, see refer to Section Adding a Recording Location in the SmartTAP Administrators Guide.
  - The Remote Transfer Service is automatically installed with Media Server.
  - It is highly recommended to configure the Firewall with the required ports to ensure proper communication prior to the software installation. See Firewall Configuration on page 55.

#### > To install the Media Server:

- 1. Run the Install.bat from the SmartTAP "Suite\" folder.
- 2. Select the Distributed software Custom Setup type.
- 3. Check on AudioCodes Inc. Media Server option.
- 4. Click Install to continue.
- 5. Click Next to continue.
- 6. Select the Monitoring IP Address from the drop-down list.
  - Typically the IP of the physical or virtual server.
  - The Monitoring IP Address is the IP address of the interface that listens for the RTP media to be recorded. This RTP media is sent from the Call Delivery Server, Media Delivery or Media Proxy depending upon deployment solution.
- 7. Enter the Communication Server IP Address when prompted.
- 8. Enter the Application Server IP Address when prompted.
- 9. Select Complete, and then click Next to continue.

- **10.** Click **Install** to continue.
- **11.** Click **Finish** to complete the installation.

### **Media Server Configuration**

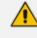

This procedure is not relevant if the media files are stored on the same server as the Media Server.

#### **Network File Server**

This section describes how to create a user account for SmartTAP 360° Live on the domain. For example "SmartTAPUser" for the Network File server.

#### To setup the network file server accounts:

 In the Active Directory Users and Computers folder, select the Users folder and then rightclick New > User.

|                                    | Active Dir                  | ecto   | ory Users and Co  | mputers        | _ 0 ×                   |
|------------------------------------|-----------------------------|--------|-------------------|----------------|-------------------------|
| File Action View Help              | <b>X</b> 🗐 🗟 🖻              |        | 1 🖬 % 🔌 🛍         | 7 🗖 🖗          |                         |
|                                    |                             |        |                   |                |                         |
| Active Directory Users and         | Name                        |        |                   | Туре           | Description ^           |
| Saved Queries SAD intervent        | 👗 Abraham                   |        |                   | User           |                         |
| ⊿ 🚔 S4B.interop<br>▷ 🛱 acs         | 👗 Administra                |        |                   | User           | Built-in account for a  |
| ⊳ 🛱 Builtin                        |                             | DC P   | assword Replicati | Security Group | Members in this group = |
| Computers                          | 👗 Anatoly1                  |        |                   | User<br>User   |                         |
| Domain Controller                  | 👗 Anatoly2<br>鸄 Anatoly3    |        |                   | User<br>User   |                         |
| 👂 🧮 ForeignSecurityPri             | 💍 Anatolys<br>👗 Anatoly4    |        |                   | User           |                         |
| þ 🧮 LostAndFound                   | 🚨 Anacoly4<br>🤱 Burolo Usei | ,      |                   | User           |                         |
| Managed Service 4                  | & Cert Publis               |        |                   | Security Group | Members of this grou    |
| ▷ 1 Microsoft Exchang ▷ 1 OfirTest | 🧟 Cloneable I               |        | in Controllers    | Security Group | Members of this grou    |
| ▷ I Ofirlest<br>▷ OperationsManage | 💐 CSAdminis                 | trator |                   | Security Group | Members of this grou    |
| Operations/manage OpsMgrLatencyMi  | 용 CSArchivin                | gAdn   | ninistrator       | Security Group | Members of this grou    |
| Program Data                       | 🎎 CSHelpDes                 | k      |                   | Security Group | Members of this grou    |
| þ 🧰 System                         | 🍇 CSLocation                | Adm    | inistrator        | Security Group | Members of this grou    |
| Leove                              | 🧟 CSPersister               | tCha   | tAdministrator    | Security Group | Members of this grou    |
| Delegate Co                        | ntrol                       |        | up Administrator  | Security Group | Members of this grou    |
| þ 🧰 Í 🛛 Find                       |                             | Grou   | ıp Manager        | Security Group | Members of this grou    |
| New New                            | •                           |        | Computer          |                | mbers of this grou      |
| All Tasks                          | •                           |        | Contact           |                | mbers of this grou 🧹    |
| < III View                         | •                           |        | Group             |                | >                       |
| Create a new<br>Refresh            |                             |        | InetOrgPerson     |                |                         |
| Export List                        |                             |        | msDS-ResourcePro  | pertyList      |                         |
| Properties                         |                             |        | msExchDynamicDi   | stributionList |                         |
|                                    |                             |        | msImaging-PSPs    |                |                         |
| Help                               |                             |        | MSMQ Queue Alia   | s              |                         |
|                                    |                             |        | Printer           |                |                         |
|                                    |                             |        | User              |                |                         |
|                                    |                             |        | Shared Folder     |                |                         |

### Figure 5-4: Active Directory Users and Computers

Figure 5-5: New SmartTAP 360° Live User

|                          | New Object - User                   | x |
|--------------------------|-------------------------------------|---|
| 🤱 Create in:             | S4B.interop/Users                   |   |
| <u>F</u> irst name:      | SmartTAPUser <u>I</u> nitials:      |   |
| Last name:               |                                     |   |
| Full n <u>a</u> me:      | SmartTAPUser                        |   |
| <u>U</u> ser logon name: |                                     |   |
| SmartTAPUser             | @S4B.interop 🗸                      |   |
| User logon name (pre     | - <u>₩</u> indows 2000):            |   |
| S4B\                     | SmartTAPUser                        |   |
|                          |                                     |   |
|                          | < <u>B</u> ack <u>N</u> ext > Cance | I |

2. Enter the name of the SmartTAP 360° Live user in the First Name and User logon name fields and click **Next**.

| New Object - User                    |
|--------------------------------------|
| Create in: S4B.interop/Users         |
| Password:                            |
| < <u>B</u> ack <u>N</u> ext > Cancel |

Figure 5-6: Password Never Expires

3. Enter a password, select the "Password never expires" check box and click Next.

The following confirmation dialog is displayed:

Figure 5-7: User Add Confirmation

| New Object - User                                                                                   | x |
|----------------------------------------------------------------------------------------------------|---|
| Create in: S4B.interop/Users                                                                        |   |
| When you click Finish, the following object will be created:                                        |   |
| Full name: SmartTAPUser<br>User logon name: SmartTAPUser@S4B.interop<br>The password never expires. | < |
| < <u>B</u> ack Finish Cance                                                                         |   |

- 4. Click Finish.
- 5. Right-click the newly created user, choose Properties and click the **Security** tab.

|                           | SmartTAPL          | Jser Pro    | pertie       | s                                                                                                    | ? X             |
|---------------------------|--------------------|-------------|--------------|----------------------------------------------------------------------------------------------------|-----------------|
| Published Certificat      |                    |             | rd Replica   |                                                                                                    | Dial-in Object  |
|                           | p Services Profile |             | OM+          |                                                                                                    | ttribute Editor |
| General Addre             |                    | Profile     |              |                                                                                                    | Organization    |
| Security                  | Environment        |             | sions        |                                                                                                    | emote control   |
|                           |                    |             |              |                                                                                                    |                 |
| <u>G</u> roup or user nam | ies.               |             |              |                                                                                                    |                 |
| SELF                      |                    |             |              |                                                                                                    | ^               |
| & Authenticate            | d Users            |             |              |                                                                                                    | ≡               |
| SYSTEM                    |                    |             |              |                                                                                                    |                 |
| 🛛 🍇 NETWORK S             | SERVICE            |             |              |                                                                                                    |                 |
| 1 m                       | alUserReadOnlyGr   |             |              |                                                                                                    |                 |
| RTCUniversa               | alUserAdmins (S4E  | NRTCUni     | versalUse    | «Admin                                                                                                    | s) 🗸            |
|                           |                    | Γ           | A <u>d</u> d |                                                                                                    | Remove          |
|                           |                    |             |              |                                                                                                    | _               |
| Permissions for Ev        | reryone            |             | Α            | llow                                                                                                    | Deny            |
| Full control              |                    |             | Γ            |                                                                                                    |                 |
| Read                      |                    |             |              | <ul> <li>Image: A start of the start of the start of</li></ul> |                 |
| Write                     |                    |             |              |                                                                                                    |                 |
| Create all child          | -                  |             | L            | _                                                                                                    |                 |
| Delete all child          | -                  |             | L            |                                                                                                    |                 |
| Allowed to auth           |                    |             | L            |                                                                                                    |                 |
| For special permis        |                    | l settings, | click        |                                                                                                    | Advanced        |
| Advanced.                 |                    |             |              |                                                                                                    | Auvanceu        |
|                           |                    |             |              |                                                                                                    |                 |
|                           |                    |             |              |                                                                                                    |                 |
|                           | ΟΚ Ο               | Cancel      | A            | ply                                                                                                    | Help            |
|                           |                    |             |              |                                                                                                    | · · ·           |

Figure 5-8: Assign Read and Write Permissions

- 6. Assign "Read" and "Write" permissions and click OK.
- 7. Log in to the Media server as user "SmartTAP 360° Live".
- 8. Access the SmartTAP 360° Live shared media storage in the File server.
- 9. Create, edit, and delete a test file in the storage directory.
- **10.** Log off.

#### **Media Server**

This section describes how to add the SmartTAP domain user to the local Administrators Group and to assign it to the SmartTAP Remote Transfer Service.

#### > Do the following:

- 1. Add SmartTAP user to local Administrators Group:
  - a. In the Active Directory Users and Computers, right-click the newly created SmartTAP user and choose Add to a group.

|                                                                                                    | Active Directo                                                                                                    | ory Users and Co                                                                                                    | mputers                                                                                                    | _ <b>_</b> X                                                                                                    |
|----------------------------------------------------------------------------------------------------|----------------------------------------------------------------------------------------------------|----------------------------------------------------------------------------------------------------|----------------------------------------------------------------------------------------------------|----------------------------------------------------------------------------------------------------|
| File Action View Help                                                                                                    |                                                                                                    |                                                                                                    |                                                                                                    |                                                                                                    |
| * 🔿 🖄 🗊 🤾 🗎                                                                                                    | 🗙 🖾 🖻 📑                                                                                                    | 2 🖬 浅 🐮 🛍                                                                                                    | 7 🗾 💐                                                                                                    |                                                                                                    |
| <ul> <li>Active Directory Users and</li> <li>Saved Queries</li> <li>S4B.interop</li> <li>acs</li> <li>Builtin</li> <li>Computers</li> <li>Domain Controller</li> <li>ForeignSecurityPri</li> <li>LostAndFound</li> <li>Managed Service A</li> <li>Microsoft Exchang</li> <li>OfirTest</li> <li>OperationsManage</li> <li>OpsMgrLatencyMe</li> <li>Program Data</li> <li>System</li> <li>Users</li> </ul> | <ul> <li>RAS and IAS Sen</li> <li>Read-only Doma</li> <li>RTCComponent</li> <li>RTCHSUniversal</li> <li>RTCProxyUniversal</li> <li>RTCUniversalCo</li> <li>RTCUniversalGlo</li> <li>RTCUniversalGlo</li> </ul> | ain Controllers<br>EUniversalServices<br>Services<br>salServices<br>alServices<br>nfigReplicator<br>obalReadOnlyGroup<br>adOnlyAdmins<br>ATechnicians<br>werAdmins<br>werReadOnlyGroup<br>erAdmins | Type<br>Security Group<br>Security Group | Members of this grou<br>Members can be used<br>Members can be used<br>Members can be used<br>Members can be used<br>Members have read a<br>Members have read a<br>Members have write a<br>Members have write a<br>Members can only rea<br>Members can manage<br>Members have read a<br>Members can manage |
| <ul> <li>Microsoft Exchang</li> <li>MTDS Quotas</li> <li>TPM Devices</li> </ul>                                                                                                    | 10                                                                                                    | , ,                                                                                                    | Security Group.                                                                                                    |                                                                                                    |
| < III >                                                                                                    | < Islandar                                                                                                    | Reset Password                                                                                                    |                                                                                                    | >                                                                                                    |
| Allows you to add the selected                                                                                                    | objects to a gro                                                                                                    | Move<br>Open Home Page<br>Send Mail                                                                                                    |                                                                                                    |                                                                                                    |
|                                                                                                    |                                                                                                    | All Tasks                                                                                                    | •                                                                                                    |                                                                                                    |
|                                                                                                    |                                                                                                    | Cut<br>Delete<br>Rename                                                                                                    |                                                                                                    |                                                                                                    |
|                                                                                                    |                                                                                                    | Properties                                                                                                    |                                                                                                    |                                                                                                    |
|                                                                                                    |                                                                                                    | Help                                                                                                    |                                                                                                    |                                                                                                    |

Figure 5-9: Add SmartTAP user to Administrators Group

Figure 5-10: Add Smart TAP User to Administrator

| Select Groups                                                              | x                    |
|----------------------------------------------------------------------------|----------------------|
| <u>S</u> elect this object type:<br>Groups or Built-in security principals | <u>O</u> bject Types |
| From this location:                                                        |                      |
| S4B.interop                                                                | Locations            |
| Enter the object names to select ( <u>examples</u> ):<br>Administrators    | <u>C</u> heck Names  |
| Advanced OK                                                                | Cancel               |

- **b.** Enter Administrator and then click Check Names. The successfully recognized entry is underlined.
- c. Click OK. A confirmation screen is displayed.
- 2. Assign the SmartTAP user to the AudioCodes MS-TR service:
  - a. Open the Services (Local) application (services.msc).
  - **b.** Select the service "SmartTAP MS-TR", right-click Properties and click the Logon tab.
  - c. Select the 'This account' check box.
  - **d.** Click Browse to search for the domain user who has permissions for the shared media directory in the file server.

This user may be the SmartTAP user or any other user defined for this purpose.

Figure 5-11: Assign User to SmartTAP MS-TR Service Account

| Select Users, Computers, Service Accounts, or         | r Groups 🛛 🗙 |
|-------------------------------------------------------|--------------|
| Select this object type:                              |              |
| Users, Service Accounts, or Groups                    | Object Types |
| Erom this location:                                   |              |
| S4B.interop                                           | Locations    |
| Enter the object names to select ( <u>examples</u> ): |              |
| SmartTAPUser (SmartTAPUser@S4B.interop)               | Check Names  |
|                                                       |              |
|                                                       |              |
| Advanced OK                                           | Cancel       |

- e. Click Check Names. The successfully recognized entry is underlined.
- f. Restart the service.

## Installing SmartTAP Call Delivery IP-Server

It is highly recommended to configure the Firewall with the required ports to ensure proper communication prior to the software installation. See Firewall Configuration on page 55.

#### **To Install the Call Delivery server:**

- 1. Run the "Install.bat" from the SmartTAP 360° Live "Suite\" folder.
- 2. Select the Distributed Software Custom Setup type.
- 3. Click AudioCodes Inc. Call Delivery Server.
- 4. Click Install to continue.
- 5. Select "Microsoft Lync" or "Other" when prompted.
  - Other: (NON Microsoft LYNC)
- 6. Server IP Setup Screen:
  - Specify the IP of the Communication & Application Servers.
  - Specify the IP of the Local Machine.
- 7. Click link to install Skype for Business, see Skype for Business Plug-in on page 168.
  - Return here once the configuration has completed.
  - No additional CD-IP configuration should be necessary.
- 8. Click link to install the Other (IP), see VoIP Port Mirroring on page 131.
  - Return here once the configuration has completed.
  - Once the installation of the CD-IP has completed, additional configuration is required, see Additional Configuration for VoIP Port Mirroring on page 135.
- 9. Click link to install Analog Trunk/Radio, see Analog Trunk / Radio on page 137:
  - Return here once the configuration has completed.
  - Once the installation of the CD-AL has completed, additional configuration is required, see Additional Configuration for Analog Trunk and Radio on page 142.
- 10. Click Next to continue.
- **11.** Click **Install** to complete the installation.

### **SmartTAP 360° Live File Server Installation**

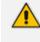

It is preferable, that the File Server is installed and configured before installation of the (MS) Media Server and the (AS) Application Server.

#### **Firewall Configuration**

It is highly recommended to configure the Firewall with the required ports to ensure proper communication prior to the software installation. See Firewall Configuration on page 55.

#### **Domain Controller Configuration**

This configuration is an example of what must be performed in a windows environment to allow the SmartTAP software running on a different server to read and write to the file server directory where the recordings are stored. Alternatively, in the absence of a domain controller, the same can be achieved by the configuration of windows file sharing feature.

#### > To configure the SmartTAP user on the Windows server Domain Controller:

- Create a user account for SmartTAP on the Domain Controller. For example "SmartTAP User":
  - a. In the Active Directory Users and Computers folder, select the Users folder and then right-click **New** > **User**.

| 2                                                                                                    | Active Dir                                                                                                    | rectory Users and C                                                                                                    | omputers                                                                                                    | _ <b>D</b> X |
|----------------------------------------------------------------------------------------------------|----------------------------------------------------------------------------------------------------|----------------------------------------------------------------------------------------------------|----------------------------------------------------------------------------------------------------|--------------|
| File Action View Help                                                                                                    | <b>X</b> 🖻 🖬 🖻                                                                                                    | 🛛 🖬 🗏 🐮 1                                                                                                    | i 🔻 🗾 🕏                                                                                                    |              |
| Active Directory Users and<br>Saved Queries<br>Saved Queries<br>SAB.interop<br>Sacs<br>SAB.interop<br>Sacs<br>Sacs | Name<br>Abraham<br>Administrat<br>Administrat<br>Administrat<br>Anatoly1<br>Anatoly2<br>Anatoly2<br>Anatoly3<br>Anatoly3<br>Cert Publish<br>Coneable I<br>Coneable I<br>Anatoly3 | tor<br>DDC Passsword Replication<br>hers<br>Domain Controllers<br>trator<br>gAdministrator<br>k<br>Administrator<br>k<br>Administrator<br>GroupAdministrator<br>GroupAdministrator<br>GroupManager<br>Computer<br>Contact<br>Group<br>InetOrgPerson<br>msDS-ResourceF<br>msExchDynamic<br>msImaging-PSP:<br>MSMQ Queue A | Type         User         User         User         User         User         User         User         User         Security Group         Security Group | Description  |
|                                                                                                    |                                                                                                    | Printer<br>User<br>Shared Folder                                                                                                    |                                                                                                    |              |

Figure 5-12: Active Directory Users and Computers

|                          | New Object - User                 | x   |  |
|--------------------------|-----------------------------------|-----|--|
| 🧏 Create in:             | S4B.interop/Users                 |     |  |
| <u>F</u> irst name:      | SmartTAP User                     |     |  |
| <u>L</u> ast name:       |                                   |     |  |
| Full n <u>a</u> me:      | SmartTAP User                     |     |  |
| <u>U</u> ser logon name: |                                   |     |  |
| SmartTAP User            | @S4B.interop 🗸                    |     |  |
| User logon name (pre     | - <u>₩</u> indows 2000):          |     |  |
| S4B\                     | SmartTAP User                     |     |  |
|                          |                                   |     |  |
|                          | < <u>B</u> ack <u>N</u> ext > Can | cel |  |

Figure 5-13: New SmartTAP User

- 2. Click Next, enter a password and then configure the following settings:
  - a. Clear the User must change password at next logon check box.
  - b. Select the User cannot change password check box.
  - c. Select the Password never expires check box.

Figure 5-14: User Settings

| New Object - User                                                                                  |
|----------------------------------------------------------------------------------------------------|
| Create in: S4B.interop/Users                                                                       |
| Password: Confirm password:                                                                        |
| <ul> <li>User must change password at next logon</li> <li>✓ User cannot change password</li> </ul> |
| ✓ Password never expires □ Account is disabled                                                     |
|                                                                                                    |
| < <u>B</u> ack <u>N</u> ext > Cancel                                                               |

The following confirmation dialog is displayed:

| New Object - User                                                                                                    | x     |
|----------------------------------------------------------------------------------------------------|-------|
| Create in: S4B.interop/Users                                                                                                    |       |
| When you click Finish, the following object will be created:                                                                                  |       |
| Full name: SmartTAP User<br>User logon name: SmartTAP User@S4B.interop<br>The user cannot change the password.<br>The password never expires. | <     |
| < <u>B</u> ack Finish Ca                                                                                                    | ancel |

#### Figure 5-15: User Add Confirmation

- 3. Click Finish.
- 4. Add the File Server to the Domain:
  - a. Right-click Start > System.

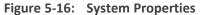

| 99<br>1                  |                                                                                 | System                                              | _ <b>_</b> ×               |
|--------------------------|---------------------------------------------------------------------------------|-----------------------------------------------------|----------------------------|
| 🍥 🛞 = 🕇 🛃 🛛 Cor          | ntrol Panel 🔸 System and Security 🕨 Sj                                          | stem                                                | 👻 🖒 Search Control Panel 🔎 |
| Control Panel Home       | View basic information                                                          | about your computer                                 | 0                          |
| 😌 Device Manager         | Windows edition                                                                 |                                                     |                            |
| 😨 Remote settings        | Windows Server 2012 R2 St                                                       | andard                                              | _                          |
| Advanced system settings | Advanced system settings     © 2013 Microsoft Corporation. All rights reserved. |                                                     | Windows Server 2012 R2     |
|                          | System                                                                          |                                                     |                            |
|                          | Processor:                                                                      | Intel(R) Xeon(R) CPU X5650 @ 2.67GHz 2.67 GHz       |                            |
|                          | Installed memory (RAM):                                                         | 4.00 GB                                             |                            |
|                          | System type:                                                                    | 64-bit Operating System, x64-based processor        |                            |
|                          | Pen and Touch:                                                                  | No Pen or Touch Input is available for this Display |                            |
|                          | Computer name, domain, and                                                      | workgroup settings                                  |                            |
|                          | Computer name:                                                                  | DC                                                  | 😵 Change settings          |
|                          | Full computer name:                                                             | DC.S4B.interop                                      |                            |
|                          | Computer description:                                                           |                                                     |                            |
|                          | Domain:                                                                         | S4B.interop                                         |                            |
|                          | Windows activation                                                              |                                                     |                            |
|                          | Windows is not activated.                                                       | Read the Microsoft Software License Terms           |                            |
|                          | Product ID: 00252-40260-3                                                       | 3000-AAOEM                                          | Activate Windows           |
|                          |                                                                                 |                                                     |                            |
|                          |                                                                                 |                                                     |                            |
| See also                 |                                                                                 |                                                     |                            |
| Action Center            |                                                                                 |                                                     |                            |
| Windows Update           |                                                                                 |                                                     |                            |

- b. Select Change settings in the Computer name, domain, and workgroup settings.
- c. Click Change.. in the Computer Name tab.
- d. Select the Domain radio button and enter the name of the domain.
- e. When prompted, enter the domain administrator user and password.

The Welcome to the <domain name> domain dialog confirms that the server is now joined to the domain.

f. Restart the File Server.

| System Properties                                                                                                    |                                                                                     |  |  |  |
|----------------------------------------------------------------------------------------------------|-------------------------------------------------------------------------------------|--|--|--|
|                                                                                                    | System Hoperites                                                                    |  |  |  |
| Computer Name Hardwa                                                                                                    | are Advanced Remote                                                                 |  |  |  |
|                                                                                                    | Windows uses the following information to identify your computer<br>on the network. |  |  |  |
| Computer <u>d</u> escription:                                                                                                    |                                                                                     |  |  |  |
|                                                                                                    | For example: "IIS Production Server" or<br>"Accounting Server".                     |  |  |  |
| Full computer name:                                                                                                    | DC.S4B.interop                                                                      |  |  |  |
| Domain:                                                                                                    | S4B.interop                                                                         |  |  |  |
| To rename this computer or change its domain or <u>Change</u><br>workgroup, click Change.                                                   |                                                                                     |  |  |  |
| Note: The identification of the computer cannot be changed because:<br>- The Certification Authority Service is installed on this computer. |                                                                                     |  |  |  |
|                                                                                                    |                                                                                     |  |  |  |
|                                                                                                    |                                                                                     |  |  |  |
|                                                                                                    |                                                                                     |  |  |  |
|                                                                                                    |                                                                                     |  |  |  |
| OK Cancel Apply                                                                                                    |                                                                                     |  |  |  |

Figure 5-17: System Properties

- 5. Log in into the file server as user "SmartTAP" in the domain.
- 6. Create the media storage directory (...\media) on the file server.
- 7. Share the media storage:
  - a. Right-click the storage directory and select Properties.
    - Select the Sharing tab and click share... in the Network File and Folder Sharing section.

• Click the Share button and enter the domain administrator user and password when prompted.

## **Installing CD-Live Component**

The CD-Live component is responsible for the Instant Message Chats Recording. This component must be installed on the Azure machine that matches the Key Vault's Access Policy and that has been enabled with Identity. For details, see Configure Azure for Instant Messaging Recording Application in the *SmartTAP 360° Live Installation Manual*.

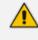

The CD-Live component must be installed either as a component of the SmartTAP server on Azure or on a Stand alone server on Microsoft Azure. It cannot be installed On-premises.

#### ➤ To install the CD-Live component:

1. When the CD-Live installation wizard starts click **Next** to install.

| AudioCodes CallDelivery-Live - InstallShield Wizard |                                                                                                    |   |
|-----------------------------------------------------|----------------------------------------------------------------------------------------------------|---|
| 2                                                   | Welcome to the InstallShield Wizard for<br>AudioCodes CallDelivery-Live                                             | 1 |
|                                                     | The InstallShield(R) Wizard will install AudioCodes<br>CallDelivery-Live on your computer. To continue, click Next. |   |
|                                                     | WARNING: This program is protected by copyright law and international treaties.                                     |   |
|                                                     | < Back Next > Cancel                                                                                                |   |

#### Figure 5-18: Welcome to Call Delivery Live

2. Accept the License Agreement and click Next.

#### Figure 5-19: License Agreement

| Here AudioCodes CallDelivery-Live - InstallShield Wizard                                                                                                    |   |
|----------------------------------------------------------------------------------------------------|---|
| License Agreement Please read the following license agreement carefully.                                                                                                    |   |
| SOFTWARE LICENSE AGREEMENT<br>LICENSE AGREEMENT<br>AUDIOCODES USA, INC. (AudioCodes) provides the following<br>License Agreement (the Agreement) to the original<br>purchaser only:<br>1. PLEASE READ THIS LICENSE AGREEMENT. The enclosed<br>AudioCodes software/firmware program (collectively,<br>"SOFTWARE") is licensed by AudioCodes for use only on<br>the terms and conditions set forth herein. By opening<br>this processor you (LICENSEE) agrees to and do hereby |   |
| I accept the terms in the license agreement     D I do not accept the terms in the license agreement                                                                                                    |   |
| InstallShield <u>Rext</u> Cancel                                                                                                    | - |

3. Enter the Application Server IP Address and configure HTTP/HTTPS as required.

| Figure 5-20: | Application Server IP Address |
|--------------|-------------------------------|
|              |                               |

| AudioCodes CallDelivery-Live - InstallShield Wizard                              | x      |
|----------------------------------------------------------------------------------|--------|
| Application Server IP<br>Please select Application Server external IP addresses. | と      |
| Add all Application Server IP addresses to list                                  |        |
| Application Server IP address:<br>172.17.127.7  >>                               |        |
| HTTP     <<     O HTTPs                                                          |        |
| InstallShield                                                                    |        |
|                                                                                  | Cancel |

4. Add the Azure Key Vault name that was created in the Microsoft Teams deployment (refer to the Microsoft Teams Deployment Guide) and then click **Next**.

This field is optional and is only required for various Microsoft Teams deployment scenarios such as IM recording and token authentication.

Figure 5-21: Key Vault Configuration

| 闄     | AudioCodes CallDelivery-Live - InstallShield Wizard          | ×      |
|-------|--------------------------------------------------------------|--------|
|       | Key Vault configuration                                      | と      |
|       | Please enter Key Vault name associated with the application: |        |
|       |                                                              |        |
|       |                                                              |        |
| Insta | allShield<br>                                                | Cancel |

- 5. Select one of the following setup types and then click Next:
  - IM Recording Instant Message Recording (this option is available on Azure deployments only)
  - **Data Recovery:** Setup for the Data Recovery (Bot Resiliency) feature. See Section Data Recovery (Bot Resiliency) in the SmartTAP 360° Deployment Guide.
  - **Data Migration:** Setup for data migration from third-party legacy systems (see document "Migrating Third-party Legacy Metadata").

| 8                                    | I                                      |
|--------------------------------------|----------------------------------------|
| 🖞 AudioCodes CallDeli                | very-Live - InstallShield Wizard 🛛 🛛 💌 |
| Feature selection                    | ん                                      |
| Please select your desired features: | :                                      |
| IM Record                            | ling                                   |
| 🗹 Data Reco                          | overy                                  |
| 🗌 Data Migra                         | ation                                  |
|                                      |                                        |
| InstallShield                        |                                        |
|                                      | < Back Next > Cancel                   |

Figure 5-22: Setup Type

- 6. Select one of the following setup types and then click **Next**:
  - Complete: Install to the default location: C:\Program Files\AudioCodes\SmartTAP\AS
  - **Custom:** Change the destination location
- 7. Click Install.

| Here and AudioCodes CallDelin                                                                          | ivery-Live - InstallShield Wizard                         |
|----------------------------------------------------------------------------------------------------|-----------------------------------------------------------|
| Ready to Install the Program<br>The wizard is ready to begin installation                              |                                                           |
| Click Install to begin the installation.<br>If you want to review or change any of<br>exit the wizard. | f your installation settings, click Back. Click Cancel to |
| InstallShield                                                                                          | < Back Install Cancel                                     |

Figure 5-23: Ready to Install

CD-Live will receive it's Secrets from Azure and Targets from AS.

 (For Upgrade Only): Open the appsettings.json file ("C:\Program Files\AUDIOCODES\SmartTap\CallDelivery-Live\appsettings.json") configuration file under IntegrationConnectors section and add the following:

```
"DataRecoveryConnector": {
   "TimeBetweenIterationsMilliSec":
   1800000,
   "MaxDegreeOfParallelism": 10,
   "FailureThresholdLimit": 10,
   "ResultSegmentSize": 10
}
```

Where:

- "TimeBetweenIterationsMilliSec" The time interval between each execution.
- "MaxDegreeOfParallelism" Limits the maximum number of concurrent recovery requests allowed for the ApplicationServer.
- "FailureThresholdLimit" Represents the maximum number of recovery retries for a single metadata file. When threshold limit is reached an alarm is raised (

eventCdrRecoveryFailed, under the CallRecordingError bucket, for details refer to the OVOC Alarms Guide)

- Files exceeding the threshold limit are copied to 'Failed' directory inside the storage and will not be processed in the next execution.
- When a failure occurs, an alarm is sent to SmartTAP with a notification for the recovery failure.
- "ResultSegmentSize" Limits the maximum number of Blobs that can be simultaneously downloaded

## **Installing the License Server**

This section describes how to install the License server that is used to manage SmartTAP licenses for Microsoft Teams deployments.

#### > To install the License Server:

- **1.** The License server installation starts in the proper sequence when all or multiple services are selected on the installer menu.
- 2. When the License server installation wizard starts, click Next to install.

Figure 5-24: License Server

| 😥 AudioCodes License Server - InstallShield Wizard                                                                                                    | ×      |
|----------------------------------------------------------------------------------------------------|--------|
| Choose Application Server IP Address<br>Please Choose the IP address associated with the network interface used for<br>Application Server communications. | と      |
| Add all Application Server IP addresses to list                                                                                                    |        |
| Application Server IP address:                                                                                                    |        |
| 172.17.113.53 ~ >>                                                                                                    |        |
| ● HTTP <<                                                                                                    |        |
| Онттря                                                                                                    |        |
|                                                                                                    |        |
| InstallShield                                                                                                    |        |
| < Back Next >                                                                                                    | Cancel |

- 3. Enter the IP Address of the SmartTAP Application server.
- 4. Enter the Application Server Protocol (HTTP or HTTPS).

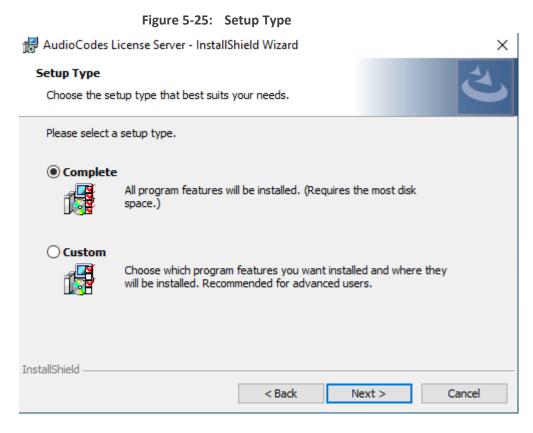

5. Click **Next** to complete the installation.

# 6 Uninstalling SmartTAP 360° Live

The following describes how to uninstall SmartTAP 360° Live.

#### ➤ To uninstall SmartTAP 360° Live:

- **1.** Launch install.bat from the "Suite" folder.
- 2. From the Program Maintenance screen, click Remove to remove the SmartTAP 360° Live component from the PC.

#### Figure 6-1: Program Maintenance - Remove

AudioCodes SmartTAP

### Program Maintenance

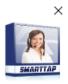

|               | <b>Modify</b><br>Change which program features are installed or removed. This option displays the Custom<br>Selection dialog in which you can change the way features are installed or removed. |        |
|---------------|----------------------------------------------------------------------------------------------------|--------|
| Û             | Remove<br>Remove AudioCodes SmartTAP from your computer.                                                                                                    |        |
|               |                                                                                                    |        |
|               |                                                                                                    |        |
| InstallShield | P                                                                                                    | Cancel |

3. When the InstallShield Wizard Completed screen appears, click Finish.

Х

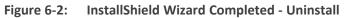

AudioCodes SmartTAP

|               | InstallShield Wizard Completed                                                                                 |        |
|---------------|----------------------------------------------------------------------------------------------------|--------|
|               | The InstallShield Wizard has successfully uninstalled AudioCodes SmartTAP.<br>Click Finish to exit the wizard. |        |
|               |                                                                                                    |        |
|               |                                                                                                    |        |
|               |                                                                                                    |        |
| InstallShield |                                                                                                    | Finish |

# 7 Firewall Configuration

The deployment of the SmartTAP servers may have to comply with customer security policies, which require the implementation of firewall rules. This section provides the basic information required by the Windows administrator to configure the Windows firewall, to ensure the required connectivity between the SmartTAP applications and services.

All Firewall ports listed are default ports.

## **Skype for Business Recording Firewall**

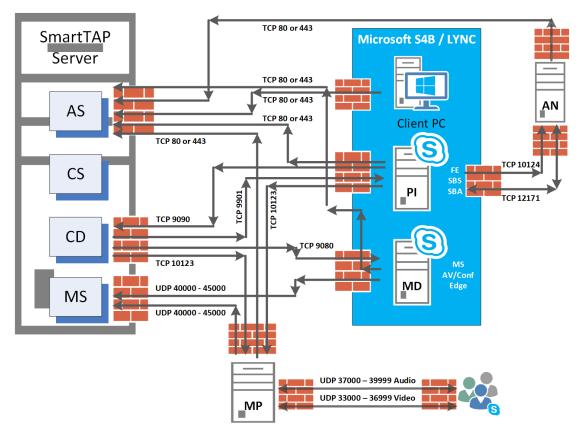

Figure 7-1: Skype for Business Recording Firewall

### **Front End Server(s)**

The following Inbound firewall exceptions are required.

Table 7-1: Front End Server(s) - Inbound Firewall

| Protocol | Allow Port | Allowed Network                       |
|----------|------------|---------------------------------------|
| ТСР      | 9901       | DOMAIN/INTERNAL (from SmartTAP to FE) |

| Protocol | Allow Port | Allowed Network                                           |
|----------|------------|-----------------------------------------------------------|
| ТСР      | 12171      | DOMAIN/INTERNAL (from SmartTAP Announcement Server to FE) |

The following Outbound firewall rule may be required if the FE has a particularly restrictive firewall configuration (non-Default).

| Protocol | Allow<br>Port | Allowed Network                                                           |
|----------|---------------|---------------------------------------------------------------------------|
| ТСР      | 9090          | DOMAIN/INTERNAL (from FE to SmartTAP CD)                                  |
| ТСР      | 80            | DOMAIN/INTERNAL (from FE to SmartTAP AS)                                  |
| ТСР      | 443           | DOMAIN/INTERNAL (from FE to SmartTAP AS when AS is configured with HTTPS) |
| ТСР      | 10123         | DOMAIN/INTERNAL (from FE to SmartTAP MP)                                  |
| ТСР      | 10124         | DOMAIN/INTERNAL (from FE to Announcement server)                          |

 Table 7-2:
 Front End Server(s) - Outbound Firewall

## Edge, Mediation or Conference Server(s)

The following Inbound firewall exceptions are required.

 Table 7-3:
 Edge, Mediation or Conference Server(s) - Inbound Firewall

| Protocol | Allow Port | Allowed Network                    |  |  |
|----------|------------|------------------------------------|--|--|
| TCP 9080 |            | DOMAIN/INTERNAL (from SmartTAP CD) |  |  |

The following Outbound firewall rules are required if the Edge Server has a particularly restrictive firewall configuration:

| Table 7-4: Edge, Mediation or Conference Server(s) - Outbound Firewal | Table 7-4: | Edge, Mediation or Conference Server(s) - Outbound Firewall |
|-----------------------------------------------------------------------|------------|-------------------------------------------------------------|
|-----------------------------------------------------------------------|------------|-------------------------------------------------------------|

| Protocol | Allow<br>Port   | Allowed Network                                                                             |
|----------|-----------------|---------------------------------------------------------------------------------------------|
| UDP      | 40000-<br>45000 | DOMAIN/INTERNAL (towards SmartTAP)                                                          |
| ТСР      | 80              | DOMAIN/INTERNAL (from SmartTAP MD to SmartTAP AS)                                           |
| ТСР      | 443             | DOMAIN/INTERNAL (from SmartTAP MD to SmartTAP AS when SmartTAP AS is configured with HTTPS) |

To record calls traversing Edge Server (with remote users, federated users) enable A/V/STUN.MSTURN communication with Edge Server Pool on the UDP port 3478 for compliance with MSFT port and planning requirements.

### **SmartTAP 360° Live Server**

The following Inbound firewall exceptions are required.

| Table 7-5: | SmartTAP 360° | 'Live Server | - INBOUND | Firewall |
|------------|---------------|--------------|-----------|----------|
|            |               |              |           |          |

| Protocol | Allow Port                   | Allowed Network                                                                                                |
|----------|------------------------------|----------------------------------------------------------------------------------------------------|
| ТСР      | 80                           | <ul><li>DOMAIN/INTERNAL (from FE servers)</li><li>DOMAIN/INTERNAL (from Edge servers)</li></ul>                |
|          |                              | EXTERNAL (Web Browser Access for end-users)                                                                    |
| ТСР      | 443                          | DOMAIN/INTERNAL (from FE to AS when AS is configured with HTTPS)                                               |
|          |                              | DOMAIN/INTERNAL (From Edge servers to AS when AS is configured with HTTPS)                                     |
| ТСР      | 9090                         | DOMAIN/INTERNAL (from FE servers)                                                                              |
| UDP      | 40000-<br>45000 <sup>1</sup> | DOMAIN/INTERNAL (from MD)<br>DOMAIN/INTERNAL (from MP servers)                                                 |
| ТСР      | 10125                        | DOMAIN/INTERNAL (from AS)<br>Note: The port is only required for CD when AS is installed on<br>another server. |

The following Outbound firewall exceptions are required.

```
Table 7-6: SmartTAP 360° Live Server - Outbound Firewall
```

| Protocol | Allow Port(s)     | Allowed Network                 |
|----------|-------------------|---------------------------------|
| ТСР      | 9080 <sup>1</sup> | DOMAIN/INTERNAL (to MD)         |
| ТСР      | 9901              | DOMAIN/INTERNAL (to FE servers) |
| ТСР      | 10123             | DOMAIN/INTERNAL (to MP servers) |

<sup>1</sup>Required when Media Delivery resides on Edge, Mediation or Conference server.

## SmartTAP 360° Live Media Proxy Server

The following Inbound firewall exceptions are required.

| Protocol | Allow Port      | Allowed Network                                                    |
|----------|-----------------|--------------------------------------------------------------------|
| ТСР      | 10123           | DOMAIN/INTERNAL (from FE and SmartTAP 360° Live servers)           |
| UDP      | 37000-<br>39999 | DOMAIN/INTERNAL (from Skype for Business clients to MP)<br>(Audio) |
| UDP      | 33000-<br>36999 | DOMAIN/INTERNAL (from Skype for Business clients to MP)<br>(Video) |

| Table 7-7: | SmartTAP 360° L | ive Media Prox | Server - | Inbound Firewall |
|------------|-----------------|----------------|----------|------------------|
|            | Sinditi A SUU L |                |          |                  |

The following Outbound firewall exceptions are required.

| Table 7-8: | SmartTAP 360° | Live Media Proxy | y Server - Outbound Firewall |
|------------|---------------|------------------|------------------------------|
|------------|---------------|------------------|------------------------------|

| Protocol | Allow Port      | Allowed Network                                                         |
|----------|-----------------|-------------------------------------------------------------------------|
| UDP      | 37000-<br>39999 | DOMAIN/INTERNAL (from MP to Skype for Business or Lync clients) (Audio) |
| UDP      | 33000-<br>36999 | DOMAIN/INTERNAL (from Skype for Business clients to MP)<br>(Video)      |
| UDP      | 40000-<br>45000 | DOMAIN/INTERNAL (from the MP to the MS)                                 |
| ТСР      | 80              | DOMAIN/INTERNAL (from MP to AS)                                         |
| ТСР      | 443             | DOMAIN/INTERNAL (from MP to AS when AS is configured with HTTPS)        |

### SmartTAP 360° Live Announcement Server

The following Inbound firewall exceptions are required.

Table 7-9: SmartTAP 360° Live Announcement Server- Inbound Firewall

| Protocol | Allow Port | Allowed Network                   |
|----------|------------|-----------------------------------|
| ТСР      | 12171      | DOMAIN/INTERNAL (from FE servers) |
| ТСР      | 10124      | DOMAIN/INTERNAL (from FE servers) |

The following Outbound firewall exceptions are required.

| Protocol | Allow Port | Allowed Network                                                                      |
|----------|------------|--------------------------------------------------------------------------------------|
| ТСР      | 80         | DOMAIN/INTERNAL (from ANN to SmartTAP 360° Live AS)                                  |
| ТСР      | 443        | DOMAIN/INTERNAL (from ANN to SmartTAP 360° Live AS when AS is configured with HTTPS) |

#### Table 7-10: SmartTAP 360° Live Announcement Server - Outbound Firewall

For further information regarding Skype for Business port requirements, refer to the following.

http://technet.microsoft.com/en-us/library/gg398798.aspx

### **Automated Firewall Exception Scripts for Windows Firewall**

PowerShell scripts are installed to facilitate in adding firewall exceptions to all of the SmartTAP and Lync components. They are installed by default in the following location:

#### ...\AUDIOCODES\SmartTAP\Install\EnableFWRules

The following file needs to be modified before it can be used: EnableSmartTAPFWRules.ps1. The configuration section is at the beginning of the Powershell script.

#### > To use the script, do the following:

- **1.** Populate all of the fields for your installation. Save the file.
- Copy the entire directory to each component that needs to have firewall exceptions added (SmartTAP, Skype for Business Edge, Mediation or Conference Server and the Skype for Business Front Ends).
- 3. On each server, modify the \$machine\_type line to match the machines functionality (SmartTAP, Edge or FE)
- **4.** Run the EnableSmartTAPFWRules.bat to run the script, either by double clicking on it, or running it from a command prompt.
- 5. You can now confirm that the firewall exceptions have been added. If there was an error that you need to correct, just remove the exceptions that the script added, and rerun the script. All SmartTAP firewall exceptions start with the word "SmartTAP".

## **Distributed SmartTAP Firewall**

The following firewall rules are required in the event that you install each component of the SmartTAP installation on a physically separate machine (as described in Chapter Installation Wizard - Distributed Method on page 28Installation Wizard - Distributed Method on page 28). Under normal circumstances, when all of the components are on the same machine you would only need to add an exception for port 80 or 443 (see Section Application Server (AS) on page 61).

The Windows firewall must be setup to allow INBOUND connections on the specified ports.

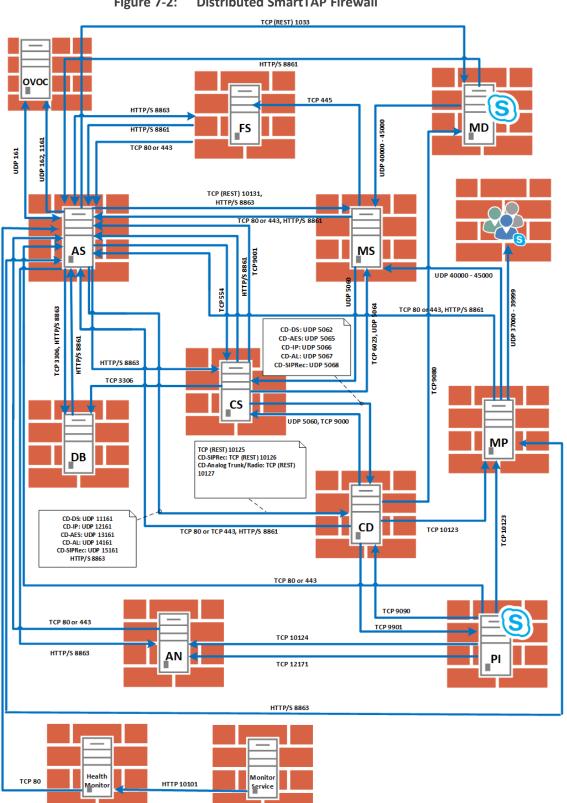

Figure 7-2: **Distributed SmartTAP Firewall** 

## **Application Server (AS)**

| Protocol | Allow<br>Port | Allowed Network                                                                                                    |
|----------|---------------|----------------------------------------------------------------------------------------------------|
| ТСР      | 80            | EXTERNAL (Web Browser Access for end-users)<br>DOMAIN/INTERNAL (from other SmartTAP servers)                                                                |
| ТСР      | 443           | EXTERNAL (Web Browser Access for end-users)<br>DOMAIN/INTERNAL (from other SmartTAP servers)                                                                |
| ТСР      | 9001          | DOMAIN/INTERNAL (from other SmartTAP servers)                                                                                                    |
| UDP      | 161           | Used for SNMP traffic for managing traps/alarms between AS and OVOC (Bi-directional)                                                                        |
| UDP      | 162           | Used for SNMP traffic for sending Keep-alive messages from AS to OVOC (Send-only)                                                                           |
| UDP      | 1161          | Used for SNMP traffic for sending Keep-alive messages from AS to<br>OVOC (this port is predominantly used when AS is installed<br>behind a NAT) (Send-only) |
| HTTP/S   | 8861          | Communication from OVOC clients (other than SmartTAP servers) to OVOC Main Agent                                                                            |
| HTTP/S   | 8863          | Requests sent from OVOC Main Agent to OVOC client agents<br>Virtual Machines(they also run on SmartTAP AS)(send-only).                                      |

Table 7-11: Firewall - Application Server (AS)

## **Communications Server (CS)**

Table 7-12: Firewall - Communications Server (CS)

| Protocol | Allow Port      | Allowed Network                               |
|----------|-----------------|-----------------------------------------------|
| UDP      | 161, 1161, 5060 | DOMAIN/INTERNAL (from other SmartTAP servers) |
| ТСР      | 554             | DOMAIN/INTERNAL (from other SmartTAP servers) |
| ТСР      | 9000            | DOMAIN/INTERNAL (from other SmartTAP servers) |

## **Database Server (DB)**

| Protocol | Allow Port | Allowed Network                               |
|----------|------------|-----------------------------------------------|
| ТСР      | 3306       | DOMAIN/INTERNAL (from other SmartTAP servers) |
| UDP      | 161        | DOMAIN/INTERNAL (from other SmartTAP servers) |

## File Server (FS)

| Table 7-1 | L4: Firew | all - File | Server | (FS) |
|-----------|-----------|------------|--------|------|
|-----------|-----------|------------|--------|------|

| Protocol | Allow Port                                                  | Allowed Network                                            |
|----------|-------------------------------------------------------------|------------------------------------------------------------|
| SMB      | Windows Network File Sharing (see File Server installation) | DOMAIN/INTERNAL<br>(from Application and Media<br>servers) |
| UDP      | 161                                                         | DOMAIN/INTERNAL (from other SmartTAP servers)              |

## Media Server (MS)

| Table 7-15: Firewall - Media Server (MS | Table 7-15: | Firewall - Media | Server (MS) |
|-----------------------------------------|-------------|------------------|-------------|
|-----------------------------------------|-------------|------------------|-------------|

| Protocol | Allow Port                    | Allowed Network                               |
|----------|-------------------------------|-----------------------------------------------|
| UDP      | 5064 <i>,</i> 40000-<br>45000 | DOMAIN/INTERNAL (from other SmartTAP servers) |
| ТСР      | 6023                          | DOMAIN/INTERNAL (from other SmartTAP servers) |
| TCP REST | 10131                         | DOMAIN/INTERNAL (from other SmartTAP servers) |

## **Remote Transfer Service (RTS)**

#### Table 7-16: Remote Transfer Service (RTS)

| Protocol | Allow Port | Allowed Network               |
|----------|------------|-------------------------------|
| TCP REST | 10132      | Remote Transfer Service (RTS) |

# Call Delivery(CD)

| Table 7-17: | Firewall - Call Delivery(CD) |
|-------------|------------------------------|
|-------------|------------------------------|

| Protocol              | Allow Port          | Allowed Network                               |
|-----------------------|---------------------|-----------------------------------------------|
| UDP                   | 11161 – CD-DS       | DOMAIN/INTERNAL (from other SmartTAP servers) |
| (Add any<br>required) | 12161 – All<br>VolP | DOMAIN/INTERNAL (from other SmartTAP servers) |
|                       | 13161 – AES         | DOMAIN/INTERNAL (from other SmartTAP servers) |
|                       | 14161 – Analog      | DOMAIN/INTERNAL (from other SmartTAP servers) |
|                       | 15161 – SIPRec      | DOMAIN/INTERNAL (from other SmartTAP servers) |
|                       | 5062-CD-DS          | DOMAIN/INTERNAL (from other SmartTAP servers) |
|                       | 5065-CD-AES         | DOMAIN/INTERNAL (from other SmartTAP servers) |
|                       | 5066 – All VolP     | DOMAIN/INTERNAL (from other SmartTAP servers) |
|                       | 5067 – Analog       | DOMAIN/INTERNAL (from other SmartTAP servers) |
|                       | 5068 – SIPRec       | DOMAIN/INTERNAL (from other SmartTAP servers) |
| ТСР                   | 9090                | DOMAIN/INTERNAL (from other SmartTAP servers) |
|                       | 10125 – All<br>VolP | DOMAIN/INTERNAL (from other SmartTAP servers) |
| TCP (REST)            | 10125               | DOMAIN/INTERNAL (from other SmartTAP servers) |
| TCP (REST)            | 10126               | DOMAIN/INTERNAL (from SIP Recording server)   |
| TCP (REST)            | 10127               | DOMAIN/INTERNAL (from Analog Trunk / Radio)   |

## Media Delivery (MD)

This applies to Skype for Business Edge, Mediation or Conference servers.

Table 7-18: Firewall - Media Delivery (MD)

| Protocol | Allow Port | Allowed Network                               |
|----------|------------|-----------------------------------------------|
| ТСР      | 9080       | DOMAIN/INTERNAL (from other SmartTAP servers) |
| TCP REST | 10133      | DOMAIN/INTERNAL (from other SmartTAP servers) |
| TCP REST | 80         | DOMAIN/INTERNAL (from other SmartTAP servers) |

### Media Proxy (MP)

This applies to SmartTAP Proxy servers exclusively in a Microsoft Skype for Business environment.

| Protocol | Allow Port       | Allowed Network                                                            |
|----------|------------------|----------------------------------------------------------------------------|
| ТСР      | 10123            | DOMAIN/INTERNAL (from FE servers)                                          |
| UDP      | 37000 -<br>39999 | DOMAIN/INTERNAL (from MP to Skype for Business Skype for Business clients) |
| UDP      | 37000 -<br>39999 | DOMAIN/INTERNAL (from Skype for Business clients to MP)                    |

Table 7-19: Firewall - Media Proxy (MP)

### **Announcement Server (AN)**

This applies to SmartTAP Announcement servers only in a Microsoft Skype for Business environment.

| Table 7-20: | Firewall | - Announcemen | t Server (AN) |
|-------------|----------|---------------|---------------|
|-------------|----------|---------------|---------------|

| Protocol | Allow<br>Port | Allowed Network                                                     |
|----------|---------------|---------------------------------------------------------------------|
| ТСР      | 12171         | DOMAIN/INTERNAL (from FE servers to SmartTAP Announcement servers). |
| ТСР      | 10124         | DOMAIN/INTERNAL (from FE servers to SmartTAP Announcement servers). |

#### **Example**

In this example, we are setting up the Windows server firewall for the Media Server UDP connections. The Media Server firewall must allow inbound connections from the Domain and Internal servers on UDP ports 161, 5064, 10161, and in the range 40000-45000.

- ➤ To setup the firewall for the MS:
- 1. Start > Administrative Tools > Windows Firewall with Advanced Security.
- 2. Select Inbound Rules > New Rule.
- 3. Select the Port radio button and click Next.
- **4.** Select UDP Specific local ports and type in the UDP ports separated by commas and a dash separating the range (161, 5064, 10161, 40000-45000).
- 5. Select the Allow the connection and click Next.
- 6. Check "Domain" and "Private" and click Next.
- 7. Name the rule and click **Finish** (the rule will be active immediately).

#### **OVOC Server**

The following table describes the ports used for connection with SmartTAP 360° Live server. For more information, refer to the OVOC IOM Manual.

| Protocol | Allow<br>Port | Allowed Network                                                                                                    |
|----------|---------------|----------------------------------------------------------------------------------------------------|
| UDP      | 161           | Used for SNMP traffic for managing traps/alarms between AS and OVOC (Bi-directional)                                                                  |
| UDP      | 1161          | Used for SNMP traffic for sending Keep-alive messages from AS to OVOC (this port is predominantly used when AS is installed behind a NAT) (Send-only) |
| UDP      | 162           | Used for SNMP traffic for sending Keep-alive messages from AS to OVOC (Send-only)                                                                     |

Table 7-21: Firewall -.OVOC Inbound

## 8 Microsoft Skype for Business Deployment

In a Skype for Business environment, SmartTAP will deploy a trusted plugin application on the standard or enterprise Front End Server (Pool). The configured plugin sends the necessary signaling from the FE, SBS or SBA to the SmartTAP server(s) so that SmartTAP is aware of call states only for recorded calls. Using the call signaling, SmartTAP can then correlate the SRTP data to record the complete call. The SRTP data is captured in various ways depending upon what call types need to be recorded. See table below for details.

|                              | Capture Ca                                                                                                    | Capture Call Signaling Capture Call Audio |                                                                                                    |                | udio                | 0                    |             |
|------------------------------|----------------------------------------------------------------------------------------------------|-------------------------------------------|----------------------------------------------------------------------------------------------------|----------------|---------------------|----------------------|-------------|
| Criteria                     | Front End<br>Server                                                                                                    | SBA<br>Appliance                          | Proxy<br>Server                                                                                                    | Edge<br>Server | Mediation<br>Server | Conference<br>Server | Mirror Port |
| Requires SmartTAP software   | YES                                                                                                    | YES                                       | YES                                                                                                    | YES            | YES                 | YES                  | n/a         |
| Data Captured                | SIP                                                                                                    | SIP                                       | SRTP                                                                                                    | SRTP           | SRTP                | SRTP                 | SRTP        |
| Mirror Port Required         | n/a                                                                                                    | n/a                                       | n/a                                                                                                    | n/a            | n/a                 | n/a                  | YES         |
| Media Path Routing           | n/a                                                                                                    | n/a                                       | YES                                                                                                    | YES            | n/a                 | n/a                  | n/a         |
| Sclient to Client            | ×                                                                                                    | ×                                         | <ul> <li>Image: A second second s</li></ul> | ✓              | n/a                 | n/a                  | ×           |
| PSTN – Media Bypass Disabled | <ul> <li>Image: A set of the set of the</li></ul>  | ×                                         | ×                                                                                                    | ×              | ×                   | n/a                  | ×           |
| PSTN - Media Bypass Enabled  | ×                                                                                                    | ×                                         | ×                                                                                                    | ×              | n/a                 | n/a                  | ×           |
| 📸 Conferencing               | <ul> <li>Image: A set of the set of the</li></ul>  | n/a                                       | ×                                                                                                    | ×              | n/a                 | ×                    | ×           |
| Remote / Federated           | ×                                                                                                    | n/a                                       | n/a                                                                                                    | ×              | n/a                 | n/a                  | n/a         |
| S Mobile                     | <ul> <li>Image: A second second s</li></ul> | n/a                                       | n/a                                                                                                    | ×              | n/a                 | n/a                  | n/a         |
| 🐴 Home User                  | ×                                                                                                    | n/a                                       | n/a                                                                                                    | ×              | n/a                 | n/a                  | n/a         |

| Figure 8-1: | Capture Ca | II Signaling - 1 |
|-------------|------------|------------------|
|-------------|------------|------------------|

= Call Type Supported | n/a = Not Applicable

The following table lists the SmartTAP software components and the appropriate deployment server.

|                      | Capture Ca                                                                                                    | II Signaling        |                  | Ca              | oture Call A   | udio                |                      |                |               |
|----------------------|----------------------------------------------------------------------------------------------------|---------------------|------------------|-----------------|----------------|---------------------|----------------------|----------------|---------------|
|                      |                                                                                                    |                     |                  |                 |                |                     |                      |                |               |
| Software             | SmartTAP<br>Server                                                                                                    | Front End<br>Server | SBA<br>Appliance | Proxy<br>Server | Edge<br>Server | Mediation<br>Server | Conference<br>Server | Mirror<br>Port | S4B<br>Client |
| S4B / Lync plug-in   | n/a                                                                                                    | ×                   | ×                | n/a             | n/a            | n/a                 | n/a                  | n/a            | n/a           |
| Application Server   | ×                                                                                                    | n/a                 | n/a              | n/a             | n/a            | n/a                 | n/a                  | n/a            | n/a           |
| Communication Server | <ul> <li>Image: A second second s</li></ul> | n/a                 | n/a              | n/a             | n/a            | n/a                 | n/a                  | n/a            | n/a           |
| Database             | ×                                                                                                    | n/a                 | n/a              | n/a             | n/a            | n/a                 | n/a                  | n/a            | n/a           |
| Media Server         | ×                                                                                                    | n/a                 | n/a              | n/a             | n/a            | n/a                 | n/a                  | n/a            | n/a           |
| Call Delivery        | <ul> <li>Image: A second second s</li></ul> | n/a                 | n/a              | n/a             | n/a            | n/a                 | n/a                  | n/a            | n/a           |
| Media Delivery       | n/a                                                                                                    | <b>√</b> 1          | ✓1               | n/a             | ×              | ×                   | ×                    | n/a            | n/a           |
| Media Proxy          | n/a                                                                                                    | n/a                 | n/a              | <b>√</b> 2      | n/a            | n/a                 | n/a                  | n/a            | n/a           |
| SmartTAP CWE Toolbar | n/a                                                                                                    | n/a                 | n/a              | n/a             | n/a            | n/a                 | n/a                  | n/a            | <b>√</b> 3    |

Figure 8-2: Capture Call Signaling - 2

<sup>1</sup> Assumes Mediation or Conference server are co-located.

<sup>2</sup> Proxy Server must be installed on dedicated physical or virtual server.

<sup>3</sup> Requires configuration of Microsoft Skype for Business client. No software is installed.

Unlike other IP Station side IP PBX, Skype for Business recording requires the installation of the AudioCodes Microsoft trusted plugin on the Front End (FE) servers, and the Skype for Business specific configuration on the Call Delivery.

This chapter describes the following procedures for installing and configuring SmartTAP to Record Skype for Business:

- Installing SmartTAP 360° Live Skype for Business plugin (see Installing Skype for Business Plugin on page 71)
- Installing SmartTAP Call Delivery, choose Microsoft Lync as network type (see Installing Call Delivery for Skype for Business (IP-based Recording) on page 91
- Installing Media Proxy in case of utilizing the Media Proxy solution (see Installing Media Proxy Server for Skype for Business on page 104)
- Installing SmartTAP Media Delivery (see Installing Media Delivery Server for Skype for Business on page 112)
- Installing Announcement Server (see Installing Announcement Server on page 113)
- Installing SmartTAP Monitoring Service (see Installing SmartTAP Monitoring Service on page 125)

## **Skype for Business Remote Branch Site**

The Remote site is typically a branch location that connects back to the main data center. The branch site may or may not have survivable telephony services if the WAN goes down. SmartTAP 360° Live deployed in the branch location can record user/device calls regardless of WAN up/down.

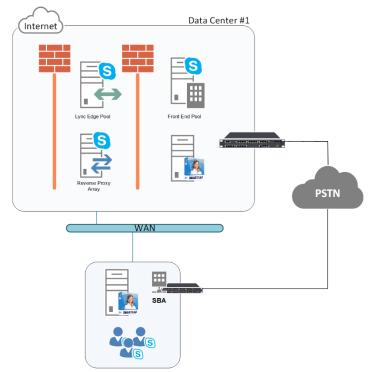

Figure 8-3: Skype for Business Remote Branch Site

Survivable Branch Site

In the main datacenter, you may deploy an All-In-One solution or distributed. In the branch, you will typically use the Distributed configuration setup because not all components are required in the branch site.

In the branch, the following components are required:

Microsoft SBA:

- Install Skype for Business plugin on SBA (Separate installer not part of the distributed setup package). See Section Microsoft Skype for Business Deployment on page 66.
- (Optional) Install Media Delivery to record PSTN calls. See Section Installing Media Proxy Server for Skype for Business on page 104.

SmartTAP 360° Live Server:

- Install Communication Server. See Section Installing SmartTAP Communication Server on page 33.
- Install Media Server. See Section Installing SmartTAP Media Server on page 34.
- Install Call Delivery Server. See Section Installing SmartTAP Call Delivery IP-Server on page 41.

Media Proxy: (Optional):

Install Media Proxy (Optional method to record Internal IP-to-IP and PSTN calls). See Section Installing Media Proxy Server for Skype for Business on page 104.

## **Before Installing Microsoft Skype for Business Components**

This section lists the Microsoft requirements for the SmartTAP 360° Live components for different Skype for Business deployments.

- Unified Communications Managed API (UCMA):
  - For Announcement server, SmartTAP Monitoring Service, Microsoft Lync Server 2013 Plugin, Skype for Business 2015 Plugin and Skype for Business 2019 Plugin, this component must be pre-installed with the following versions:
    - Skype for Business 2019: UCMA 6.0
    - Skype for Business 2015: UCMA 5.0
    - Lync Server 2013: UCMA 4.0
  - For Media Proxy server, installation is not required
  - UCMA6 Windows Server Updates:
    - Windows Server 2016 with the latest update
    - Windows Server 2019 with the latest update
  - UCMA6 Runtime requirements:
    - The target platform must be a 64-bit computer
    - Microsoft .NET framework 4.7 or later service packs
    - For details on the latest UCMA6 updates, see: <u>https://www.microsoft.com/en-us/download/details.aspx?id=57507</u>
- Windows Server 2016:
  - The Announcement Server, SmartTAP Monitoring Service and the Skype for Business 2019 Plugin must run on Windows Server 2016 when running on the Skype for Business 2019 platform.
- Anti-virus software If the Windows server run anti-virus software, then SmartTAP components should be included in the anti-virus software's exception list.
- HTTPS: several of the installation setups includes an option to enable an HTTPS connection between the SmartTAP Application server and the Announcement server. These settings, do not entirely complete the HTTPS setup, therefore you must also run the procedures described in Configuring HTTP/S on page 161.
- For Announcement server-specific requirements, see Announcement Server-Specific Requirements on the next page
- For SmartTAP Monitoring Service-specific, see SmartTAP 360° Live Monitoring Service-Specific Requirements on the next page
- For details on configuring a remote branch site in a Skype for Business deployment, see Skype for Business Remote Branch Site on page 67

#### **Announcement Server-Specific Requirements**

- Ensure the Announcement installation server platform is joined to the domain
- Stand-alone Physical or Virtual server
- Microsoft Windows Server 2012/R2 and Microsoft Windows Server 2016
- Microsoft Windows Server 2012 and Microsoft Windows Server 2016 features:
  - Windows Server Media Foundation
  - Windows Identify Foundation
- Windows Server 2016 is required when recording on the Skype for Business 2019 platform.
- From the Skype for Business Installation Media:
  - Skype for Business Local Config Store (Skype for Business Install CD) Core components
  - Skype for Business Administration Tools (Skype for Business Install CD)

#### **Firewall Configuration**

It is highly recommended to configure the Firewall with the required ports to ensure proper communication prior to the software installation. See Chapter Firewall Configuration on page 55.

#### **SmartTAP 360° Live Monitoring Service-Specific Requirements**

The SmartTAP 360° Live Monitoring Service-Specific requirements are described below:

- Should be installed on a server that is joined to the domain
- Media Foundation
- Health Monitor installed locally or on a remote machine.
  - For the Skype for Business 2015 and 2019 deployment:
    - Skype for Business Local Config Store (Skype for Business Install CD) Core components
    - Skype for Business Administration Tools (Skype for Business Install CD)
  - For the Lync 2013 deployment:
    - Lync 2013 Local Config Store (Lync 2013 Install CD) Core components
    - Skype for Business Administration Tools (Lync 2013 Install CD)
    - Make sure UCMA 4.0 is installed.

## **Installing Skype for Business Plugin**

The Skype for Business plugin is a Microsoft trusted application that communicates with the Front End Software and provides the SmartTAP server with the signaling and metadata of calls to record. The Skype for Business plugin must be installed on every Front End Server, SBA or SBS that may process calls to record.

The following pre installation actions must be performed:

- Skype for Business Plugin-Pre-install Setup on AD Domain Controller below
- Skype for Business Plugin Pre-install Setup on each Front End, SBS or SBA on page 75

The installation procedure is described in Skype for Business Plugin Installation Procedure on page 84

- It is highly recommended to configure the Firewall with the required ports to ensure proper communication prior to the software installation. See Firewall Configuration on page 55.
  - Install the Skype for Business plugin described in this section on every Front End Server processing calls to record.
  - Before proceeding, ensure that you have noted the installation requirements (see Before Installing Microsoft Skype for Business Components on page 69.

#### **Skype for Business Plugin-Pre-install Setup on AD Domain Controller**

This section describes the pre-install setup for the Skype for Business Plugin on the Active Directory Domain Controller.

#### > Do the following:

- Create a user account for SmartTAP 360° Live on the domain. For example "SmartTAPUser":
  - In the Active Directory Users and Computers folder, select the Users folder and then right-click New > User.

|                                   |              | Active Dir                      | ecto | ory Users and Col    | mputers                          | _ 🗆 X                                        |
|-----------------------------------|--------------|---------------------------------|------|----------------------|----------------------------------|----------------------------------------------|
| File Action Vi                    | iew Help     |                                 |      | -                    | •                                |                                              |
| 🗢 🄿 🗾 🗔                           | 1            | 🗙 🗐 🖬 😖                         |      | 5 🕺 🐮                | 7 🗾 🐍                            |                                              |
| 📃 Active Director                 | ry Users and | Name                            |      |                      | Туре                             | Description 🔥                                |
| 🛛 🖒 🚞 Saved Quer                  |              | 🚨 Abraham                       |      |                      | User                             |                                              |
| ⊿ 🚔 S4B.interop                   | )            | 🚨 Administrat                   | tor  |                      | User                             | Built-in account for a                       |
| þ 🖬 acs                           |              | 🍇 Allowed RO                    | DC P | assword Replicati    | Security Group                   | Members in this group $\equiv$               |
| ⊳ 🧰 Builtin                       |              | 🚨 Anatoly1                      |      |                      | User                             |                                              |
| Compu                             | n Controller | 👗 Anatoly2                      |      |                      | User                             |                                              |
|                                   | SecurityPri  | Anatoly3                        |      |                      | User                             |                                              |
| D LostAnd                         |              | Anatoly4                        |      |                      | User                             |                                              |
| i —<br>⊳ 🧮 Manage                 | ed Service A | 🙎 Burolo User<br>🧟 Cert Publish |      |                      | User                             | March and Allian                             |
| ⊳ 🗊 Microso                       | oft Exchang  | Cont Publish                    |      | in Controllors       | Security Group                   | Members of this grou                         |
| ⊳ 🖬 OfirTest                      | ·            | & Cloneable L                   |      |                      | Security Group<br>Security Group | Members of this grou<br>Members of this grou |
|                                   | onsManage    |                                 |      | Security Group       | Members of this grou             |                                              |
|                                   | rLatencyMi   | & CSHelpDesl                    | Desk |                      | Security Group                   | Members of this grou                         |
| þ 🧰 Progran<br>Þ 🧰 System         |              |                                 |      |                      | Security Group                   | Members of this grou                         |
|                                   |              | 🧟 CSPersisten                   |      |                      | Security Group                   | Members of this grou                         |
|                                   | Delegate Co  |                                 |      | up Administrator     | Security Group                   | Members of this grou                         |
| i 1 🖸 ∢                           | Find         |                                 | Grou | IpManager            | Security Group                   | Members of this grou                         |
|                                   | New          | •                               |      | Computer             |                                  | mbers of this grou                           |
|                                   | All Tasks    | •                               |      | Contact              |                                  | mbers of this grou 🧹                         |
| < III -                           | View         | •                               |      | Group                |                                  | >                                            |
| Create a new                      | Defeat       |                                 |      | InetOrgPerson        |                                  |                                              |
|                                   | Refresh      |                                 |      | <br>msDS-ResourcePro | pertyList                        |                                              |
| Export List<br>Properties<br>Help |              |                                 |      | msExchDynamicDi      |                                  |                                              |
|                                   |              |                                 |      | msImaging-PSPs       |                                  |                                              |
|                                   |              |                                 |      | MSMQ Queue Alia      | s                                |                                              |
|                                   |              |                                 |      | Printer              |                                  |                                              |
|                                   |              |                                 |      | User                 |                                  |                                              |
|                                   |              |                                 |      | Shared Folder        |                                  |                                              |

## Figure 8-4: Active Directory Users and Computers

Figure 8-5: New SmartTAP 360° Live User

|                          | New Object - User              | x  |
|--------------------------|--------------------------------|----|
| 🧏 Create in:             | S4B.interop/Users              |    |
| <u>F</u> irst name:      | SmartTAPUser <u>I</u> nitials: |    |
| Last name:               |                                |    |
| Full n <u>a</u> me:      | SmartTAPUser                   |    |
| <u>U</u> ser logon name: |                                |    |
| SmartTAPUser             | @S4B.interop 🗸                 |    |
| User logon name (pre     | - <u>₩</u> indows 2000):       |    |
| S4B\                     | SmartTAPUser                   |    |
|                          |                                |    |
|                          | < Back Next > Canc             | el |

**b.** Enter the name of the SmartTAP 360° Live user in the First Name and User logon name fields and click **Next**.

| New Object - User                    |
|--------------------------------------|
| Create in: S4B.interop/Users         |
| Password:                            |
| < <u>B</u> ack <u>N</u> ext > Cancel |

Figure 8-6: Password Never Expires

c. Enter a password, confirm the new password, select the "Password never expires" check box and click **Next**.

The following confirmation dialog is displayed:

Figure 8-7: User Add Confirmation

| New Object - User                                            | x      |
|--------------------------------------------------------------|--------|
| Create in: S4B.interop/Users                                 |        |
| When you click Finish, the following object will be created: |        |
| Full name: SmartTAPUser                                      | ^      |
| User logon name: SmartTAPUser@S4B.interop                    |        |
| The password never expires.                                  |        |
|                                                              |        |
|                                                              |        |
|                                                              | ~      |
|                                                              |        |
| < <u>B</u> ack Finish                                        | Cancel |

- d. Click Finish.
- 2. (Optional) Add the account to the "CSAdministrator" group. This membership is not mandatory; however, may be required for running the Plugin installation. The account can be removed from the group after the installation:

Security Group... Members can be used

Security Group... Members can be used

Security Group... Members can be used

Security Group... Members have read a

Security Group... Members can particip

Security Group... Members have write a

Security Group... Members can only rea

Security Group... Members have read a

Security Group... Members can manage

Security Group... Members can manage

Security Group... Members have read a

Security Group... Designated administra

≡

2

A RTCUniversalGlobalReadOnlyGroup Security Group... Members have read a

🂐 RTCUniversalServerReadOnlyGroup Security Group... Members have read a

þ 🗐 acs

þ 🚞 Builtin

👂 🧊 OfirTest

þ 📔 System

ш

<

📋 Users

Computers

ForeignSecurityPri

Managed Service A

👂 💼 Microsoft Exchang

D OperationsManage

D OpsMgrLatencyMe

þ 📔 Program Data

📔 NTDS Quotas

D TPM Devices

LostAndFound

a. Right-click the newly created SmartTAP 360° Live user and choose Add to a group.

| Figure 8-8: Add Sm                                                                         | hartTAP 360° Live user to CSA                                   | dministrators | group                                                          |  |
|--------------------------------------------------------------------------------------------|-----------------------------------------------------------------|---------------|----------------------------------------------------------------|--|
| 8                                                                                          | Active Directory Users and Co                                   | mputers       | _ <b>_</b> ×                                                   |  |
| File Action View Help                                                                      | × 11 a 🕞 🛛 🖬 🖏 🕷                                                | 7 🗾 🐍         |                                                                |  |
| <ul> <li>Active Directory Users and</li> <li>Saved Queries</li> <li>S4B.interop</li> </ul> | Name<br>& RAS and IAS Servers<br>& Read-only Domain Controllers | <i>s</i> 1    | Description<br>Servers in this group o<br>Members of this grou |  |

-TAD 2000 1. . . . . . . . . . .

RTCComponentUniversalServices

RTCHSUniversalServices

Domain Controller RTCSBAUniversalServices

Microsoft Exchang Schema Admins

>

Allows you to add the selected objects to a gro

RTCProxyUniversalServices

& RTCUniversalConfigReplicator

Structure and the second second secon

& RTCUniversalReadOnlyAdmins

Strain Strain St

8 RTCUniversalServerAdmins

& RTCUniversalUserAdmins

👗 SmartTAP I

🐁 System Mai

🤱 System Mai 🤱 System Mai

🛃 System Mai

🖁 Tal Shlidar

8 RTCUniversalUserReadOnlyGroup

Copy...

Move...

Add to a group...

Name Mappings...

**Disable Account** 

Reset Password...

Open Home Page Send Mail All Tasks Cut Delete Rename Properties Help

b. Enter CSAdministrator and then click Check Names. The successfully recognized entry is underlined.

| Select Groups                                                                    | X                   |
|----------------------------------------------------------------------------------|---------------------|
| Select this object type:<br>Groups or Built-in security principals               | Object Types        |
| Errom this location:<br>S4B.interop                                              | Locations           |
| Enter the object names to select ( <u>examples</u> ):<br><u> CSAdministrator</u> | <u>C</u> heck Names |
| Advanced                                                                         | Cancel              |

Figure 8-9: Add Smart TAP User to CSAdministrator

- c. Click OK. A confirmation screen is displayed.
- **3.** Add the SmartTAP 360° Live account to the RTCUniversalReadOnlyAdmins group. This account must be part of "RTCUniversalReadOnlyAdmins" group. This group membership enables the Plug-in to retrieve the Skype For Business topology:
  - a. Right-click the newly created SmartTAP 360° Live user and choose Add to a group.
  - b. Enter RTCUniversalReadOnlyAdmins and then click Check Names. The successfully recognized entry is underlined.

#### Figure 8-10: Add Smart TAP User to RTCUniversalReadOnlyAdmins

| Select Groups                                         | X            |
|-------------------------------------------------------|--------------|
| Select this object type:                              |              |
| Groups or Built-in security principals                | Object Types |
|                                                       | _            |
| S4B.interop                                           | Locations    |
| Enter the object names to select ( <u>examples</u> ): |              |
| RTCUniversalReadOnlyAdmins                            | Check Names  |
|                                                       |              |
| Advanced OK                                           | Cancel       |

c. Click OK. A confirmation screen is displayed.

## Skype for Business Plugin Pre-install Setup on each Front End, SBS or SBA

This section describes the setup on the Front End, SBS or SBA.

#### > Do the following:

- 1. Add new "SmartTAP 360° Live User" to the local "Administrators" group:
  - a. Log in to the machine using a local administrator or a domain administrator account.
  - b. Open the Computer Management window.

- c. Open the Local Users and Groups folder.
- d. Select the Groups folder and then select the Administrators entity.
- e. Right-click and choose Add to Group.

Figure 8-11: Add SmartTAP 360° Live user to the Administrators group

| <b>#</b>                            |                                                          |                          | Computer Management                                                                                             |   | _ <b>D</b> X     |
|-------------------------------------|----------------------------------------------------------|--------------------------|----------------------------------------------------------------------------------------------------|---|------------------|
| File Action View Help               |                                                          |                          |                                                                                                    |   |                  |
| 🗢 🧼 🖄 📰 🗙 🗒 🗟                       | ? 🗾                                                      |                          |                                                                                                    |   |                  |
| 🞥 Computer Management (Local        | Name                                                     | Description              |                                                                                                    | ^ | Actions          |
| ⊿ 👔 System Tools                    | 🕭 Access Contr                                           | ol Assist Members of     | this group can remot                                                                                            |   | Groups 🔺         |
| ▷ (④) Task Scheduler                | Admini                                                   |                          | have complete an                                                                                                |   |                  |
| Event Viewer                        | 🜆 Backup                                                 | Add to Group             | ors can override se                                                                                             |   | More Actions 🔹 🕨 |
| ▷ 3 Shared Folders                  | 🌆 Certifica                                              | All Tasks                | is group are allowe                                                                                             |   | Administrators   |
| ▲ A Local Users and Groups          | 🜆 Cryptog                                                | Delete                   | uthorized to perfor                                                                                             |   | More Actions     |
| Users                               | 🕭 Distribu                                               | Rename                   | llowed to launch, a                                                                                             |   | more Actions •   |
| Groups                              | 🕭 Event Lo                                               | rtename                  | is group can read e                                                                                             |   |                  |
| ▷ Note Performance A Device Manager | 🜆 Guests                                                 | Properties               | e same access as m                                                                                              |   |                  |
| ⊿ 🤮 Storage                         | 🌆 Hyper-\                                                | Help                     | is group have com                                                                                               |   |                  |
| Storage Windows Server Backup       | 🌆 IIS_IUSR 🛪 🚽                                           |                          | ip used by Internet Inf                                                                                         |   |                  |
| Disk Management                     | 🌆 Network Con                                            | figuratio Members in     | this group can have s                                                                                           |   |                  |
| ⊿ Services and Applications         | 🕭 Performance Log Users 🛛 Members of this group may sche |                          |                                                                                                    |   |                  |
| Internet Information Sei            | 🜆 Performance                                            | Monitor Members of       | this group can acces                                                                                            |   |                  |
| Routing and Remote Ac               | 🜆 Power Users                                            | Power Users              | are included for back                                                                                           | ≡ |                  |
| 🔍 Services                          | 🌆 Print Operato                                          | ors Members ca           | n administer printers                                                                                           |   |                  |
| 🚔 WMI Control                       | 🌆 RDS Endpoint                                           | t Servers Servers in th  | is group run virtual m                                                                                          |   |                  |
| By SQL Server Configuratic          | 🌆 RDS Manager                                            | ment Ser Servers in th   | is group can perform                                                                                            |   |                  |
| 🔈 🖙 Message Queuing                 | 🌆 RDS Remote /                                           | Access S Servers in th   | is group enable users                                                                                           |   |                  |
|                                     | 🌆 Remote Desk                                            | top Users Members in     | this group are grante                                                                                           |   |                  |
|                                     | 🌆 Remote Man                                             | agement Members of       | this group can acces                                                                                            |   |                  |
|                                     | 🌆 Replicator                                             | Supports file            | replication in a dom                                                                                            |   |                  |
|                                     | 🜆 Users                                                  | Users are pr             | vented from making                                                                                              |   |                  |
|                                     | 🌆 RTC Compor                                             | nent Loca Skype for Bu   | isiness Server Web Co                                                                                           |   |                  |
|                                     | 🌆 RTC Local Ad                                           | lministra RTC domair     | Server Administrator                                                                                            |   |                  |
|                                     | 🌆 RTC Local Co                                           | onfig Rep Skype for Bu   | isiness Server replicati                                                                                        |   |                  |
|                                     | 🌆 RTC Local Re                                           | ad-only RTC domain       | Read-only Administr                                                                                             |   |                  |
|                                     | 🌆 RTC Local Us                                           | er Admi RTC domair       | User Administrators                                                                                             |   |                  |
|                                     | 🌆 RTC Server Aj                                          | pplications Skype for Bu | isiness Server Server a                                                                                         |   |                  |
|                                     | 🌆 RTC Server Lo                                          | ocal Group Skype for Bu  | siness Server service                                                                                           |   |                  |
| < III >                             |                                                          | 5SQLBro Members in       |                                                                                                    |   |                  |
|                                     | A LAP I PI                                               | · • • • • • • •          | are a construction of the second second second second second second second second second second second second s | ~ |                  |
| Change Group membership.            |                                                          |                          |                                                                                                    |   |                  |
|                                     |                                                          |                          |                                                                                                    |   |                  |

f. In the Administrator Properties window, click Add.

| Tigure 0-12.                                                                                                    | Auministra                          |           | perties         |           |
|----------------------------------------------------------------------------------------------------|-------------------------------------|-----------|-----------------|-----------|
|                                                                                                    | Administra                          | tors Prop | erties          | ? X       |
| General                                                                                                    |                                     |           |                 |           |
| Admir                                                                                                    | istrators                           |           |                 |           |
| D <u>e</u> scription:                                                                                                    | Administrators h<br>to the computer |           | and unrestricte | ed access |
| Members:                                                                                                    |                                     |           |                 |           |
| 🗲 Administrati<br>🎎 S4B\Doma                                                                                                  |                                     |           |                 |           |
| Add         Remove         Changes to a user's group membership<br>are not effective until the next time the<br>user logs on. |                                     |           |                 |           |
|                                                                                                    | OK Ca                               | ancel     | Apply           | Help      |

Figure 8-12: Administrators Properties

**g.** Enter the name of the SmartTAP 360° Live user (that you created on the Domain Controller) and then click Check Names. The successfully added entry is highlighted.

Figure 8-13: SmartTAP 360° Live User Added to Administrators

| Select Users, Computers, Service Accounts, o          | r Groups 🛛 💌 |
|-------------------------------------------------------|--------------|
| Select this object type:                              |              |
| Users, Service Accounts, or Groups                    | Object Types |
| <u>F</u> rom this location:                           |              |
| S4B.interop                                           | Locations    |
| Enter the object names to select ( <u>examples</u> ): |              |
| SmartTAPUser (SmartTAPUser@S4B.interop)               | Check Names  |
|                                                       |              |
| Advanced OK                                           | Cancel       |
|                                                       |              |

- h. Click OK. A confirmation screen is displayed.
- 2. Add the SmartTAP 360° Live user to the RTCServerApplications group. The group membership enables the Plug-in to register and operate as a Skype For Business Trusted application:
  - a. Select the RTCServerApplications entity, right-click and choose Add to Group.

| <u>.</u>                                  |                                       | Computer M                     | anagement |   |                       |
|-------------------------------------------|---------------------------------------|--------------------------------|-----------|---|-----------------------|
| File Action View Help                     |                                       |                                |           |   |                       |
| • 🔿 🙍 🖬 🔀                                 | ? 🖬                                   |                                |           |   |                       |
| 🚽 Computer Management (Local              | Name                                  | Description                    |           | ^ | Actions               |
| ⊿ 👔 System Tools                          | 🕭 Access Control Assist               | Members of this group can      | remot     |   | Groups                |
| ⊳ 🕑 Task Scheduler                        | Administrators 🖉                      | Administrators have comple     | ete an    |   | More Actions          |
| Event Viewer                              | 🜆 Backup Operators                    | Backup Operators can overr     | ride se   |   | More Actions          |
| ▷ 30 Shared Folders                       | 🜆 Certificate Service DC              | Members of this group are a    | allowe    |   | RTC Server Applicatio |
| ▲ A Local Users and Groups                | 🜆 Cryptographic Operat                | Members are authorized to      | perfor    |   | More Actions          |
| Users                                     | 🜆 Distributed COM Users               | Members are allowed to lau     | inch, a   |   | More Actions          |
| Groups                                    | 🜆 Event Log Readers                   | Members of this group can      | read e    |   |                       |
| Performance                               | 🜆 Guests                              | Guests have the same acces     | is as m   |   |                       |
| 🛁 Device Manager<br>⊿ 😫 Storage           | 🜆 Hyper-V Administrators              | Members of this group have     | e com     |   |                       |
| ⊿ ≧ storage<br>▷ ₩ Windows Server Backup  | A IIS_IUSRS                           | Built-in group used by Inter   | net Inf   |   |                       |
| Disk Management                           | 🌆 Network Configuratio                | Members in this group can      | have s    |   |                       |
| Disk management Services and Applications | 🜆 Performance Log Users               | Members of this group may      | / sche    |   |                       |
| Internet Information Sei                  | 🜆 Performance Monitor                 | Members of this group can      | acces     |   |                       |
| Routing and Remote Ac                     | 🜆 Power Users                         | Power Users are included fo    | r back    | ≡ |                       |
| Services                                  | 🜆 Print Operators                     | Members can administer pr      | inters    |   |                       |
| 🗃 WMI Control                             | 🜆 RDS Endpoint Servers                | Servers in this group run vir  | tual m    |   |                       |
| SQL Server Configuratic                   | 🜆 RDS Management Ser                  | Servers in this group can pe   | rform     |   |                       |
| ⊳ 😴 Message Queuing                       | Access S                              | Servers in this group enable   | users     |   |                       |
|                                           | 🜆 Remote Desktop Users                | Members in this group are o    | grante    |   |                       |
|                                           | 👰 Remote Management                   | Members of this group can      | acces     |   |                       |
|                                           | Replicator                            | Supports file replication in a |           |   |                       |
|                                           | A Users                               | Users are prevented from m     | aking     |   |                       |
|                                           | RTC Component Loca                    | Skype for Business Server W    | 'eb Co    |   |                       |
|                                           | Administra                            | RTC domain Server Adminis      |           |   |                       |
|                                           | ATC Local Config Rep                  | Skype for Business Server re   | plicati   |   |                       |
|                                           | ATC Local Read-only                   | RTC domain Read-only Adr       | ninistr   |   |                       |
|                                           | 👼 RTC Local User Admi                 | RTC domain User Administr      | rators    |   |                       |
|                                           | RTC Server Applications               | Shuna for Rusinass Sanvar Sa   | arver a   |   |                       |
|                                           | ATC Server Local Gro                  | Add to Group                   | vice      |   |                       |
|                                           | SQLServer2005SQLBr                    | All Tasks 🔹 🕨                  | the re    | ~ |                       |
| hange Group membership.                   | A A A A A A A A A A A A A A A A A A A | Delete                         |           |   | 1                     |
| ange oroup memoersnip.                    |                                       | D                              |           |   |                       |

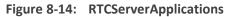

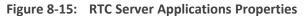

| RTC                   | Server Applications Properties                                                                                          | ?    | x |
|-----------------------|----------------------------------------------------------------------------------------------------|------|---|
| General               |                                                                                                    |      |   |
| 🔊 RTC Se              | rver Applications                                                                                                    |      | _ |
| D <u>e</u> scription: | Skype for Business Server Server application:<br>granted appropriate local permissions through                          |      | ] |
| <u>M</u> embers:      |                                                                                                    |      |   |
|                       |                                                                                                    |      |   |
|                       |                                                                                                    |      |   |
|                       |                                                                                                    |      |   |
|                       |                                                                                                    |      |   |
|                       |                                                                                                    |      |   |
| A <u>d</u> d          | Add         Bemove         Changes to a user's group membership are not effective until the next time the user logs on. |      |   |
|                       | DK Cancel Apply                                                                                                    | Help |   |

- **b.** In the RTC Server Applications Properties screen, click **Add**.
- c. Enter the name of the SmartTAP 360° Live user (that you created above on the Domain Controller) and then click Check Names. The successfully added entry is highlighted.

| 0                                                                                                |              |
|--------------------------------------------------------------------------------------------------|--------------|
| Select Users, Computers, Service Accounts, o                                                     | r Groups 🛛 🗙 |
| Select this object type:<br>Users, Service Accounts, or Groups                                   |              |
| Erom this location:                                                                              | Diject Types |
| S4B.interop                                                                                      | Locations    |
| Enter the object names to select ( <u>examples</u> ):<br>SmartTAPUser (SmartTAPUser@S4B.interop) | Check Names  |
|                                                                                                  |              |
| Advanced OK                                                                                      | Cancel       |

Figure 8-16: Add RTC Server Applications User

- d. Click OK. A confirmation screen is displayed.
- 3. Assign "logon as service" privileges to the "SmartTAPUser" account:
  - a. Open Administrative Tools > Local Policies > User Rights Assignment.
  - **b.** Select the Log on as a service entity.
  - c. Enable the Computer Browser service.

| Figure 8-17: | Local Security Policy |
|--------------|-----------------------|
|--------------|-----------------------|

| <b>a</b>                                                                                                    | Local Security Policy                                                                                                    |                                                                                                    | x |
|----------------------------------------------------------------------------------------------------|----------------------------------------------------------------------------------------------------|----------------------------------------------------------------------------------------------------|---|
| <u>File Action View H</u> elp                                                                                                    |                                                                                                    |                                                                                                    |   |
| 🗢 🄿 🙋 📰 💥 🖬 😖 👔 🖬                                                                                                    |                                                                                                    |                                                                                                    |   |
| <ul> <li>Security Settings</li> <li>Account Policies</li> <li>Coal Policies</li> <li>Coal Policies</li> <li>Coal Policy</li> <li>Coal Policy</li> <li>Coal Compute</li> <li>Coal Policy</li> <li>Coal Policy</li> <li>Coal</li></ul> | Policy  Policy  Create permanent shared objects  Create symbolic links  Debug programs  Deny log on as a batch job  Deny log on as a batch job  Deny log on locally  Deny log on through Remote Desktop Services  Enable computer and user accounts to be trusted for delega  Force shutdown from a remote system  Generate security audits Impersonate a client after authentication Increase a process working set Increase scheduling priority  Coad and unload device drivers  Cos on as a batch job  Cog on as a batch job  Cog on as a batch job Cog on as a batch job Cog on as a batch jo | Security Setting<br>Administrators<br>Administrators<br>LOCAL SERVICE,NETWO<br>LOCAL SERVICE,NETWO<br>USERS,Window Manager<br>Administrators<br>Administrators<br>Administrators,Backup<br>NETWORK SERVICE, SQL |   |
|                                                                                                    | Manage auditing and security log Modify an object label                                                                                                    | Administrators                                                                                                    |   |
|                                                                                                    | Modify firmware environment values                                                                                                    | Administrators                                                                                                    |   |
|                                                                                                    | Perform volume maintenance tasks Profile single process                                                                                                    | Administrators<br>Administrators                                                                                                    |   |
|                                                                                                    |                                                                                                    | Administrators                                                                                                    |   |

| 8 8 I                                                                                                    |    |     |
|----------------------------------------------------------------------------------------------------|----|-----|
| Log on as a service Properties                                                                                                    | ?  | x   |
| Local Security Setting Explain Log on as a service                                                                                                    |    |     |
| IIS APPPOOL\NET v4.5<br>IIS APPPOOL\NET v4.5 Classic<br>IIS APPPOOL\Classic .NET AppPool<br>NETWORK SERVICE<br>NT SERVICE\ALL SERVICES<br>NT SERVICE\MSSQL\$LYNCLOCAL<br>NT SERVICE\MSSQL\$RTC<br>NT SERVICE\SQLAgent\$RTCLOCAL<br>NT SERVICE\SQLAgent\$RTC<br>NT SERVICE\SQLAgent\$RTC<br>NT SERVICE\SQLAgent\$RTCLOCAL<br>SQLServer2005SQLBrowserUser\$FE |    | -   |
| Add <u>U</u> ser or Group <u>R</u> emove                                                                                                    |    |     |
| OK Cancel                                                                                                    | Ap | ply |

Figure 8-18: Log on as a service Properties

- Assign the SmartTAP 360° Live user account with at least RemoteSigned execution policy. RemoteSigned execution policy is required for executing PowerShell scripts during the Plugin's installation and run time.
  - a. Run PowerShell as the "SmartTapUser" that you defined on the Domain Controller using one of the following methods:
    - Command line:

Enter the following command and press enter:

Runas /user:[domain]\SmartTapUser powershell.exe

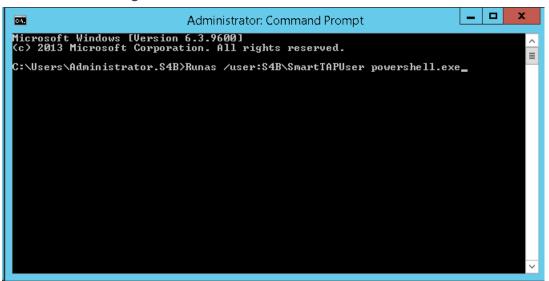

Figure 8-19: SmartTAP 360° Live User

Enter the SmartTAP 360° Live User password that you defined for the user defined on the Domain Controller and press enter.

If the SmartTAP 360° Live username contains spaces, ensure that you insert quotation marks at the beginning and end of the user name string in the command line e.g. "SmartTAP 360° Live User".

• Using PowerShell:

-On the Domain Controller in the Start menu, right-click the Windows PowerShell icon and choose Run as different user:

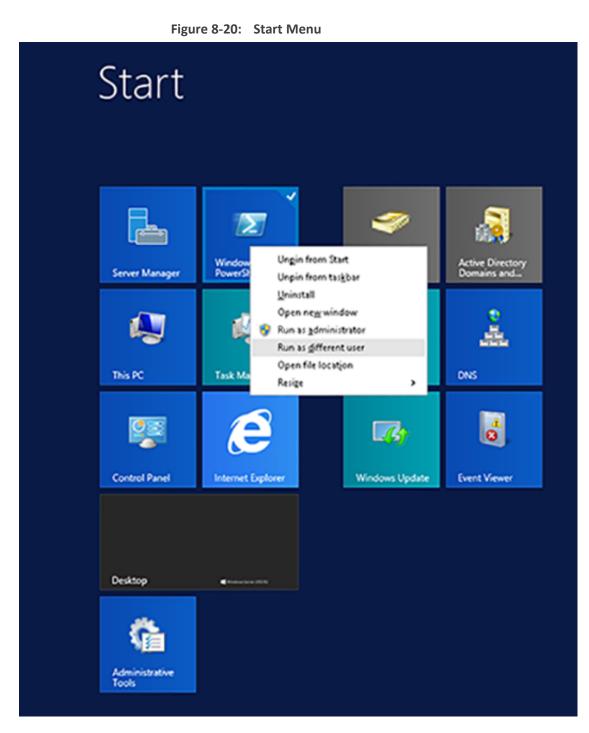

-Enter the credentials for the "SmartTapUser" that you defined on the Domain Controller:

| Figure | o-21. Willdows Security                                                              |   |
|--------|--------------------------------------------------------------------------------------|---|
|        | Windows Security                                                                     | x |
|        | erent user<br>edentials to use for<br>ystem32\WindowsPowerShell\v1.0\powershell.exe. |   |
| P      | User name<br>Password<br>Domain: S4B                                                 |   |
|        | Connect a smart card                                                                 |   |
|        | OK Cance                                                                             | 2 |

-Open the Windows PowerShell and set the following Execution Policy for this user:

Set-ExecutionPolicy -Scope CurrentUser RemoteSigned

Figure 8-22: Windows PowerShell

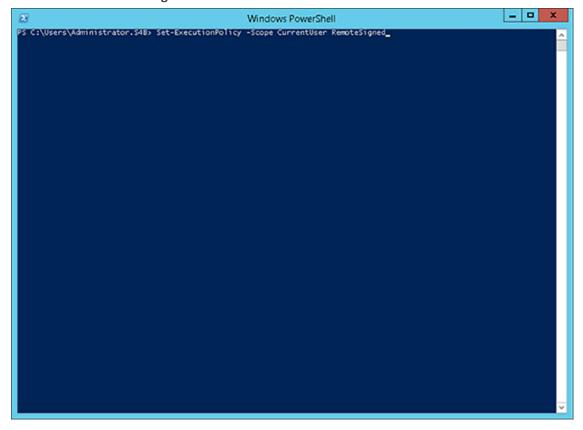

Figure 8-21: Windows Security

A Domain Admin account may be required to perform Plug-in installation; however, the created "SmartTAPUSer" account is recommended to be used to run the Plug-in service.

## **Skype for Business Plugin Installation Procedure**

This section describes the procedure for installing the Skype for Business plugin.

- > To install the plugin:
- Copy the Skype for Business installation application SmartTAP 360° Live <Plugin\_type> Plugin Setup to the FE, SBS or SBA desktop.
- Where <Plugin\_type> is one of the following:
  - Lync2010
  - Lync2013
  - Skype for Business

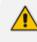

AudioCodes recommends enabling the "Computer Browser" service prior to running the installer. Once the installation is complete, the "Computer Browser" service can be disabled.

1. Right-click on the file and select Run as Administrator.

T

1

| Documents library           | Arran                                                                                                    | ge by: Folder 🔻 |
|-----------------------------|----------------------------------------------------------------------------------------------------|-----------------|
| Name *                      | Date modified                                                                                                    | Туре            |
| 📄 readme                    | 3/22/2012 2:59 PM                                                                                                    | TXT File        |
| SmartTap Lync Plug-in Setup | Open         Image: Run as administrator Troubleshoot compatibility         Share with Restore previous versions         Send to         Cut Copy         Create shortcut Delete Rename         Open file location         Properties | Application     |

Figure 8-23: Documents Library

- 2. If you see the warning, "Computer Browser" service is not running as shown below it is highly recommended to cancel the install. Enable the Computer Browser Service then restart the install. You can disable the "Computer Browser" service once install is complete.
- **3.** If you are performing an upgrade and have changed the default values for the following parameters, an informative message is displayed.
  - RecordExternalCallsOnly If exists and value is true then we prompt
  - recordPSTNCallsOnly If exists and value is true then we prompt
  - EnableAnnouncements If exists and value is true then we prompt

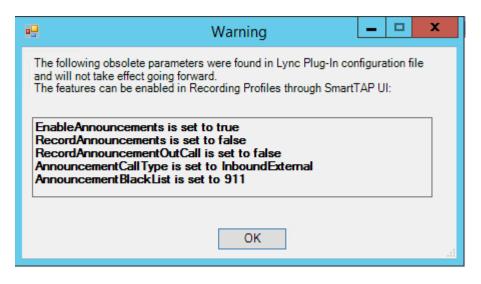

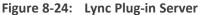

| 😸 AudioCodes Inc. Lync Plug-in Server - InstallShield Wiza 💻 🗖 🗙                                                                                                    |  |  |
|----------------------------------------------------------------------------------------------------|--|--|
| Welcome to the InstallShield Wizard for<br>AudioCodes Inc. Lync Plug-in Server         AudioCodes Inc. Lync Plug-in Server Setup is preparing the<br>InstallShield Wizard which will guide you through the program<br>restup pressure. Places wait |  |  |
| AudioCodes Inc. Lync Plug-in Server - InstallShield Wizard                                                                                                    |  |  |
| The "Computer Browser" service is not running. You may not be able to complete the install successfully.                                                                                                    |  |  |
| ОК                                                                                                    |  |  |
|                                                                                                    |  |  |
| < Back Next > Cancel                                                                                                    |  |  |

- 4. Click Next to continue.
- 5. Click the I accept the terms in the license agreement radio button, and then click **Next**.

#### Figure 8-25: Software License Agreement

| AudioCodes Inc. Lync Plug-in Server - InstallShield Wizard                                                   | x |
|----------------------------------------------------------------------------------------------------|---|
| License Agreement Please read the following license agreement carefully.                                     | 5 |
| SOFTWARE LICENSE AGREEMENT                                                                                   | - |
| LICENSE AGREEMENT                                                                                            |   |
| AUDIOCODES USA, INC. (AudioCodes) provides the following                                                     |   |
| License Agreement (the Agreement) to the original                                                            |   |
| purchaser only:                                                                                              |   |
| 1. PLEASE READ THIS LICENSE AGREEMENT. The enclosed                                                          |   |
| AudioCodes software/firmware program (collectively,<br>"SOFTWARE") is licensed by AudioCodes for use only on |   |
| the terms and conditions set forth herein. By opening                                                        |   |
| this package you (ITCENSEE) agree to and do hareby                                                           | ~ |
| I accept the terms in the license agreement     Print                                                        |   |
| $\bigcirc$ I do not accept the terms in the license agreement                                                |   |
| InstallShield                                                                                                |   |
| < Back Next > Cancel                                                                                         |   |
| < Back Next > Cancel                                                                                         |   |

- 6. Enter the user account that the service will use to log:
  - This user must be the "SmartTAPUser" account created previously on the domain.
  - The user account must be in the form DOMAIN\Username.
  - Optionally click the Browse... button to locate the user in the Active Directory.

Figure 8-26: Browse for a User Account

| Browse for a User Account                                      | X              |
|----------------------------------------------------------------|----------------|
| Use the browse buttons to select a domain\server and a user na | ame.           |
| Domain or server:                                              |                |
|                                                                | Browse         |
| User name:                                                     |                |
|                                                                | Browse         |
| <u>о</u> к                                                     | <u>C</u> ancel |

7. Click **Next** to continue.

| Figure 8-27: Logon Information                                                                                                    |
|----------------------------------------------------------------------------------------------------|
| B AudioCodes Inc. Lync Plug-in Server - InstallShield Wizard                                                                                 |
| Logon Information Specify a user name and password                                                                                           |
| Specify the user name and password of the user account that the service will logon as. The user account must be in the form DOMAIN\Username. |
| User name:                                                                                                    |
| LCENT4\Administrator Browse                                                                                                    |
| Password:                                                                                                    |
| ••••••                                                                                                    |
|                                                                                                    |
|                                                                                                    |
|                                                                                                    |
| InstallShield                                                                                                    |
| < Back Next > Cancel                                                                                                    |

- 8. Select the host or pool that the Plug-in will use to register, and then click Next.
  - Figure 8-28: Lync Plug-in Registrar Select

| 闄       | AudioCodes Inc. Lync Plug-in Server                                                                               | x        |
|---------|----------------------------------------------------------------------------------------------------|----------|
| Lyı     | nc Plug-in Registrar Select                                                                                       | さ        |
|         | our account information has been validated, please select the host or pool that<br>he service will register with. |          |
| Ē       | Registrar:pool1.lcent4.local                                                                                      | <b>v</b> |
|         |                                                                                                    |          |
| Install | Shield <back next=""></back>                                                                                      | Cancel   |

9. Click Next.

**10.** Enter IP addresses of Media Proxy servers in case the Media Proxy recording method is utilized for the SmartTAP 360° Live installation, otherwise leave the fields empty.

| Figure 8-29: Media Proxy Server Configuration |
|-----------------------------------------------|
|-----------------------------------------------|

| 閿                                                                                                    | AudioCodes                          | Inc. Lyn | c Plug-i  | n Server | x      |
|----------------------------------------------------------------------------------------------------|-------------------------------------|----------|-----------|----------|--------|
| Media Proxy Server Configuration<br>If you plan or have Media Proxy servers, enter their details here.<br>Otherwise click Next. |                                     |          |           |          |        |
| Add a                                                                                                    | all Media Proxy Server IP addresses |          | Addresses | :        |        |
| Media                                                                                                    |                                     | >        |           |          |        |
|                                                                                                    |                                     |          |           |          |        |
| InstallShi                                                                                                    | eld                                 | Bac      | k         | Next     | Cancel |

- 11. Click Next.
- **12.** Enter IP addresses of Announcement servers in case SmartTAP 360° Live Announcement servers are installed, otherwise leave the fields empty.

| 岁 Audi                                                                                                    | oCodes Inc. Lync Plug-in Server       |  |  |  |
|----------------------------------------------------------------------------------------------------|---------------------------------------|--|--|--|
| Announcement Server Configuration<br>If you plan or have Announcement servers, enter their details here.<br>Otherwise dick Next. |                                       |  |  |  |
| Add all Announcement Server                                                                                                    | IP addresses to list<br>IP Addresses: |  |  |  |
| Announcement Server IP addr                                                                                                    | ess >><br><<                          |  |  |  |
| InstallShield                                                                                                    | Back Next Cancel                      |  |  |  |

Figure 8-30: Announcement Server Configuration

**13.** Click **Next**. Click the Complete installation to install the plugin in the default path on C: drive, otherwise click Custom to change the install path.

| 🚽 Audio                     | Codes Inc. Lync Plug-in Server - InstallShield Wizard                                                              |
|-----------------------------|----------------------------------------------------------------------------------------------------|
| Setup Type<br>Choose the se | tup type that best suits your needs.                                                                               |
| Please select a             | a setup type.                                                                                                    |
| • Complete                  | All program features will be installed. (Requires the most disk space.)                                            |
| ○ Cu <u>s</u> tom           | Choose which program features you want installed and where they will be installed. Recommended for advanced users. |
| InstallShield ———           | < <u>B</u> ack <u>N</u> ext > Cancel                                                                               |

Figure 8-31: Setup Type

- 14. Click Next.
- **15.** Click **Install** to install the plugin.
- **16.** Click **Finish** to complete installation.

If the plugin installation fails, refer to Troubleshoot Skype for Business Recording on page 193

# Installing Call Delivery for Skype for Business (IP-based Recording)

It is highly recommended to configure the Firewall with the required ports to ensure proper communication prior to the software installation. See Firewall Configuration on page 55.

- > To install IP-based recording (Skype for Business):
- 1. Click **Next** to continue.

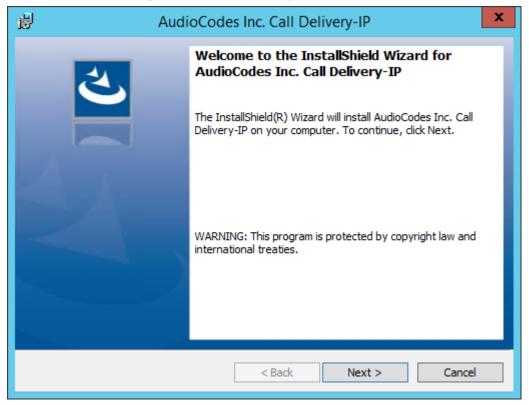

Figure 8-32: Call Delivery-IP

Assuming you are setting up for a Skype for Business installation, select "Microsoft Lync" when prompted for the network type.

2. Click Next on the Server IP Setup.

Figure 8-33: Network Type

| H AudioCodes Inc. Call Delivery-IP              | x  |
|-------------------------------------------------|----|
| Select Network Type                             | 4  |
| Choose the type of phone network to be recorded |    |
| Network Type:<br>Microsoft Lync Y               |    |
| InstallShield < Back Next > Cance               | el |

- Add each of your Skype for Business Front End IP addresses to the "Lync Front End IP Address" field, and click on the right arrow, to add it to the Front Ends list on the right.
- 4. Under "Public Call Delivery IP Address", type in the IP address of the computer you are currently installing the Call Delivery component on.
- 5. Click Next on the Server IP Setup.

| 큃         | AudioCodes Inc. Call Delivery-IP                    |  |  |  |
|-----------|-----------------------------------------------------|--|--|--|
|           | crosoft Lync-specific configuration parameters      |  |  |  |
| Cre       | eate a list of all the Lync Front End IP Addresses. |  |  |  |
| Lyr       | Import End IP Address     Front Ends:               |  |  |  |
| Pul       | blic Call Delivery IP Address                       |  |  |  |
| InstallSł | nield < Back Next > Cancel                          |  |  |  |

Figure 8-34: Lync Configuration

- 6. To capture the audio:
  - See Section Monitoring below:
    - Local Port Mirroring
    - Remote Conference or Mediation Server
  - See Section Edge on page 98
  - See Section Configuring Media Proxy for Call Delivery-IP on page 100.
- 7. Click Next to select the Recording Type.

## Monitoring

This section describes how to configure the location for capturing monitored recording:

- **Local** is typically used with Port Mirroring in a Skype for Business environment.
- Remote is typically used when Media Delivery is installed on Mediation or AV Conferencing server to capture SRTP.

#### > To capture monitored recordings locally:

1. From the Recording Type drop-down list, select Monitoring.

Figure 8-35: Choose Recording Mode

| 闄     | AudioCodes Inc. Call Delivery-IP                                                                                                    |
|-------|----------------------------------------------------------------------------------------------------|
| Ch    | noose Recording Mode                                                                                                    |
|       | Recording Type<br>Monitoring Mode:<br>Notes on Monitoring Mode:<br>The monitoring method is used to record in any one of the following environments:<br>(Necessary software will be installed on Lync Server for methods 1 & 2)<br>1. Mediation Server (To record PSTN calls)<br>2. AV Conferencing Server (To record Conference calls)<br>3. Port Mirroring |
| Insta | IShield < Back Next > Cancel                                                                                                    |

2. From the Media Tap Location drop-down list, select Local.

| <b>8</b>               | AudioCodes Inc. Call Delivery-IP | x |
|------------------------|----------------------------------|---|
| Choose Media           | Fap Location                     |   |
| Media Tap Loc<br>Local | ltion<br>♥                       |   |
| InstallShield          | < Back Next > Cance              | 1 |

Figure 8-36: Choose Media Tap Location

3. Select the appropriate interfaces from the dropdown menu in the Interface Setup screen.

Figure 8-37: Interface Setup

| AudioCodes Inc. Call Delivery-IP                              | x        |
|---------------------------------------------------------------|----------|
| Interface Setup<br>Configure Monitoring Ports and RTP Timeout | 5        |
| Monitoring Port 0                                             | _        |
| Disabled                                                      | <u> </u> |
| Monitoring Port 1<br>Disabled                                 | ~        |
| ✓ Enable RTP Timeout RTP Timeout Value           120          |          |
| InstallShield<br>                                             |          |

In case of distributed or remote branch deployment, enter the IP address of the Application Server (AS), Communication Server (CS), and IP address of the Host Machine. In case of allin-one deployment, use the drop down list and choose the SmartTAP IP address.

| AudioCodes Inc. Call Delivery-IP                                      | × |
|-----------------------------------------------------------------------|---|
| Server IP Setup<br>Configure the names or IP addresses of the servers |   |
| Communcation Server IP Address:                                       |   |
| 172.26.144.23                                                         | ] |
| Application Server IP Address:                                        |   |
| 172.26.144.23                                                         | ] |
| IP Address of Host Machine:                                           |   |
| 172.26.144.23                                                         | ] |
|                                                                       |   |
|                                                                       |   |
|                                                                       |   |
| InstallShield                                                         | ] |

Figure 8-38: Server IP Setup

- 4. Click **Next** on the Server IP Setup.
- 5. Click Next on the Setup Type screen.
- 6. Click Install on the install screen.
- 7. Click Finish to finish.

#### > To capture monitored recordings remotely:

1. From the Media Tap Location drop-down list, select **Remote**.

|                                | •                        |        |
|--------------------------------|--------------------------|--------|
| H AudioCode                    | es Inc. Call Delivery-IP | x      |
| Choose Media Tap Location      |                          | と      |
| Media Tap Location<br>Remote ✓ |                          |        |
| InstallShield                  | < Back Next >            | Cancel |

Figure 8-39: Choose Media Tap Location

- Specify the IP Address of the Media Delivery Host machine and click >> to add it to the IP Address list.
- 3. Repeat for each Host machine where Media Delivery is installed.

Figure 8-40: Media Delivery Configuration

| 🚽 Audio(                             | Codes Inc. Call Delivery-IP | x      |
|--------------------------------------|-----------------------------|--------|
| Media Delivery Configuration         |                             | と      |
| Create a list of Media Delivery IP a | ddresses                    |        |
|                                      | IP Addresses:               |        |
| Media Delivery IP Address            | >>                          |        |
| InstallShield                        |                             |        |
|                                      | < Back Next >               | Cancel |

In case of distributed or remote branch deployment, type in the real IP address of the Application Server (AS), Communication Server (CS), and IP address of the Host Machine (don't type in 127.0.0.1). In case of all-in-one deployment use the AS, CS, and the Host machine parameters drop down list and choose the SmartTAP IP address.

| 뻻      | AudioCodes Inc. Call Delivery-IP                                      |  |
|--------|-----------------------------------------------------------------------|--|
| 5      | Server IP Setup<br>Configure the names or IP addresses of the servers |  |
| Co     | ommuncation Server IP Address:                                        |  |
| 1      | 172.26.144.23                                                         |  |
| 1      | oplication Server IP Address:<br>172.26.144.23 v                      |  |
| -      | 72.26.144.23 V                                                        |  |
| Instal | IShield < Back Next > Cancel                                          |  |

Figure 8-41: Server IP Setup

- 4. Click Next on the Server IP Setup.
- 5. Click **Next** on the Setup Type screen.
- 6. Click Install on the install screen.
- 7. Click Finish.

## Edge

The Media Delivery component is installed on each Edge server in the Pool. Use the Edge solution to record any call scenario in a Microsoft environment.

#### > To install the Edge server:

Figure 8-42: Choose Recording Mode

| H AudioCodes Inc. Call Delivery-IP                                                                                                    | ×      |
|----------------------------------------------------------------------------------------------------|--------|
| Choose Recording Mode                                                                                                    | と      |
| Recording Type<br>Edge<br>Notes on Monitoring Mode:<br>The monitoring method is used to record in any one of the following environments:<br>(Necessary software will be installed on Lync Server for methods 1 & 2)<br>1. Mediation Server (To record PSTN calls)<br>2. AV Conferencing Server (To record Conference calls)<br>3. Port Mirroring |        |
| InstallShield < Back Next >                                                                                                    | Cancel |

1. Click Next to select Record Type "Edge".

Figure 8-43: Lync Edge Servers Configuration

| B AudioCodes Inc. Call Delivery-IP                                                       |                                  |        |
|------------------------------------------------------------------------------------------|----------------------------------|--------|
| Lync Edge Servers Configuration         Microsoft Lync-specific configuration parameters |                                  |        |
| Create a list of the Edge internal and external IP addresses                             |                                  |        |
| Internal IPv4 IP address                                                                 | Internal, External, NAT-enabled: |        |
| ļ                                                                                        |                                  |        |
| A/V Edge service External<br>IPv4 IP address                                             | >>                               |        |
|                                                                                          | <<                               |        |
| A/V Edge service NAT - enabled<br>public IPv4 IP address                                 |                                  |        |
|                                                                                          |                                  |        |
| InstallShield                                                                            |                                  |        |
|                                                                                          | < Back Next >                    | Cancel |

- 2. Specify the Internal, External & NAT IP then click the >> to add to list.
- **3.** Repeat for each Edge server in the pool.

In case of distributed or remote branch deployment, type in the real IP address of the Application Server (AS), Communication Server (CS), and IP address of the Host Machine

(don't type in 127.0.0.1). In case of all-in-one deployment use the AS, CS, and the Host machine parameters drop down list to choose the SmartTAP IP address.

Figure 8-44: Server IP Setup

| <b>i</b>               | AudioCodes Inc. Call Deliv                        | very-IP ×     |
|------------------------|---------------------------------------------------|---------------|
| Server IP<br>Configure | Setup<br>the names or IP addresses of the servers | と             |
| Communcatio            | on Server IP Address:                             |               |
| 172.26.144             | .23                                               | ¥             |
| Application S          | erver IP Address:                                 |               |
| 172.26.144             | .23                                               | ×             |
| IP Address o           | f Host Machine:                                   |               |
| 172.26.144             | .23                                               | ¥             |
|                        |                                                   |               |
|                        |                                                   |               |
|                        |                                                   |               |
| InstallShield —        | < Back                                            | Next > Cancel |

- 4. Click **Next** on the Server IP Setup.
- 5. Click Next on the Setup Type screen
- 6. Click Install on the install screen
- 7. Click Finish.

## **Firewall Exceptions**

Firewall exceptions are REQUIRED for this solution to work. See Firewall Configuration on page 55 Firewall Configuration on page 55 for the required exceptions.

#### **Configuring Media Proxy for Call Delivery-IP**

The SmartTAP Media Proxy is a stand-alone server designed to relay the SRTP "Voice" to the final destination providing SmartTAP 360° Live with a centralized point to capture the audio. The SmartTAP Skype for Business plugin on the FE / SBA will pin the media through the proxy so SmartTAP 360° Live has a central point to capture the SRTP for Internal, PSTN, and Conference calls.

#### **To configure Media Proxy for Call Delivery-IP:**

1. Select the Media Proxy recording type.

| <b>i</b> | AudioCodes Inc. Call Delivery-IP                                                                                                    |
|----------|----------------------------------------------------------------------------------------------------|
| •        | Choose Recording Mode                                                                                                    |
|          | Recording Type<br>Media Proxy<br>Notes on Monitoring Mode:<br>The monitoring method is used to record in any one of the following environments:<br>(Necessary software will be installed on Lync Server for methods 1 & 2)<br>1. Mediation Server (To record PSTN calls)<br>2. AV Conferencing Server (To record Conference calls)<br>3. Port Mirroring |
| Ins      | etallShield < Back Next > Cancel                                                                                                    |

Figure 8-45: Choose Recording Mode – Media Proxy

- 2. Specify the IP Address of the Media Proxy server.
- **3.** Specify the Media proxy port to use (default 10123).

Figure 8-46: Media Proxy Configuration

| Here and the second second sec |
|----------------------------------------------------------------------------------------------------|
| Media Proxy Configuration                                                                                                    |
| Add all Media Proxy IP addresses to list                                                                                                    |
| IP Addresses:                                                                                                    |
| Media Proxy IP address >> <<                                                                                                    |
| InstallShield                                                                                                    |

You can combine the Media proxy model that records Internal, PSTN and Conference calls with the Edge recording model, which will record (Remote, Federated and Mobile calls). If you intend to use the Edge model in conjunction with the Media proxy, provide the Edge details in the following screen and install the Media Delivery software on the Edge server:

- 1. Provide the Internal & External Edge IP.
- **2.** Add the NAT IP if configured.

|  | Figure 8-47: Lync Edge Servers Configuration | n |
|--|----------------------------------------------|---|
|--|----------------------------------------------|---|

| 👸 Audio                                                                                  | oCodes Inc. Call Delivery-IP     |  |  |  |  |  |  |
|------------------------------------------------------------------------------------------|----------------------------------|--|--|--|--|--|--|
| Lync Edge Servers Configuration         Microsoft Lync-specific configuration parameters |                                  |  |  |  |  |  |  |
| Create a list of the Edge internal a                                                     | nd external IP addresses         |  |  |  |  |  |  |
| Internal IPv4 IP address                                                                 | Internal, External, NAT-enabled: |  |  |  |  |  |  |
| l                                                                                        |                                  |  |  |  |  |  |  |
| A/V Edge service External<br>IPv4 IP address                                             | >>                               |  |  |  |  |  |  |
|                                                                                          | <<                               |  |  |  |  |  |  |
| A/V Edge service NAT - enabled<br>public IPv4 IP address                                 |                                  |  |  |  |  |  |  |
|                                                                                          |                                  |  |  |  |  |  |  |
| InstallShield                                                                            |                                  |  |  |  |  |  |  |
|                                                                                          | < Back Next > Cancel             |  |  |  |  |  |  |

- **3.** Specify the real IP addresses of the SmartTAP Communication Server and Application Server.
- 4. Select the NIC interface of the local server.

| B AudioCodes Inc. Call Delivery-II                                    | p X          |
|-----------------------------------------------------------------------|--------------|
| Server IP Setup<br>Configure the names or IP addresses of the servers | と            |
| Communcation Server IP Address:                                       |              |
| 172.26.144.23                                                         | ~            |
| Application Server IP Address:                                        |              |
| 172.26.144.23                                                         | ~            |
| IP Address of Host Machine:                                           |              |
| 172.26.144.23                                                         | ~            |
|                                                                       |              |
|                                                                       |              |
| InstallShield ————————————————————————————————————                    | ext > Cancel |

Figure 8-48: Server IP Setup

- 5. Select Complete setup type, and then click **Next** to continue.
- 6. Click Install to complete installation.

# **Configuring Call Delivery for Skype for Business**

The Voip.cfg file located in the target path of the Call Delivery will automatically be configured during the SmartTAP software installation. Remember to restart the service if any changes are made manually to the voip.cfg file.

Default Path: .....\AUDIOCODES\SmartTAP\CD-IP\Config\Voip.cfg

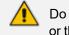

Do not make changes to the Voip.cfg unless the IP address assigned to the FE/SBA or the SmartTAP server has changed.

| Figure 8-49: | Description of the Skype for Business Specific Changes |
|--------------|--------------------------------------------------------|
|--------------|--------------------------------------------------------|

| Field        | Default      | Description                                                                                                    |
|--------------|--------------|----------------------------------------------------------------------------------------------------|
| MICROSOFT=[] | N/A          | The MICROSOFT field defines the CD configuration<br>specific to Skype for Business recording. The # must be<br>removed from every line starting with MICROSOFT line<br>and the matching ] at the end of the definition |
| SWSERVERPORT | TCP,<br>9090 |                                                                                                    |

| Field         | Default | Description                                                                                                    |  |
|---------------|---------|----------------------------------------------------------------------------------------------------|--|
| СС            | ON      |                                                                                                    |  |
| PLUGINLIST    | blank   | Add list of Front End Server IP Addresses in the pool separated by "," connecting to this Call Delivery service. Each server in pool should be listed.      |  |
| SWSERVER      | blank   | Set to SmartTAP server IP where Call Delivery resides                                                                                                    |  |
| RECORDINGTYPE | 0       | <ul> <li>0 = Mediation, Conference server or Port<br/>Monitoring</li> <li>3 = Use with Edge</li> <li>4 = Use the Media Proxy and Edge (Optional)</li> </ul> |  |
| MEDIAPROXYURL | blank   | IP Address:Port of Media Proxy server (Port default 10123)                                                                                                  |  |

Voip.cfg changes in bold below:

```
MICROSOFT =
```

```
[ SWSERVERPORT=TCP,9090 CC=ON PLUGINLIST=Front End / SBA IP:9901 SWSERVER=SmartTAP
Server IP RECORDINGTYPE=# # 0 - monitoring(default), 3 - EdgeProxy (used on the Edge
server), 4 - MediaProxy MEDIAPROXYURL=http://IP:10123 # required if RECORDINGTYPE=4
(MediaProxy)
```

# **Installing Media Proxy Server for Skype for Business**

The Media Proxy (MP) is used specifically in Microsoft Skype for Business environment as a voice media proxy. The SmartTAP Skype for Business plugin on the FE will redirect the targeted SRTP "voice" only to the Media Proxy, which then sends the voice on to the original destination. A copy of the SRTP "voice" call that traverses the MP is sent to the SmartTAP server for long-term storage.

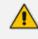

- It is highly recommended to configure the Firewall with the required ports to ensure proper communication prior to the software installation. See Firewall Configuration on page 55.
- Before proceeding, ensure that you have noted the installation requirements (see Before Installing Microsoft Skype for Business Components on page 69

### To install the Media Proxy:

1. When the Media Proxy installation wizard starts, click Next to install.

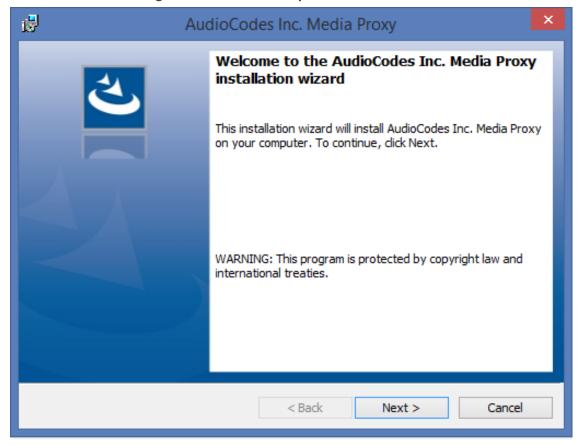

Figure 8-50: Media Proxy Welcome

If you are installing from a Suite, the following screen may not be displayed.

### Figure 8-51: License Agreement

| AudioCodes Inc. Media Proxy                                                                                                    | × |  |  |  |
|----------------------------------------------------------------------------------------------------|---|--|--|--|
| License Agreement Please read the following license agreement carefully.                                                                                                    | 5 |  |  |  |
| SOFTWARE LICENSE AGREEMENT<br>LICENSE AGREEMENT<br>AUDIOCODES USA, INC. (AudioCodes) provides the following<br>License Agreement (the Agreement) to the original<br>purchaser only:<br>1. PLEASE READ THIS LICENSE AGREEMENT. The enclosed<br>AudioCodes software/firmware program (collectively,<br>"SOFTWARE") is licensed by AudioCodes for use only on<br>the terms and conditions set forth herein. By opening<br>this perform you (LICENSEE) agree to and do hereby | * |  |  |  |
| I accept the terms in the license agreement     Print     I do not accept the terms in the license agreement InstallShield                                                                                                    |   |  |  |  |
| <pre>&lt; Back Next &gt; Cancel</pre>                                                                                                    |   |  |  |  |

2. Select the "I accept the terms in the license agreement" radio button and click Next.

| 🛃 Audio                                                                                                   | Codes Inc. Media Proxy 📃 🛃 | ۲ |  |  |  |  |  |
|----------------------------------------------------------------------------------------------------|----------------------------|---|--|--|--|--|--|
| Choose Media-Proxy IP Address Please Choose the IP address associated with the network interface used for |                            |   |  |  |  |  |  |
| Media-Proxy communications.                                                                               |                            |   |  |  |  |  |  |
| Media-Proxy local IP address:                                                                             | 192.168.1.5                |   |  |  |  |  |  |
|                                                                                                    |                            |   |  |  |  |  |  |
|                                                                                                    |                            |   |  |  |  |  |  |
|                                                                                                    |                            |   |  |  |  |  |  |
|                                                                                                    |                            |   |  |  |  |  |  |
|                                                                                                    |                            |   |  |  |  |  |  |
| InstallShield                                                                                             | < Back Next > Cancel       | ] |  |  |  |  |  |

Figure 8-52: Choose Media Proxy IP Address

**3.** Enter the external Media-Proxy local IP address i.e. do not enter the IP address of the local host, and click Next.

| 18                       | AudioCodes Inc. Media Proxy                                                                                            |
|--------------------------|----------------------------------------------------------------------------------------------------|
| Please Choo              | ication Server IP Address<br>se the IP address associated with the network interface used for<br>erver communications. |
| Add all Applica          | tion Server IP addresses to list                                                                                       |
| 192.168.1.5<br>НТТР НТТР |                                                                                                    |
| InstallShield ———        | < Back Next > Cancel                                                                                                   |

Figure 8-53: Choose Application Server IP Address

4. Configure the external Application Server IP address . Click >> to add the IP address to the list of Application Servers. Use the << button to remove an entry from the list. Click the entry that you wish to remove. At least one entry should be configured. Click Next to proceed.</p>

An example configuration is shown in the figure below:

| ø     |                                                                                                    | AudioC          | odes Inc. | Media Proxy                                 | ×      |  |  |  |  |
|-------|----------------------------------------------------------------------------------------------------|-----------------|-----------|---------------------------------------------|--------|--|--|--|--|
| (     | Choose Application Server IP Address Please Choose the IP address associated with the network interface used for Application Server communications. |                 |           |                                             |        |  |  |  |  |
|       | Add all Application Server IP addresses to list                                                                                                    |                 |           |                                             |        |  |  |  |  |
|       | Application Ser                                                                                                    | ver IP address: |           | http://192.168.1.5:80                       |        |  |  |  |  |
|       | 10.0.0.8                                                                                                    | ~               | >>        | https://192.168.1.5:4<br>http://10.0.0.8:80 | 43     |  |  |  |  |
|       | () HTTP                                                                                                    |                 | <<        | https://10.0.0.8:443                        |        |  |  |  |  |
|       |                                                                                                    |                 |           |                                             |        |  |  |  |  |
|       |                                                                                                    |                 |           |                                             |        |  |  |  |  |
|       |                                                                                                    |                 |           |                                             |        |  |  |  |  |
| Insta | allShield ———                                                                                                    |                 | < B       | ack Next >                                  | Cancel |  |  |  |  |

Figure 8-54: Choose Application Server IP Address

5. When you have completed the configuration, click Next to proceed.

If you are performing an upgrade, the following screen may not be displayed.

| 1                           | AudioCodes Inc. Media Proxy                                                                                        |
|-----------------------------|----------------------------------------------------------------------------------------------------|
| Setup Type<br>Choose the se | etup type that best suits your needs.                                                                              |
| Please select a             | a setup type.                                                                                                    |
| • Complete                  | e<br>All program features will be installed. (Requires the most disk<br>space.)                                    |
| O Custom                    | Choose which program features you want installed and where they will be installed. Recommended for advanced users. |
| InstallShield ———           | < Back Next > Cancel                                                                                               |

Figure 8-55: Media Proxy Setup Type

- 6. Choose one of the following setup types and click Next:
  - Complete: Install to the default location: C:\Program Files\AudioCodes\SmartTAP\MP
  - Custom: Change the destination location.

| 🛃 AudioCod                                                                | des Inc. Media Proxy 🛛 🛛 🗙                                |
|---------------------------------------------------------------------------|-----------------------------------------------------------|
| Ready to Install the Program<br>The wizard is ready to begin installation |                                                           |
| Click Install to begin the installation.                                  |                                                           |
| If you want to review or change any of exit the wizard.                   | f your installation settings, click Back. Click Cancel to |
|                                                                           |                                                           |
|                                                                           |                                                           |
|                                                                           |                                                           |
| InstallShield                                                             |                                                           |
|                                                                           | < Back Install Cancel                                     |

Figure 8-56: Media Proxy Install

7. Click Install.

### **Modifying Media Proxy Server Parameters**

This section describes how to modify Media Proxy parameters after installation.

- **To modify Media Proxy parameters:**
- 1. Edit the System.config file at Program Files\AudioCodes\SmartTAP\MP\Config\.
- 2. If there is more than one interface in this machine, the Media Proxy server will use this interface.

```
<System
key: localIpInterfaceAddress ="<local IP address>" />
```

Where ="<local IP address> refers to the IP address of the IP interface when the installed machine has multiple IP interfaces.

**3.** Add option asList ="< Application Server Web Address>" to specify the list of Application servers for the Media Server.

```
<System
key: asList =" "http://172.26.144.23:80, "http://172.26.144.24:80"/>
<System
key: asList =" "https://172.26.144.23:443, "https://172.26.144.24:443"/>
```

Where < list of Application Server IP Web addresses>contains a comma separated list of the Application servers for the Media Proxy server in the SmartTAP Active/Active Configuration.

4. (Optional) Modify the following Beep tone parameters (see table below for details):

```
<System beepEnabled="true" beepDurationMs="1000" voiceGain="1" beepGaindBm="15"intervalDurationSeconds="15"/>
```

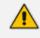

Beep tones can also be enabled to play in the Recording Profile in SmartTAP 360° Live Web interface.

| Parameter               | Description                                                                         | Default     |
|-------------------------|-------------------------------------------------------------------------------------|-------------|
| beepEnabled             | Set true to play beep during calls.<br>Default : true                               | beepEnabled |
| beepDurationMs          | Beep duration in milliseconds, valid range [1-30000].                               | 1000        |
| voiceGain               | 0 – voice is removed, 1 – voice is added to to tone as is, valid range [0-1].       | 1           |
| beepGaindBm             | Beep gain in -dBm units. range [3-31] (-<br>3dBm to -31dBm), 3-Loudest, 31-Quietest | 15          |
| intervalDurationSeconds | Interval between each beep.                                                         | 15          |

Table 8-1: Beep Tone Parameters

5. Restart Media Proxy Service.

# **Installing Media Delivery Server for Skype for Business**

The Media Delivery is used specifically in Microsoft Skype for Business environment. The SmartTAP CD-IP will instruct the MD running on the Skype for Business Mediation, Conference or Edge server to capture a copy of the SRTP "voice" call that is traversing the Skype for Business server and send the copied SRTP "voice" to the SmartTAP server for long-term storage.

- The Media Delivery is only required for deployments that involve Microsoft Skype for Business when utilizing the Edge, Mediation or Conference server to capture the SRTP.
  - It is highly recommended to configure the Firewall with the required ports to ensure proper communication prior to the software installation. See Firewall Configuration on page 55.

- > To Install Media Delivery (Skype for Business only):
- 1. Run the Install.bat from the SmartTAP "Suite\" folder.
- 2. Select the Distributed software Custom Setup type.
- 3. Click AudioCodes Inc. Media Delivery Server.
- 4. Click Install to continue.
- 5. Select Recording Type Monitoring or Edge.
- 6. Select Monitoring when utilizing the Mediation or Conference server.
  - Specify the physical NIC interfaces to monitor. In a NIC teaming environment do not select the virtual NIC.
- 7. Select Edge when utilizing the Edge server.
  - Specify the Edge Internal & External NIC interface to monitor. Select the physical NIC interfaces.
- 8. Select Complete, click Next to continue.
- 9. Click Install.
- **10.** Click **Finish** to complete installation.

## **Installing Announcement Server**

The Announcement Server (AN) is used specifically in the Microsoft Skype for Business environment as a call recording announcement service to let PSTN callers know their call will be recorded.

The SmartTAP 360° Live Skype for Business plugin on the FE will redirect the inbound PSTN calls to the targeted to be recorded users to the AN to play the announcement. Once the announcement is played, the call will be redirected to the original destination.

If you need to setup a group of Announcement Servers for redundancy or scalability, make sure to execute the following steps on each Announcement Server.

Do the following:

- 1. Announcement Server Preinstall of Core Components and Local Replica Configuration Store on the next page
- 2. Announcement Server Software Installation Procedure on page 118
- 3. Announcement Server-Post Installation Procedures on page 123

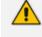

Before proceeding, ensure that you have noted the installation requirements (see Before Installing Microsoft Skype for Business Components on page 69.

# Announcement Server Preinstall of Core Components and Local Replica Configuration Store

This section describes ther installation of the Core components & Local Replica Configuration store using the Deployment wizard as a prerequisite for installation of the Announcement Server.

### > To install the Deployment wizard:

1. Start the Skype for Business Server 2015 Deployment Wizard.

| 5      | Skype for Business Server 2015 - Deploy                                                                                          | ment Wizard                                                                                                    | x  |
|--------|----------------------------------------------------------------------------------------------------|----------------------------------------------------------------------------------------------------|----|
| Welco  | me to Skype for Business Server 2015 deployment                                                                                  |                                                                                                    |    |
| Deploy |                                                                                                    |                                                                                                    | \$ |
|        | Prepare Active Directory<br>Prepares the Active Directory schema, forest, and domain for Skype for<br>Business Server.<br>Help ▶ | <ul> <li>Prepare first Standard Edition server</li> <li>Prepares a single Standard Edition server to<br/>host Central Management Service.</li> <li>Note: This task requires local administrator<br/>rights. This task does not apply to Standard<br/>Edition Servers that are not planned to host<br/>the Central Management Service, or for<br/>deployments that include Enterprise Edition.</li> <li>Install Administrative Tools</li> <li>Installs the Administrative Tools to the<br/>current system.</li> <li>Your deployment requires at least one<br/>installation of the Topology Builder.</li> <li>Deploy Monitoring Reports</li> <li>Deploy Monitoring Reports</li> <li>Deploy Monitoring Services (SSRS) instances.</li> <li>Call Quality Dashboard</li> <li>Skype for Business Server 2015, Call Quality<br/>Dashboard is a portal that provides OLAP<br/>reports to Skype for Business Server<br/>administrators to help troubleshoot Call<br/>Quality issues.</li> <li>First Run Videos</li> <li>Click to view getting started videos.</li> </ul> | ^  |
|        |                                                                                                    | <u>B</u> ack <u>Exit</u>                                                                                                    |    |

2. Select Install Administrative Tools and click Next.

| 5    | Install Administrative Tools                                                                                       | x |
|------|----------------------------------------------------------------------------------------------------|---|
| S    | Install Administrative Tools                                                                                       |   |
|      | he Administrative Tools to the current system. Your deployment requires at least one installation opology Builder. |   |
| Help | <u>B</u> ack <u>N</u> ext Cancel                                                                                   | ] |

Figure 8-58: Install Administrative Tools

When completed, the following is displayed:

Figure 8-59: Install Status

Install Administrative Tools Installs the Administrative Tools to the current system. Your deployment requires at least one installation of the Topology Builder.

3. Click Next to continue.

Figure 8-60: Install Local Configuration Store

| 3        | Skype for Business Server 2015 - Deployment Wizard                                                                                                    | x  |
|----------|----------------------------------------------------------------------------------------------------|----|
| Install  | or update member system                                                                                                    |    |
| Deploy > | Install or update                                                                                                    | \$ |
| <u></u>  |                                                                                                    | ^  |
| Step 1   | : Install Local Configuration Store<br>Installs local configuration store and populates with data from Central Management Store.                                                                                                    |    |
|          | Prerequisites )                                                                                                    |    |
|          | Help > Run                                                                                                    |    |
|          |                                                                                                    |    |
| Step 2   | Install and activate, or deactivate and uninstall Skype for Business Server Components based on the topology definition.                                                                                                    | =  |
|          | Not Available: Local configuration store not available.                                                                                                    |    |
|          | Prerequisites >                                                                                                    |    |
|          | Help > Run                                                                                                    |    |
| Step 3   | Request, Install or Assign Certificates<br>This step starts the Certificate Wizard. Create certificate request for local system. Install, and assign certificates for<br>this system based on the topology definition.                                                                                                    |    |
|          | Not Available: Local configuration store not available.                                                                                                    |    |
|          | Prerequisites  Help  Run                                                                                                    |    |
|          | <b>Start Services</b> If After you've installed Skype for Business Server on all of the servers in the pool, you'll need to start the services. You can start the services in a pool with the Skype for Business Server cmdlets. To start the services in a user pool, connect to one of the servers in the pool and run the Start-CsPool cmdlet. All the servers is the pool about the variant Server for Business Server before use the Start CsPool cmdlet. | ×  |

4. Choose option Step 1: Install Local Configuration Store and click Run.

Installs core components & local replica configuration store.

| Figure 8-61: | Configure Local Replica of Central Management Store Store |  |
|--------------|-----------------------------------------------------------|--|
|--------------|-----------------------------------------------------------|--|

| 5              | Install Local Configuration Store                                                                                                 | x |
|----------------|----------------------------------------------------------------------------------------------------|---|
| S              | Configure Local Replica of Central Management Store                                                                               |   |
|                | be retrieved directly from the Central Management store or imported from a file.                                                  |   |
|                | eve directly from the Central Management store (requires read access to the Central<br>gement store)                              |   |
| ○ <u>I</u> mpo | rt from a file (recommended for Edge Servers)                                                                                     |   |
| -              | enerate a configuration file, run the Export-CsConfiguration cmdlet on a computer that has<br>is to the Central Management store. |   |
|                | Browse                                                                                                    |   |
|                |                                                                                                    |   |
|                |                                                                                                    |   |
|                |                                                                                                    |   |
|                |                                                                                                    |   |
|                |                                                                                                    |   |
| Help           | <u>B</u> ack <u>N</u> ext Cancel                                                                                                  |   |

5. Click **Next** to continue.

Once completed, a screen similar to the following is displayed:

| Figure 8-62: Executing Commands                                                                                                    |   |
|----------------------------------------------------------------------------------------------------|---|
| Install Local Configuration Store                                                                                                    | x |
| Executing Commands                                                                                                    |   |
| Enable replica service for the Skype for Business Server computer.<br>Creating new log file "C:\Users\admin.SPAIN\AppData\Local\Temp\Enable-CSReplica-[2016_09_05]<br>[16_46_33].html".<br>"Enable-CSReplica" processing has completed successfully.<br>Detailed results can be found at "C:\Users\admin.SPAIN\AppData\Local\Temp\Enable-CSReplica-<br>[2016_09_05][16_46_33].html".<br>> Replicate-CsCmsCertificates<br>Logging status to: C:\Users\admin.SPAIN\AppData\Local\Temp\ReplicateCMSCertificates-<br>[2016_09_05][16_46_33].html<br>Task status: Completed. | < |
| Bootstrap local machine                                                                                                    | 9 |
| Help     Back     Einish     Cancel                                                                                                    |   |

6. Click Finish.

### **Announcement Server Software Installation Procedure**

This section describes the installation of the Announcement server using the wizard.

### > To install the announcement server using the wizard:

**1.** Launch the Installation wizard.

| 岁 AudioCodes SmartTAP | Announcement Server - Installation Wizard                                                                                                    |
|-----------------------|----------------------------------------------------------------------------------------------------|
|                       | Welcome to the AudioCodes Installation<br>Wizard for AudioCodes SmartTAP<br>Announcement Server<br>The AudioCodes Installation Wizard will install AudioCodes<br>SmartTAP Announcement Server on your computer. To<br>continue, dick Next. |
|                       | WARNING: This program is protected by copyright law and international treaties.                                                                                                    |
|                       | < Back Next > Cancel                                                                                                    |

Figure 8-63: Announcement Server Installation Wizard

The following screen may appear if the .NET Framework 4.7 is not installed.

2. Click Install to continue.

| AudioCodes SmartTAP Announcement Server - InstallShield Wizard |          |                                                                                                    |
|----------------------------------------------------------------|----------|----------------------------------------------------------------------------------------------------|
| ئ                                                              | Au<br>or | udioCodes SmartTAP Announcement Server requires the following items to be installed<br>n your computer. Click Install to begin installing these requirements. |
| Sta                                                            | atus     | Requirement                                                                                                    |
| Per                                                            | nding    | Microsoft .NET Framework 4.7 Full                                                                                                    |
|                                                                |          | Install Cancel                                                                                                    |

3. Click Next.

If you are installing from a Suite, then the following screen may not be displayed.

| <b>Figure</b> | 8-64: | License | Agreement |
|---------------|-------|---------|-----------|
|---------------|-------|---------|-----------|

| B AudioCodes Inc. SmartTAP Announcement Server - Installation Wi                                                                                                    | x |
|----------------------------------------------------------------------------------------------------|---|
| License Agreement Please read the following license agreement carefully.                                                                                                    | • |
| SOFTWARE LICENSE AGREEMENT<br>LICENSE AGREEMENT<br>AUDIOCODES USA, INC. (AudioCodes) provides the following<br>License Agreement (the Agreement) to the original<br>purchaser only:<br>1. PLEASE READ THIS LICENSE AGREEMENT. The enclosed<br>AudioCodes software/firmware program (collectively,<br>"SOFTWARE") is licensed by AudioCodes for use only on<br>the terms and conditions set forth herein. By opening |   |
| I accept the terms in the license agreement     I do not accept the terms in the license agreement                                                                                                    |   |
| InstallShield < Back Next > Cancel                                                                                                    |   |

4. Click **Next** to agree to the license.

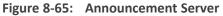

| 閿           | AudioCodes SmartTAP Announcement Server                                                                                                    | x |  |  |
|-------------|----------------------------------------------------------------------------------------------------|---|--|--|
|             | Please choose Annoucement Server version to install         Choose the Annoucement Server version appropriate to your environment                                       |   |  |  |
|             | <ul> <li>Announcement Server for Lync 2013</li> <li>Announcement Server for Skype for Business 2015</li> <li>Announcement Server for Skype for Business 2019</li> </ul> |   |  |  |
| InstallShie | eld                                                                                                    |   |  |  |

5. Select the type of Announcement server and click Next:

- Announcement Server for Lync 2013
- Announcement Server for Skype for Business 2015
- Announcement Server for Skype for Business 2019

### Figure 8-66: Choose Application Server IP Address

| 🖞 Au              | udioCodes Inc. SmartTAP Announcement Server                                                                         |
|-------------------|----------------------------------------------------------------------------------------------------|
| Please Choo       | lication Server IP Address ose the IP address associated with the network interface used for Server communications. |
| Add all Applicati | ion Server IP addresses to list                                                                                     |
| Application Ser   | ver IP address: >>                                                                                                  |
| ● HTTP            | <<                                                                                                    |
|                   |                                                                                                    |
|                   |                                                                                                    |
| InstallShield ——— | < Back Next > Cancel                                                                                                |

6. Configure external Application Server IP address and select either the HTTP or HTTPS protocol. Click >> to add the IP address to the list of Application Servers. Use the << button to remove an entry from the list. Click the entry that you wish to move. At least one entry should be configured. An example configuration is shown in the figure below.</p>

| 閿     | AudioCodes Inc. SmartTAP Announcement Server                                                                                                    | x |
|-------|----------------------------------------------------------------------------------------------------|---|
|       | Choose Application Server IP Address Please Choose the IP address associated with the network interface used for Application Server communications. |   |
| ,     | dd all Application Server IP addresses to list                                                                                                    |   |
|       | Application Server IP address:     http://172.17.127.1:80       172.17.127.4     >>       O HTTP     <                                              |   |
| Insta | Shield < Back Next > Cancel                                                                                                    | ] |

### Figure 8-67: Application Server IP Address

### Figure 8-68: Setup Type

| 👸 AudioCode                  | s Inc. SmartTAP Announcement Server - Installation Wi 🗴                                                               |
|------------------------------|----------------------------------------------------------------------------------------------------|
| Setup Type<br>Choose the set | tup type that best suits your needs.                                                                                  |
| Please select a              | setup type.                                                                                                    |
| Complete                     | All program features will be installed. (Requires the most disk space.)                                               |
| Custom                       | Choose which program features you want installed and where they<br>will be installed. Recommended for advanced users. |
| InstallShield ———            | < Back Next > Cancel                                                                                                  |

- 7. Choose the Setup Type and click Next:
  - Complete: Install to the default location: C:\Program Files\AudioCodes\SmartTAP\ANN
  - Custom: Change the destination location.

If you are performing an upgrade, this screen may not be displayed.

Figure 8-69: Install Commences

Image: AudioCodes Inc. SmartTAP Announcement Server - Installation Wi...

Ready to Install the Program

The wizard is ready to begin installation.

Click Install to begin the installation.

Click Install to begin the installation.

If you want to review or change any of your installation settings, click Back. Click Cancel to exit the wizard.

InstallShiel

InstallShiel

Image: Cancel

- 8. Click Install to commence the installation process.

Do not install on the SmartTAP server.

The Announcement Service will not start automatically. It needs to be started manually after configuring the Announcement Services (see below).

### **Announcement Server-Post Installation Procedures**

This section describes the following procedures required following the installation of the announcement server:

- Step 1-Activate Announcement Services below
- Step 2-Add Announcement Servers to DNS on the next page
- Step 3-Configuring Announcement Server (Skype for Business) on the next page

#### **Step 1-Activate Announcement Services**

This section describes how to configure Announcement Services.

### To activate announcement services:

1. Start the PowerShell console as an Administrator user with the following permissions:

- The user must be a member of RTCUniversalServerAdmins for creating the trustedapplication.
- In addition, for creating a certificate to use by AN service, the account must be a local administrator and have rights to the specified certification authority.

The CA is sometimes configured to not allow creating certificates online, and in that case, the activation will always fail regardless of the account. In this case it is required to create and assign a certificate using the Skype for Business deployment wizard and re-run the activation script. The activation script will detect an installed certificate and continue execution.

- 2. Change the working folder to the PowerShell folder in the Announcement Server installation folder: SmartTAP 360° Live\AN\PowerShell\.
- **3.** Run the .\Activate.ps1 command.
- 4. Enter port 12171 when prompted.
- 5. Save the AnnouncementsApp application endpoint name. It should be logged in the PowerShell command line window as shown in red color below:
- 6. "...AnnouncementsApp application endpoint name sip:NAME@domain.com..."
- Save the NAME string and use it in the "Steps to add Announcement Servers to DNS" section.
- 8. Start AudioCodes Announcement Service.

#### Step 2-Add Announcement Servers to DNS

- > To Add Announcement Servers to DNS
- Add DNS 'A' record to the appropriate zone on the configured DNS server per Announcement server against the AnnouncementApp name that was saved in "Steps to activate Announcement Services" section (NAME, example: AnnouncementsApp-pool-2013-1, AnnouncementsApp-pool-2015-1).

#### Step 3-Configuring Announcement Server (Skype for Business)

This section describes how to setup the Announcement server for recording Announcements and attaching audio files.

#### **To configure the Announcement server:**

**1.** Copy all ANN files and IVR files that you wish to configure for Announcements to the following location:

Program Files\AudioCodes\SmartTAP\AN\Config\StateMachineConfig

| Name               | Date modified    | Туре        | Size |
|--------------------|------------------|-------------|------|
| 퉬 Config           | 9/7/2016 3:04 PM | File folder |      |
| 퉬 Languages        | 9/7/2016 3:04 PM | File folder |      |
| 퉬 MusicOnHold      | 9/7/2016 3:04 PM | File folder |      |
| PowerShell         | 9/7/2016 3:04 PM | File folder |      |
| 鷆 Repo             | 9/7/2016 3:04 PM | File folder |      |
| StateMachineConfig | 9/7/2016 3:04 PM | File folder |      |

Figure 8-70: StateMachineConfig File Location

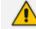

This action enables you to attach ANN and IVR files to the Recording Profile in the SmartTAP 360° Live Web interface.

All ANN files must be saved in the WMA format and all IVR files must be saved in JSON format. For configuration of recording profiles, Refer to the *SmartTAP 360° Live Administrators Guide*.

- Edit the System.config file from the following location: Program Files\AudioCodes\SmartTAP\AN\Config\
- Add option 'normalizeNumbers="true" when normalization of called numbers for the Announcement Server is required.

```
<System
normalizeNumbers ="true"
/>
```

 Add option asList ="< Application Server Web address>" to specify the Web address of the Application server (AS) for the Announcement server.

```
<System
key: asList ="<Application Server IP address>"
/>
```

5. Restart AN Service.

# Installing SmartTAP Monitoring Service

SmartTAP Monitoring Service(STMonitoringSvc) is designed to test SmartTAP recording functionality using AudioCodes HealthMonitor (HM) and Microsoft UCMA. It will generate a test call between two trusted application endpoints and will update the results to the Health Monitor . The Health Monitor will then validate the recording metadata and the call media and send an alarm or email to SmartTAP if required. For more information on the Health Monitor, refer to the *SmartTAP Administrator Guide*. • The CA is sometimes configured to not allow creating certificates online, and in this case, the activation will always fail regardless of the account and users are required to create and assign a certificate using the Skype for Business deployment wizard and re-run the activation script. The activation script will detect an installed certificate and continue execution.

• One additional Target and Recorder license is is required for the test endpoints.

### > Do the following:

- 1. Install the SmartTAP Monitoring Service (SmartTAP 360° Live Monitoring Service Installation Procedure below
- 2. Activate the SmartTAP Monitoring Service (Activating the SmartTAP 360° Live Monitoring Service on the next page
- **3.** Configure the SmartTAP Monitoring Service (Configuring the SmartTAP Monitoring Service on page 128)

### **SmartTAP 360° Live Monitoring Service Installation Procedure**

This section describes the SmartTAP 360° Live Monitoring Service Installation procedure.

- > To install the SmartTAP 360° Live Monitoring service:
- 1. "SmartTAP 360° Live Monitoring Service" can be installed using SmartTAP 360° Live Installation Suite or dedicated installer inside Suite folder (Suite\Monitoring Service\SmartTapMonitoringService Setup.exe).
- 2. Choose Accept and continue with Next.

| 10 <sup>1</sup>                                                                                                    | ×      |
|----------------------------------------------------------------------------------------------------|--------|
| Please choose Monitoring Service version to install<br>Choose the Monitoring service version appropriate to your environment | と      |
|                                                                                                    |        |
| O Monitoring Service for Lync 2013                                                                                           |        |
| ○ Monitoring Service for Skype for Business 2015                                                                             |        |
| O Monitoring Service for Skype for Business 2019                                                                             |        |
|                                                                                                    |        |
|                                                                                                    |        |
|                                                                                                    |        |
|                                                                                                    |        |
| InstallShield                                                                                                    |        |
| < <u>B</u> ack <u>N</u> ext >                                                                                                | Cancel |

Figure 8-71: Monitoring Service Skype for Business Platform

- 3. Select the Lync/Skype for Business platform that you wish to install.
- 4. Specify the machine's IP address where the Health Monitor is installed.

It is possible to choose from the drop-down menu or write manually.

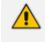

If the Health monitor is configured to localhost, then enter the Health Monitor IP address..

- 5. Choose complete for installation on a default drive or custom to change it.
- 6. Click Next.

The installation folder is found at the following path: <rootDrive>:\Program Files\AUDIOCODES\Tools\SmartTapMonitoringService

### Activating the SmartTAP 360° Live Monitoring Service

This section describes how to activate the SmartTAP 360° Live Monitoring Service.

### > To activate SmartTapMonitoringService service:

- 1. Start the PowerShell console as an Administrator user with the following permissions:
  - The user must be a member of RTCUniversalServerAdmins for creating the trustedapplication.

- In addition, for creating a certificate to be used by SmartTapMonitoringService, the account must be a local administrator with rights to the specified certification authority.
- 2. Change the working folder to the PowerShell folder in the SmartTapMonitoringService installation folder.
- **3.** Run the .\Activate.ps1 command.
- 4. Enter custom port when prompted (ex. 10145).
- Save the SmartTapMonitoringService application endpoint names caller and agent. It should be logged in the PowerShell command line window as below:

```
"...application endpoint name sip:SmartTapTestCallGeneratorAgent@domain..."
"...application endpoint name sip:SmartTapTestCallGeneratorCaller@domain..."
```

6. Save the Trusted application name, ex.:

"Creating SmartTapTestCallGenerator trusted application on SmartTapTestCallGeneratorpool-2015-1"

**7.** Add DNS 'A' record of saved in previous step to the appropriate zone on the configured DNS server.

example: SmartTapTestCallGenerator-pool-2015-1.

8. Start the service.

### **Configuring the SmartTAP Monitoring Service**

This section describes how to configure the SmartTAP Monitoring Service. The configuration file is found in <STMonitoringSvc root>\Config\System.config. The SmartTAP Monitoring service retrieves its configuration from the HealthMonitor (REST), therefore the Health Monitor's IP address is required. If this IP address was not configured in installation, it can be configured as follows:

```
<System
healthMonitoringRestServerBaseUrl="http://localhost:10101/"
/>
```

All the configuration default values are remarked in the System.config, for example:

```
key: restClientKeepAliveInterval
Default Value: 30
Description: Time in seconds for Rest client to send keep alive message.
key: callerMediaFilePath
Default Value: "Music\callerMusic.wma"
Description: caller media file path.
```

key: agentMediaFilePath

Default Value: "Music\agentMusic.wma"
Description: agent media file path.

In addition, these parameters can be added to the 'System' section if they need to be overwritten:

<System

```
callerMediaFilePath ="Music\OtherCallerFile.wma"
agentMediaFilePath ="Music\OtherAgentFile.wma"
restClientKeepAliveInterval="40"
/>
```

UcmaMonitoringConfig section Example

```
<UcmaMonitoringConfig>
```

```
<IsActivationMode>true</IsActivationMode>
<Endpoints/>
<ActionTimes>15:30,15:40</ActionTimes>
<KeepAliveTimeoutSec>60</KeepAliveTimeoutSec> -> NEW Field.
```

</UcmaMonitoringConfig>

In case the caller is created by the above script sip:SmartTapTestCallGeneratorCaller@anw365.lab , and the Agent is sip:SmartTapTestCallGeneratorAgent@anw365.lab ,

The test call scenario is a Basic call wherethe Caller calls the Agent and the Agent answers automatically. Both partiesplay 'callerMediaFilePath'\'agentMediaFilePath' media files accordingly, with default values of 'Music\callerMusic.wma' and 'Music\agentMusic.wma'.

STMonitoringSvc informs the Health Monitor when the call is has ended, and the Health Monitor validates that the call has been recorded.

In case the call was not recorded or recorded with silent media, the Health Monitor sends an alarm to the ApplicationServer and will notify by email to the list of recipients configured in <smtpProperties> section.

- The above users must be targeted users in the SmartTAP system (one additional target and recorder license should be available for this purpose)).
- Also Call retention policy for one day is required in order not to overload the Database.

#### ActionTimes

ActionTimes configures the time of the day to generate the test call (generated daily).

<ActionTimes>15:30, 15:40, 15:50</ActionTimes>

#### KeepAliveTimeoutSec

A Keep Alive mechanism between the Health Monitor and STMonitoringSvc was added to theHealth Monitor. If you already have installed the Health Monitor, add the <Keep-AliveTimeoutSec> field under the <UcmaMonitoringConfig> section as is shown in

the example below. This field is for the purpose of maintaining communication between the STMonitoringSvc and the Health Monitor. The KeepAliveTimeoutSec configures the time in seconds that the Health Monitor receives a Keep-alive message from STMonitoringSvc. If this time is exceeded, the Health Monitor sends a Communication Down alarm.

<KeepAliveTimeoutSec>60</KeepAliveTimeoutSec>

# 9 Integration Configuration

SmartTAP supports several telephony integration options. Go to the appropriate integration to configure Call Delivery for your environment:

- Microsoft Skype for Business See Section Microsoft Skype for Business Deployment on page 66
- SIPRec See SIP Recording (SIPRec) on page 147
- Voip Mirror Port (SIP, H.323, Avaya, Cisco, etc.) seeVoIP Port Mirroring below
- Analog Trunk, Station & Radio see Analog Trunk / Radio on page 137

# **VoIP Port Mirroring**

The SmartTAP 360° Live software supports many different IP PBX station side-tapping configurations using a mirror port or network tap appliance to receive the unencrypted Signaling and RTP.

### Inbound / Outbound

This is the easiest configuration as seen in the following image because you can mirror the traffic at the highest-level switch before the PBX. Tapping between the PBX and the phone is crucial to determining the call Initiator and Recipient.

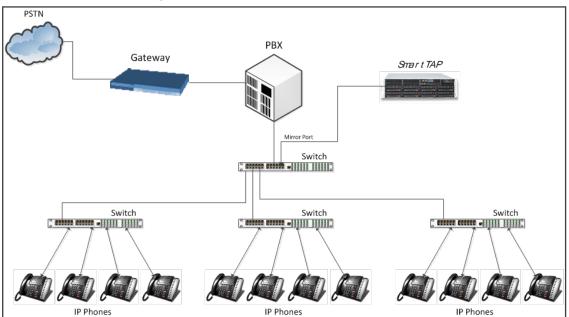

Figure 9-1: Inbound/Outbound

# **Station to Station**

To record station-to-station calls, it is important to understand that once the call is established between two endpoints that reside on the same switch, the RTP "Voice" will travel directly

between them. The recorder will miss the RTP, if you tap at the highest-level switch as in the diagram above. To avoid missing the RTP, mirror the traffic from the lower level switch with endpoints connected that need to be recorded.

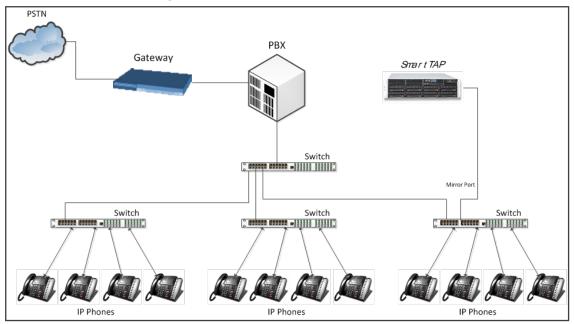

Figure 9-2: Station to Station

### Call Delivery Install for VoIP (Port Mirror)

This section describes how to install Call Delivery Install for VoIP (Port Mirror).

### > To install Call Delivery Install for VoIP (Port Mirror)

1. Click **Next** to continue.

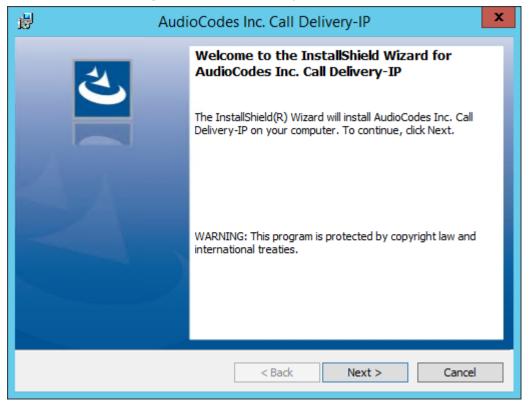

Figure 9-3: Call Delivery IP

Assuming you are NOT setting up for a Skype for Business installation, select "Other" when prompted for the network type.

2. Click Next on the Server IP Setup.

Figure 9-4: Select Network Type

| 1     | AudioCodes Inc. Call Delivery-IP                |
|-------|-------------------------------------------------|
| 5     | elect Network Type                              |
|       | Choose the type of phone network to be recorded |
|       | Network Type:<br>Microsoft Lync<br>Other        |
| Insta | allShield                                       |

Assuming the Call Delivery Service is on the same machine as the Application and Communication service leave the default below settings.

3. Click Next on the Server IP Setup.

| ligure 5-5. Server in Serup                                                                       |
|---------------------------------------------------------------------------------------------------|
| AudioCodes Inc. Call Delivery-IP                                                                  |
| Server IP Setup<br>Configure the names or IP addresses of the servers                             |
| Communcation Server IP Address:                                                                   |
| 172.26.144.23                                                                                     |
| Application Server IP Address:          172.26.144.23       V         IP Address of Host Machine: |
| 172.26.144.23 🗸                                                                                   |
| InstallShield                                                                                     |

SmartTAP passive IP integration supports monitoring up to 8 NIC interfaces. In a typical server, there are a minimum of two NIC interfaces. NIC 1 is used to connect the SmartTAP server to the LAN for user access. The 2<sup>nd</sup> NIC is connected to the mirror port on the switch to receive the signaling and RTP.

From the Monitoring Port 0 drop down list, select the appropriate NIC interface that is connected to the mirror port on the switch. Monitoring Port 1 is used in the event a 3<sup>rd</sup> NIC is required to connect to a different mirror port on a 2<sup>nd</sup> switch.

**4.** Select the appropriate Monitoring Port 0/1 interfaces from the dropdown menu in the Interface Setup screen

| AudioCodes Inc. Call Delivery-IP                              | x           |
|---------------------------------------------------------------|-------------|
| Interface Setup<br>Configure Monitoring Ports and RTP Timeout | 5           |
| Monitoring Port 0                                             |             |
| Disabled                                                      | ~           |
| Monitoring Port 1<br>Disabled                                 | <b>&gt;</b> |
| ✓ Enable RTP Timeout                                          |             |
| RTP Timeout Value                                             |             |
| InstallShield < Back Next > Cancel                            |             |

Figure 9-6: Interface Setup

- 5. Click Next on the Setup Type screen.
- 6. Click Install on the install screen.
- 7. Click **Finish** to finish.

## **Additional Configuration for VoIP Port Mirroring**

This section describes addition configuration for VoIP Port mirroring.

### > To perform additional configuration:

- 1. Configure VoIP.cfg file to match IP PBX.
- 2. Configure mirror port on switch to mirror traffic to SmartTAP server.
- 3. ConfigureCall Delivery configuration files.

The following files located in the target path of the Call Delivery are the most common files that are required for the IP environment:

Default Path: .....\AudioCodes\SmartTAP\CD-IP\Config\Voip.cfg

 Table 9-1:
 Description of the Avaya H.323 Specific Changes

| Field             | Default | Description                                                                                                 |
|-------------------|---------|----------------------------------------------------------------------------------------------------|
| Avaya_<br>H323=[] | N/A     | Changes specific to Avaya H.323 recording.Uncomment section by removing hashes (#) at the beginning of each |

| Field     | Default  | Description             |
|-----------|----------|-------------------------|
|           |          | line                    |
| H225CS    | 1720,TCP | H.323 Call Control port |
| H225RAS   | 1719,UDP | H.323 RAS port          |
| SERVERIPS | N/A      | IP address of Avaya PBX |

VoIP.cfg changes for recording Avaya H.323 (unencrypted) are shown below:

#Avaya\_H323 = #[ H225CS=1720,TCP # H225RAS=1719,UDP # SERVERIPS= # DCH=ON # DCHFILTER=OFF # CC=ON # SUBTYPE=CM]

Table 9-2: Description of the SIP Recording Specific Changes

| Field              | Default             | Description                                                                                                |
|--------------------|---------------------|----------------------------------------------------------------------------------------------------|
| SIP=[]             | N/A                 | Changes specific to SIP recording. Uncomment section by removing hashes (#) at the beginning of each line. |
| SERVERIPS          | N/A                 | IP address of PBX, or list of IP addresses of PBXs (separated by comma).                                   |
| TRANSPORT          | UDP,5060            | SIP signaling.                                                                                             |
| ADD_<br>TRANSPORTS | (optional<br>field) | Additional transports such as (TCP,5060) when SIP uses TCP for signaling in addition to UDP.               |

Voip.cfg changes for recording SIP (unencrypted) are shown below:

```
SIP =
```

```
[ SERVERIPS=192.168.70.6,10.250.0.5,192.168.70.5 TRANSPORT=UDP,5060 ADD_
TRANSPORTS=TCP,5060 CC=ON ] ]
```

### **Setting Up Monitoring Interfaces**

This section describes how to manually setup the monitoring interfaces.

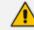

SmartControl is no longer available for CD-IP.

### **To setup the monitoring interfaces:**

 Run the System Profile Tool, C:\Program Files\AudioCodes\SmartTAP\tools\system\_ profile.exe.

This tool generates a report file called report.txt. This file contains a list of network interfaces. Choose the interfaces you wish to monitor and then extract the respective GUIDs and interface names from the data provided in the report.

2. Open the C:\Program Files\AudioCodes\SmartTAP\tools\report.txt file and extract the GUIDs and interface names for those interfaces that you wish to monitor (example values are indicated in red in the extract below):

```
Fri Mar 31 13:19:31 2017: Details of network interfaces.
Fri Mar 31 13:19:31 2017: 0x0000000e:
Fri Mar 31 13:19:31 2017: Link encap:Ethernet
Fri Mar 31 13:19:31 2017: HWaddr 02:00:4c:4f:4f:50
Fri Mar 31 13:19:31 2017: name:\DEVICE\TCPIP_{65E31628-075A-4DEB-A09E-
C4041EC5F750}
Fri Mar 31 13:19:31 2017: MTU:1500 Speed:1215.75 Mbps
Fri Mar 31 13:19:31 2017: Admin status:UP Oper status:OPERATIONAL
Fri Mar 31 13:19:31 2017: RX packets:0 dropped:0 errors:0 unknown:0
Fri Mar 31 13:19:31 2017: TX packets:0 dropped:0 errors:0 txqueuelen:0
Fri Mar 31 13:19:31 2017: Descr: "Microsoft KM-TEST Loopback Adapter"
```

- Edit the C:\Program Files (x86)\AudioCodes\SmartTAP\CD-IP\config\calldeliveryconfig.xml file:
  - a. Add the extracted GUID and interface name:

```
<monitoringInterfaces> <interface enabled="1" guid="{65E31628-075A-4DEB-A09E-
C4041EC5F750}" adapterName="Microsoft KM-TEST Loopback Adapter"
/> </monitoringInterfaces>
```

b. Set "enabled" to 1 for all those interfaces that you wish to monitor.

# Analog Trunk / Radio

The SmartTAP software supports analog loop start phone line trunk or station side and VOX activity based recording. The SmartWORKS LD card is designed for high impedance tapping.

#### Loop Start Trunk / Station

The battery voltage of the analog line may be different between Trunk and Station side.Adjusting SmartTAP to match the environment is easily achieved and discussed in the next chapter.

The 24-channel card is a Hi-Impedance tap card designed to passively tap the phone line. In the event of a card or server hardware failure, there will be no impact to normal operation of the phone or analog line.

The figure below represents a typical passive tap implementation using a 66 block. The maximum distance tested from PBX to Analog phone while tapping is 2200'.

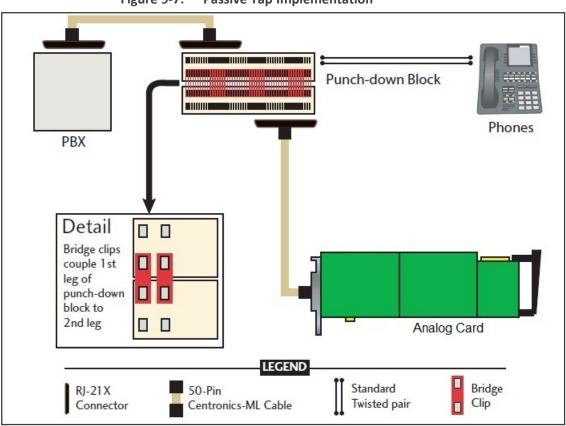

The image in Figure 1 represents the female connector on the Analog board. The pin-out follows industry standard wiring. The image in Figure 2 is typical color coded wiring used in 25 pair telco grade CAT 3 or higher cables.

Figure 9-7: Passive Tap Implementation

|                   | ( | T         |   | 1   | <b>`</b>          |
|-------------------|---|-----------|---|-----|-------------------|
| Pin 1 - Ring 1 ·  |   | Ð         |   |     | Pin 26 - Tip 1    |
| Pin 2 - Ring 2 ·  |   | Ð         |   | +   | Pin 27 - Tip 2    |
| Pin 3 - Ring3     |   | Ð         |   |     | Pin 28 - Tip 3    |
| Pin 4 - Ring 4    |   | Ð         |   |     | Pin 29 - Tip 4    |
| Pin 5 - Ring 5    | - | Ð         |   | -   | Pin 30 - Tip 5    |
| Pin 6 - Ring 6    |   | Ð         | • | -   | Pin 31 - Tip 6    |
| Pin 7 - Ring 7    | H | •         |   | -   | Pin 32 - Tip 7    |
| Pin 8 - Ring 8    | H | ~ 1 ~ 1 ~ |   | -   | Pin 33 - Tip 8    |
| Pin 9 - Ring 9    |   | •         |   | -   | Pin 34 - Tip 9    |
| Pin 10 - Ring 10  |   | į.        |   | -   | Pin 35 - Tip 10   |
| Pin 11 - Ring 11  |   |           |   | 100 | Pin 36 - Tip 11   |
| Pin 12 - Ring 12  |   | D         |   | -   | Pin 37 - Tip 12   |
| Pin 13 - Ring 13  |   | 5         | • | -   | Pin 38 - Tip 13   |
| Pin 14 - Ring 14  |   | Ð         |   |     | - Pin 39 - Tip 14 |
| Pin 15 - Ring 15  |   | 0         |   |     | Pin 40 - Tip 15   |
| Pin 16- Ring 16-  | - | •         |   | -   | Pin 41 - Tip 16   |
| Pin 17 - Ring 17. | - | 0         |   | -   | Pin 42 - Tip 17   |
| Pin 18 - Ring 18  |   |           |   | -   | Pin 43 - Tip 18   |
| Pin 19 - Ring 19  |   | Þ         |   |     | Pin 44 - Tip 19   |
| Pin 20 - Ring 20  |   | Ð         |   | -   | Pin 45 - Tip 20   |
| Pin 21 - Ring 21. |   | •         |   | -   | -Pin 46 - Tip 21  |
| Pin 22 - Ring 22  |   |           |   | -   | Pin 47 - Tip 22   |
| Pin 23 - Ring 23  | H | 5         |   |     | Pin 48 - Tip 23   |
| Pin 24 - Ring 24  | H | D         | • | -   | Pin 49 - Tip 24   |
|                   |   | D         | • |     |                   |

Figure 9-8: Color-Coded Wiring-RJ21x Female Connector

| 25-Pair Color Coding - Pairing Diagram |      |            |          |               |  |
|----------------------------------------|------|------------|----------|---------------|--|
|                                        |      |            |          |               |  |
|                                        |      | 0          |          |               |  |
| Wire Color                             | ᄼᅳ   |            | <u> </u> | Wire Color    |  |
|                                        |      |            |          |               |  |
| Blue/White                             | 1 R  |            | T 26     | White/Blue    |  |
| Orange/White                           | 2 R  | 1          | T 27     | White/Orange  |  |
| Green/White                            | 3 R  | •          | T 28     | White/Green   |  |
| Brown/White                            | 4 R  |            | T 29     | White/Brown   |  |
| Slate/White                            | 5 R  |            | т 30     | White/Slate   |  |
| Blue/Red                               | 6 R  | 2          | T 31     | Red/Blue      |  |
| Orange/Red                             | 7 R  | -          | T 32     | Red/Orange    |  |
| Green/Red                              | 8 R  |            | T 33     | Red/Green     |  |
| Brown/Red                              | 9 R  |            | T 34     | Red/Brown     |  |
| Slate/Red                              | 10 R | 3          | T 35     | Red/Slate     |  |
| Blue/Black                             | 11 R | 0          | T 36     | Black/Blue    |  |
| Orange/Black                           | 12 R |            | T 37     | Black/Orange  |  |
| Green/Black                            | 13 R |            | T 38     | Black/Green   |  |
| Brown/Black                            | 14 R | 4          | T 39     | Black/Brown   |  |
| Slate/Black                            | 15 R | 4          | T 40     | Black/Slate   |  |
| Blue/Yellow                            | 16 R |            | T 41     | Yellow/Blue   |  |
| Orange/Yellow                          | 17 R |            | T 42     | Yellow/Orange |  |
| Green/Yellow                           | 18 R | 5          | T 43     | Yellow/Green  |  |
| Brown/Yellow                           | 19 R | 5          | T 44     | Yellow/Brown  |  |
| Slate/Yellow                           | 20 R |            | T 45     | Yellow/Slate  |  |
| Blue/Violet                            | 21 R |            | T 46     | Violet/Blue   |  |
| Orange/Violet                          | 22 R | 0          | T 47     | Violet/Orange |  |
| Green/Violet                           | 23 R | 6          | T 48     | Violet/Green  |  |
| Brown/Violet                           | 24 R |            | T 49     | Violet/Brown  |  |
| Slate/Violet                           | 25 R | *          | T 50     | Violet/Slate  |  |
| Not Used -                             |      |            |          |               |  |
|                                        | L    |            | J        |               |  |
|                                        |      | ~          |          |               |  |
|                                        |      | $\bigcirc$ |          |               |  |
|                                        |      |            |          |               |  |

Figure 9-9: Color Coded Wiring-25-Pair Color Coding

## Call Delivery Install for Analog Recording (Passive Tap)

The Call Delivery Install for Analog Recording is executed when an LD card is detected on the server. The LD card records Analog phones.

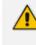

The screens shown in the procedure below are specific to the installation when a LD card is detected on the server.

#### > To install Call Delivery for Analog Recording (Passive Tap):

1. Click Next to continue on the Wizard for Call Delivery LD screen.

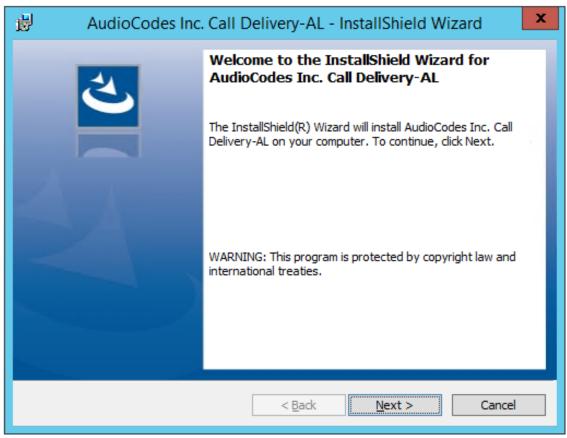

Figure 9-10: Call Delivery LD

In case of distributed or remote branch deployment, type in the real IP address of the Application Server (AS), Communication Server (CS), and the Local IP address machine (don't type in 127.0.0.1). In case of all-in-one deployment use the AS, CS, and the Local IP address parameters drop down list to choose the SmartTAP IP address.

2. Click Next on the Server IP Setup.

| 闄    | AudioCodes Inc. Call Delivery-AL                                      |
|------|-----------------------------------------------------------------------|
|      | Server IP Setup<br>Configure the names or IP addresses of the servers |
|      | Communcation Server Name or IP Address:                               |
| [    | 172.26.144.23                                                         |
|      | Application Server Name or IP Address:                                |
|      | 172.26.144.23                                                         |
|      | Local (non-monitoring) IP Address:                                    |
| [    | 172.26.144.23                                                         |
| Inst | allShield                                                             |
|      |                                                                       |
|      |                                                                       |

Figure 9-11: Server IP Setup

- 3. Click Next on the Setup Type screen.
- 4. Click Install on the install screen.
- 5. Click Finish to finish.

### Additional Configuration for Analog Trunk and Radio

The LD.xml file located in the target path of the Call Delivery is the most common file that needs to be configured for the analog environment. There is only one LD.xml file for all Analog cards. Using XML, you can specify in the LD.xml specific board and channel configurations. For example, board 0, channels 0-7 are voltage trigger based recording and 8-16 are VOX based recording.

Default Path: .....\AUDIOCODES\SmartTAP\CD-AL\Config\

- LD.xml Configuration file
- LD.xsd Contains parameter definition and valid values.

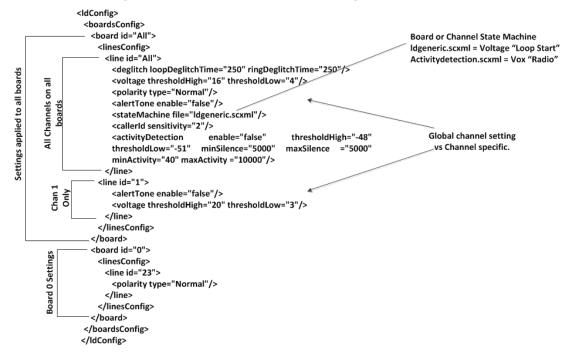

Figure 9-12: LD.xml Basic Structure Diagram

| Element Name | Attribute Name   | Description                                                                                                    | Default |
|--------------|------------------|----------------------------------------------------------------------------------------------------|---------|
| deglitch     | loopDeglitchTime | Min = 10ms, Max =<br>2550ms. Ignore Voltage<br>signal bounce on line<br>during hang-up to avoid<br>false call records.<br>Recommend 500ms<br>minimum. | 250ms   |
|              | ringDeglitchTime | Min = 10ms, Max =<br>2550ms. Ignore ringing<br>signal bounce on line on<br>incoming call. Avoid<br>false start of recording.                          | 250ms   |
| voltage      | thresholdHigh    | Min = -60vdc, Max =<br>60vdc. On Hook voltage<br>must be greater than<br>thresholdHigh.                                                               | 16vdc   |
|              | thresholdLow     | Min = -60vdc, Max =<br>60vdc. Off Hook voltage<br>must be greater than                                                                                | 4vdc    |

| Figure 9-13: | Most Common Value | es to be Adjusted | per Board o | r Channel |
|--------------|-------------------|-------------------|-------------|-----------|
| liguic J-1J. |                   | is to be Aujusted | per board o |           |

| Element Name | Attribute Name | Description                                                                                                    | Default         |
|--------------|----------------|----------------------------------------------------------------------------------------------------|-----------------|
|              |                | thresdholdLow and below thresholdHigh.                                                                                                   |                 |
| Polarity     | type           | Normal, will cosmetically<br>change line polarity to<br>positive.<br>Reversed, will<br>cosmetically change line<br>polarity to negative. | normal          |
| alertTone    | enable         | True = Audible tone will<br>be played on line for<br>both callers to hear to<br>indicate call is being<br>recorded.                      | false           |
| stateMachine | file           | Idgeneric.scxml = User<br>for analog loop start<br>lines<br>activitydetection.scxml =<br>Used for Vox or radio<br>lines                  | ldgeneric.scxml |
| CallerID     | sensitivity    | Min = 2, Max = 128                                                                                                    | 2               |

| Element Name      | Attribute Name | Description                                                              | Default |
|-------------------|----------------|--------------------------------------------------------------------------|---------|
| activityDetection | enable         |                                                                          |         |
|                   | thresholdLow   | Min = -60, Max = 0dBm,<br>Must be less than<br>thresholdHigh by 3dBm.    | -51dBm  |
|                   | thresholdHigh  | Min = -60, Max = 0dBm,<br>Must be greater than<br>thresholdHigh by 3dBm. | -48dBm  |
|                   | minActivity    | Min = 40ms, Max =<br>2000, Used to trigger<br>recording.                 | 40ms    |
|                   | maxActivity    | Min = 40ms, Max =<br>20000                                               | 10000ms |
|                   | minSilence     | Min = 500, Max = 20000                                                   | 5000ms  |
|                   | maxSilenece    | Min = 500, Max = 20000                                                   | 5000ms  |
| boardID           |                | 0-31                                                                     | All     |
| lineID            |                | 0 – 23, 24 channels per<br>board                                         | All     |

#### **Activity Detection**

The Activity detector measures input signal energy in 20 ms samples. The energy measurement is then converted to average power and the result is compared against two programmable thresholds:

- The silence threshold thresholdLlow
- The activity threshold thresholdHigh

Whenever the detector is in the silence state and the measured input signal energy remains above thresholdHigh for the minActivity duration, the detector changes to the activity state.

Whenever the detector is in the activity state and the measured input signal energy remains below thresholdLow for the minSilence duration, the detector changes to the silence state.

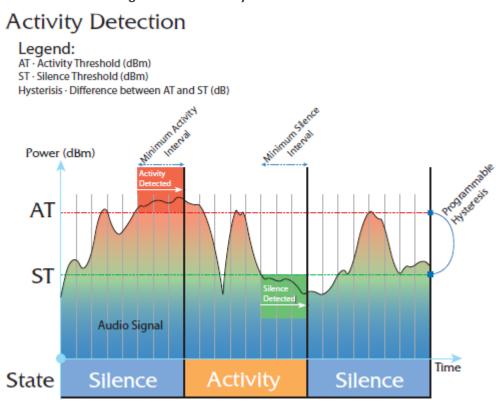

#### **SmartCONTROL**

Use the applet in the Windows control panel to configure the Analog card using the Board tab. The only setting that requires configuration is TDM Encoding:

- U-LAW = North America
- A-LAW = Europe, APAC, etc...

| Information For Bo                                  | ard 0          |                                               |                           |  |
|-----------------------------------------------------|----------------|-----------------------------------------------|---------------------------|--|
| Board Type                                          | SmartTAP LD2   | 2409 PCle                                     |                           |  |
| Total Channels                                      | 24             |                                               |                           |  |
| Serial Number                                       | 211//9         |                                               |                           |  |
| DateCode                                            | 1024           |                                               |                           |  |
| Firmware Version                                    | 05.05.00       | Build                                         | 1034                      |  |
| OEM Info                                            | AudioCodes U   | ISA, Inc.                                     |                           |  |
| Copyright                                           |                |                                               |                           |  |
| cop)rigin                                           | Copyright @ 20 | 007 AudioCodes USA                            | Inc. All Rights Reserved. |  |
| TDM Encoding                                        | J              | 007 AudioCodes USA<br>Board Switch ID -<br>00 | Inc. All Rights Reserved. |  |
| TDM Encoding                                        | C A-law        | Board Switch ID -                             | Inc. All Rights Reserved. |  |
| TDM Encoding                                        | C A-law        | Board Switch ID -                             | Inc. All Rights Reserved. |  |
| TDM Encoding                                        | © A-law        | Board Switch ID -                             |                           |  |
| TDM Encoding<br>Гр. µ-law<br>CT Bus Type<br>Г H.100 | © A-law        | Board Switch ID -                             | Inc. All Rights Reserved. |  |

Figure 9-15: Board Tab

# SIP Recording (SIPRec)

This section describes the SIP Recording (SIPRec) integration with SmartTAP 360° Live. In reference to the IETF Charter: The Session Recording Protocol (SIPREC) working group is chartered to define a SIP-based protocol for controlling a session (media) recorder.

https://datatracker.ietf.org/doc/draft-ietf-siprec-protocol/

The scope of the activity includes:

- Recorder Control
- Session metadata content and format
- Security mechanisms, including transport and media encryption
- Privacy concerns, including end-user notification
- Negotiation of recording media streams

### What is SIPRec?

The Session Recording Protocol is used for establishing an active recording session and reporting of the metadata of the communication session.

### **Session Recording Server (SRS)**

A Session Recording Server (SRS) is a SIP User Agent (UA) that acts as the sink of the recorded media. An SRS is a logical function that typically archives media for extended durations of time and provides interfaces for search and retrieval of the archived media.

## Session Recording Client (SRC)

A Session Recording Client (SRC) is a SIP User Agent (UA) that acts as the source of the recorded media, sending it to the Session Recording Server. In practice, a Session Recording Client could be a personal device (such as a SIP phone), a SIP Media Gateway (MG), a Session Border Controller (SBC), Media Server, or an Application Server. The Session Recording Client is also the source of the recorded session metadata.

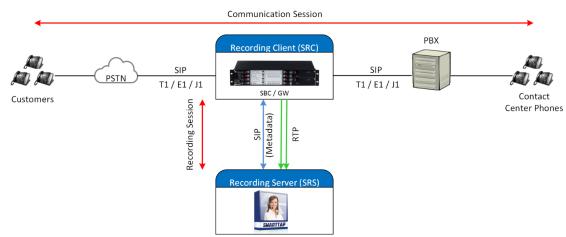

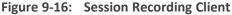

#### **To configure SIPRec:**

- Ensure the Gateway / SBC (SRC) is properly configured to send call data to SmartTAP 360° Live (SRS).
- 2. Configure Call Delivery to receive from SRC.

### **Configuring Gateway & SBC for SIP Recording**

You must configure the AudioCodes E-SBC for interworking between the SBC and the SIP Recording Server for the following entities:

- Skype for Business Server environment
- SIP Trunking environment
- SIP Recording server

For configuring Load Balancing between multiple SmartTAP servers, see Configuring Load Balancing on the SBC Device on the next page

For configuring alternative routing, see Configuring Alternative Routing on the SBC on page 150

- For implementing the SBC SIP Recording configuration, the AudioCodes SBC must be installed with an appropriate License Key. For more information, contact your AudioCodes sales representative.
  - For detailed information on configuring the SBC for SIP Recording, refer to the appropriate device SIP User's Manual.
  - For deploying SmartTAP from the Azure Marketplace with SIPRec-based recording of calls, refer to <u>https://www.audiocodes.com/media/14106/SmartTAP</u> 360° Live-siprec-in-azure-marketplace-configuration-guide.pdf

### **Configuring Load Balancing on the SBC Device**

This step describes how to configure the SBC for load balancing. This configuration is required when SmartTAP 360° Live is deployed on multiple servers to balance the load.

#### **To configure Gateway & SBC for SIP Recording:**

- Open the Proxy Sets table (Setup menu > Signaling & Media tab > Core Entities folder>Proxy Sets).
- Add all the CD-SIPREC servers to the SRS's Proxy Set under 'CORE ENTITIES > Proxy Sets > [Index###] > Proxy Address'.

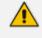

This step is only necessary when there is more than one SmartTAP 360° Live server deployed.

| A TOPOLOGY VIEW                                       | Proxy Sets (7)           |                      |          |                   |                                      |           |                 |                |                                         |
|-------------------------------------------------------|--------------------------|----------------------|----------|-------------------|--------------------------------------|-----------|-----------------|----------------|-----------------------------------------|
| CORE ENTITIES                                         | + New Edit               |                      |          |                   | 1                                    |           |                 |                | Q                                       |
| SRDs (2)                                              |                          |                      |          | of 1 == Show 10 * |                                      |           |                 |                | ~~~~~~~~~~~~~~~~~~~~~~~~~~~~~~~~~~~~~~~ |
| SIP Interfaces (3)                                    | INDEX 1                  | NAME                 | SRD      | SBC IPV4 SIP INTE |                                      |           | REDUNDANCY MODE | PROXY HOT SWAP |                                         |
| Media Realms (3)                                      | 0                        | Proxy_SRS            | SR1 (#1) | SIPinterface_0    | 60                                   |           |                 | Disable        |                                         |
| Proxy Sets (7)                                        |                          |                      |          |                   |                                      |           |                 |                |                                         |
| IP Groups (7)                                         | #0[Proxy_SRS] = #        | [SR1]                |          |                   |                                      |           |                 | Edi            |                                         |
| CODERS & PROFILES                                     |                          |                      |          |                   |                                      |           |                 |                |                                         |
| ⊿ SBC                                                 | GENERAL                  |                      |          |                   | REDUNDANCY                           |           |                 |                |                                         |
| Classification (0)                                    | Name                     | Proxy_SRS            |          |                   | Redundancy Mode                      |           |                 |                |                                         |
| A Routing                                             | SBC IPv4 SIP Interface   | • # [SiPinterface_0] |          | View              | Proxy Hot Swap                       | Disa      | bie             |                |                                         |
| Routing Policies (1)                                  | TLS Context Name         | #[]                  |          | View              | Proxy Load Balancing Me              | th = Rour | nd Robin        |                |                                         |
| IP-to-IP Routing (7)<br>Alternative Reasons (1)       |                          |                      |          |                   | Min. Active Servers for Lo           |           |                 |                |                                         |
| IP Group Set (0)                                      | KEEP ALIVE               |                      |          |                   |                                      |           |                 |                |                                         |
| Manipulation                                          | Proxy Keep-Alive         | Disable              |          |                   | ADVANCED                             |           |                 |                |                                         |
| SBC General Settings                                  | Proxy Keep-Alive Time (  | sec] 60              |          |                   | Classification Input                 | IP As     | idress only     |                |                                         |
| Call Admission Control Profile (0)                    | Keep-Alive Failure Respi | onses                |          |                   | DNS Resolve Method                   |           |                 |                |                                         |
| Malicious Signature (12)<br>External Media Source (0) | Success Detection Retri  | в 1                  |          |                   |                                      |           |                 |                |                                         |
|                                                       | Success Detection Inten  | val 10               |          |                   | PROXY ADDRESS                        | TYPE      |                 |                |                                         |
| SIP DEFINITIONS                                       | Failure Detection Retran | ismi1                |          |                   | <srs01_ip_addr>-5068</srs01_ip_addr> | UDP       |                 |                |                                         |
| MESSAGE MANIPULATION                                  |                          |                      |          |                   | <sr502_ip_addr>:5068</sr502_ip_addr> | UDP       |                 |                |                                         |
|                                                       |                          |                      |          |                   |                                      |           |                 |                |                                         |
| MEDIA                                                 |                          |                      |          |                   | <srs03_ip_addr>:5068</srs03_ip_addr> | UDP       |                 |                |                                         |
| INTRUSION DETECTION                                   | Proxy Address 3 items >> |                      |          |                   |                                      |           |                 |                |                                         |
| ▶ SIP RECORDING                                       |                          |                      |          |                   |                                      |           |                 |                |                                         |

#### Figure 9-17: Proxy Set

| TOPOLOGY VIEW                                      | Proxy Sets [#0] > Proxy | / Address (3)                                              |                                      |                |      |
|----------------------------------------------------|-------------------------|------------------------------------------------------------|--------------------------------------|----------------|------|
| CORE ENTITIES                                      |                         |                                                            |                                      |                |      |
| SRDs (2)                                           | + New Edit              |                                                            | Page 1 of 1 Show 10 • records p      | er page        | 1    |
| SIP Interfaces (3)                                 | INDEX 🗢                 |                                                            | PROXY ADDRESS                        | TRANSPORT TYPE |      |
| Media Realms (3)                                   | 0                       |                                                            | <srs01_ip_addr>:5068</srs01_ip_addr> | UDP            |      |
| Proxy Sets (7)                                     | 1                       |                                                            | <srs02_ip_addr>:5068</srs02_ip_addr> | UDP            |      |
| IP Groups (7)                                      | 2                       |                                                            | <\$R\$03_IP_ADDR>:5068               | UDP            |      |
| CODERS & PROFILES                                  |                         |                                                            |                                      |                |      |
| a SBC                                              |                         |                                                            |                                      |                |      |
| Classification (0)  A Routing Routing Policies (1) | #2                      |                                                            |                                      |                | Edit |
| IP-to-IP Routing (7)                               | GENERAL                 |                                                            |                                      |                |      |
| Alternative Reasons (1)                            | Proxy Address           | <ul> <li><sr\$03_ip_addr>:5068</sr\$03_ip_addr></li> </ul> |                                      |                |      |
| IP Group Set (0)                                   | Transport Type          | <ul> <li>UDP</li> </ul>                                    |                                      |                |      |
| Manipulation                                       |                         | 0                                                          |                                      |                |      |
| SBC General Settings                               | Proxy Priority          |                                                            |                                      |                |      |
| Call Admission Control Profile (0)                 | Proxy Random Weight     | 0                                                          |                                      |                |      |
| Malicious Signature (12)                           |                         |                                                            |                                      |                |      |
| External Media Source (0)                          |                         |                                                            |                                      |                |      |
| SIP DEFINITIONS                                    |                         |                                                            |                                      |                |      |
| MESSAGE MANIPULATION                               |                         |                                                            |                                      |                |      |
| MEDIA                                              |                         |                                                            |                                      |                |      |
| INTRUSION DETECTION                                |                         |                                                            |                                      |                |      |
| SIP RECORDING                                      |                         |                                                            |                                      |                |      |

Figure 9-18: Proxy Set IP Addresses

 After adding the SIPREC servers to the list, edit the Proxy Set's configuration under Core Entities > Proxy Sets > [Index###] > Edit' and set 'Proxy Load Balancing Method' to 'Round Robin'.

| Figure 9-19: | Proxy Load | d Balancing Method |  |
|--------------|------------|--------------------|--|
|--------------|------------|--------------------|--|

|                              | SRD                   | #1 [SR1] 👻                             |                 |   |
|------------------------------|-----------------------|----------------------------------------|-----------------|---|
|                              |                       |                                        |                 |   |
| GENERAL                      |                       | REDUNDANCY                             |                 |   |
| Index                        | 0                     | Redundancy Mode                        |                 |   |
| Name                         | Proxy_SRS             | Proxy Hot Swap                         | Disable         | • |
| SBC IPv4 SIP Interface       | • #0 [SiPInterface_0] | w Proxy Load Balancing Method          | Round Robin     | • |
| TLS Context Name             | - • Vi                | Win. Active Servers for Load Balancing | 1               |   |
| KEEP ALIVE                   |                       | ADVANCED                               |                 |   |
| Proxy Keep-Alive             | Disable               | Classification Input                   | IP Address only | • |
| Proxy Keep-Alive Time [sec]  | 60                    | DNS Resolve Method                     |                 | • |
| Keep-Alive Failure Responses |                       |                                        |                 |   |
| Success Detection Retries    | 1                     |                                        |                 |   |

#### **Configuring Alternative Routing on the SBC**

This step describes how to configure an alternative reason (reject messages). The RELEASE CAUSE should match the reason configured in CD-SIPREC config file (see . CD-SIPREC Configuration on page 174). This configuration is required when SmartTAP 360° Live is deployed on multiple servers as a load.

- ➤ To configure alternative routing:
- Open the Alternative Reasons page (Setup tab > SBC folder > Routing > Alternative Reasons).

| C TOPOLOGY VIEW                                                                                                    | Alternative Routing Reasons (2)           |                                     |      |   |
|----------------------------------------------------------------------------------------------------|-------------------------------------------|-------------------------------------|------|---|
| ▲ CORE ENTITIES                                                                                                    | + New Edit                                | Page 1 of 1 Show 10 V records per p |      | Ø |
| SRDs (2)<br>SIP Interfaces (3)<br>Media Realms (3)<br>Proxy Sets (7)<br>IP Groups (7)                                                                                                    | NDEX 1                                    | RELEASE CAUSE<br>486 Bury<br>400    | N/#0 |   |
| CODERS & PROFILES                                                                                                    |                                           |                                     |      |   |
| ⊿ SBC                                                                                                    |                                           |                                     |      |   |
| Classification (b)<br># Routing Policies (1)<br>IP-to-IP Routing (7)<br># Romanuve Reasons (2)<br>IP Group Set(0)<br>Manufaction<br>SBC General Settings<br>Call Admission Control Profile (0) | #0<br>GENERAL<br>Release Cause • 456 Bury |                                     | Ed.  | * |
| Malicious Signature (12)<br>External Media Source (0)                                                                                                    |                                           |                                     |      |   |
| ▶ SIP DEFINITIONS                                                                                                    |                                           |                                     |      |   |
| F MESSAGE MANIPULATION                                                                                                    |                                           |                                     |      |   |
| ▶ MEDIA                                                                                                    |                                           |                                     |      |   |
| ► INTRUSION DETECTION                                                                                                    |                                           |                                     |      |   |
| ▶ SIP RECORDING                                                                                                    |                                           |                                     |      |   |

#### Figure 9-20: Alternative Routing Reasons

## Installing SmartTAP 360° Live for SIP Recording

This section describes how to install SmartTAP for SIP Recording.

#### To install SmartTAP recording:

- 1. Launch install.bat from the "Suite" folder with "administrator" privileges.
- 2. Select the check boxes for the components as shown in the figure below.

| Figure 9-21: Install SIP Recording                                                                                                    |          |
|----------------------------------------------------------------------------------------------------|----------|
| 😋 AudioCodes SmartTAP                                                                                                    | ×        |
| Select the program features you want to be installed or upgraded. Unselect the program features you want to be disabled or uninstalled. | SMARTTAP |
| □ I Recording Components                                                                                                    |          |
| AudioCodes Application Server                                                                                                    |          |
| AudioCodes Communication Server                                                                                                    |          |
| ☑ AudioCodes Database Server                                                                                                    |          |
| ☑ AudioCodes Media Server                                                                                                    |          |
| □☑Integration Components                                                                                                    |          |
| AudioCodes Announcement Server                                                                                                    |          |
| AudioCodes Call Delivery AL                                                                                                    |          |
| AudioCodes Call Delivery IP                                                                                                    |          |
| AudioCodes Call Delivery Live                                                                                                    |          |
| AudioCodes Call Delivery SIPREC                                                                                                    |          |
| AudioCodes Media Delivery                                                                                                    |          |
| AudioCodes Media Proxy                                                                                                    |          |
| AudioCodes Monitoring Service                                                                                                    |          |
| AudioCodes License Server                                                                                                    |          |
|                                                                                                    |          |
|                                                                                                    |          |
| InstallShield < Back Install                                                                                                    | Cancel   |

- 3. Click Install and then choose the default configuration.
- 4. Proceed to Configuring Call Delivery for SIP Recording below.

It is highly recommended to configure the Firewall with the required ports to ensure proper communication prior to the software installation. See Firewall Configuration on page 55.

### **Configuring Call Delivery for SIP Recording**

During the software installation, configure the CD with the necessary information to connect to the SRC. Configure the Local SIPRec listener IP Address and Port on the SmartTAP server that will be used to receive from the SRC as in the following image. In case of distributed or remote branch deployment, type in the real IP address of the Application Server (AS), Communication Server (CS), and the local IP (don't type in 127.0.0.1). The Local IP and The SIPREC listener IP should be of the server the CD-SIPREC component is running on. In case of all-in-one deployment use the drop down list and choose the SmartTAP IP address.

|      | Figure 9-22. Server in Setup                                                                                     |
|------|----------------------------------------------------------------------------------------------------|
| 閿    | AudioCodes Inc. Call Delivery-SIPREC                                                                             |
|      | Server IP Setup<br>Configure the names or IP addresses of the servers<br>Communcation Server Name or IP Address: |
|      | 172.26.144.23                                                                                                    |
|      | Application Server Name or IP Address:<br>172.26.144.23                                                          |
|      | Local IP Address: Local UDP Port:                                                                                |
|      | 172.26.144.23 v 5069                                                                                             |
|      | Local SIPREC listener IP Address: Local SIPREC listener UDP Port:                                                |
|      | 172.26.144.23 5068                                                                                               |
| Insi | tallShield                                                                                                    |

Figure 9-22: Server IP Setup

Assuming the default parameters are insufficient, additional configuration options are available in the following configuration files.

| Configuration File     | Purpose                                                                                                    |  |
|------------------------|----------------------------------------------------------------------------------------------------|--|
| CdSipRecConfig.xml     | Sets the IP & Port to receive the SIPRec data. Typically the SmartTAP server.                                                                                                    |  |
| Calldeliveryconfig.xml | Sets the IP of the SmartTAP Application server. The default<br>value is 127.0.0.1 assuming that the AS and CD are installed<br>on the same server.                                                       |  |
|                        | Configures the Regular Expressions to match the specific needs of each customer network. Refer to Target Attributes for more information (see Verify the Target List in Each Call Delivery on page 173). |  |

# **Recording Genesys PureCloud Contact Center Calls Locally**

SmartTAP 360° Live can record PureCloud Contact Center calls and save them on the SmartTAP 360° Live server or on a local storage device. The following diagram illustrates the solution architecture.

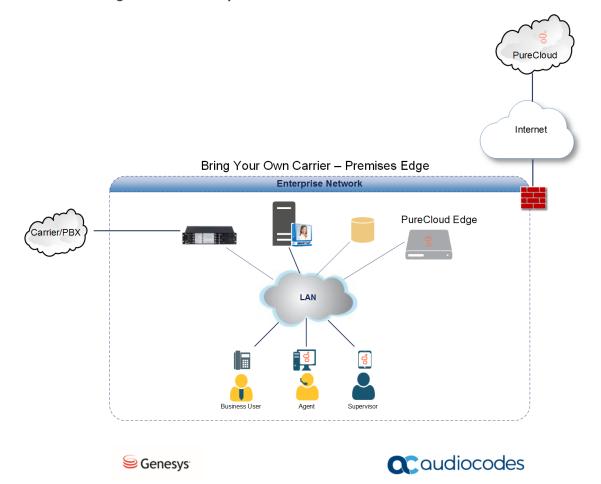

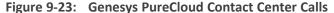

This solution requires termination of the PSTN calls on-premises and requires a Bring Your Own Carrier (BYOC) Premises telephony connection. The BYOC Premises makes it possible to use a premises-based trunk and requires the installation of a PureCloud Edge server. AudioCodes SBC provides the connectivity between a service provider's network and the PureCloud Edge server and integrates with SmartTAP 360° Live to record these calls. SmartTAP 360° Live records the Contact Center calls while persisting and presenting the associated call's "interaction id" as part of the recording meta-data in the SysCall ID field.

- The SBC device must be configured to ensure seamless integration of the call recordings mechanism (see Configuring Message Manipulation Rules Genesys PureCloud Contact Center Calls below
- The SmartTAP 360° Live device can be added to the PureCloud Contact Center (see Adding SmartTAP to the Genesys PureCloud Contact Center User Interface on page 156)

# Configuring Message Manipulation Rules Genesys PureCloud Contact Center Calls

This section describes the configuration of message manipulation rules on the SBC device for supporting the Geneys PureCloud Contact Center solution. These message manipulation rules are for SIP messages recorded and saved by the SmartTAPRecording server.

Ensure that you have configured the device for SIP Recording (see Configuring Gateway & SBC for SIP Recording on page 148) and have configured all other relevant SIP entities, including IP Groups for PureCloud and the SmartTAP server. For further assistance, contact AudioCodes support.

#### > To configure message manipulation rules on the SBC:

- Open the Message Manipulations table (Setup tab > Signaling & Media folder > Message Manipulations).
- 2. Configure Message manipulation rules as shown in the following table:

#### Table 9-4: Message Manipulation Rules

Configure the following rules (Manipulation Set IDs are examples only):

- Index 0: Verifies the inbound request from the PureCloud IP Group to determine whether SBC call leg should be recorded. If true, stores header.x-inin-cnv in var.session.0".
- Index 1: Verifies the Var.Session.0 value from Index 0, inserts in Header.x-audc-call-id and sends to the SmartTAP Call Recording server IP Group.

| Ind-<br>ex | Manip-<br>ulation<br>Name                    | Ma-<br>n<br>Set<br>ID | Message<br>Type     | Condition                                                                                                    | Action<br>Subject                  | Actio-<br>n<br>Type | Action<br>Value            | Row<br>Role                               |
|------------|----------------------------------------------|-----------------------|---------------------|----------------------------------------------------------------------------------------------------|------------------------------------|---------------------|----------------------------|-------------------------------------------|
| 0          | Store x-<br>header<br>in<br>var.ses-<br>sion | 11                    | Any                 | Head-<br>er<br>header.x-<br>inin-<br>cnv<br>con-<br>tentexists<br>And<br>Header<br>header.x-<br>inin-cnv<br>content != | Var.Ses-<br>sion.0                 | 2<br>(Mod-<br>ify)  | Head-<br>er.x-inin-<br>cnv | 0 (Use<br>Cur-<br>rent<br>Condi-<br>tion) |
| 1          | Send x-<br>header<br>to SIPRec               | 12                    | Invite.Re-<br>quest | Var.Ses-<br>sion.0 != "                                                                                                | Head-<br>er.x-<br>audc-<br>call-id | 0<br>(Add)          | Var.Ses-<br>sion.0         | 0 (Use<br>Cur-<br>rent<br>Condi-<br>tion) |

3. Open the IP Group page (Setup tab > Signaling and Media folder > IP Groups).

- 4. Add an IP Group for PureCloud.
- 5. Set Inbound Manipulation Set to 11.

| MESSAGE MANIPULATION                     |    |  |
|------------------------------------------|----|--|
| Inbound Message Manipulation Set         | 11 |  |
| Add and ID Crown for the SmortTAD Sonier |    |  |

- 6. Add and IP Group for the SmartTAP Server.
- 7. Set Outbound Message Manipulation Set to 12.

| MESSAGE MANIPULATION              |    |
|-----------------------------------|----|
| Inbound Message Manipulation Set  | -1 |
| Outbound Message Manipulation Set | 12 |

# Adding SmartTAP to the Genesys PureCloud Contact Center User Interface

This section describes how to add the SmartTAP application to the PureCloud Contact Center user interface.

#### To add SmartTAP to Genesys PureCloud :

**1.** Open the PureCloud Admin interface.

#### Figure 9-24: Genesys PureCloud Admin

| 0  | Overview / Admin Home |                       |                          |                         |                         |
|----|-----------------------|-----------------------|--------------------------|-------------------------|-------------------------|
|    |                       | PureCloud Admin       |                          |                         |                         |
|    |                       |                       |                          |                         | ٩                       |
|    |                       | Account Settings      | People & Permissions     | Directory               | Integrations            |
| D4 |                       | Subscription          | Authorized Organizations | Groups                  | Actions                 |
|    |                       | Organization Settings | People                   | Locations               | Integrations            |
|    |                       |                       | Roles / Permissions      | Profile Fields          | Bridge                  |
|    |                       |                       |                          |                         | Single Sign-on          |
| æ  |                       |                       |                          |                         | OAuth                   |
|    |                       | Documents             | Contact Center           | Routing                 | Outbound Dialing        |
|    |                       | Workspaces            | Co-browse                | Scheduling              | Campaign Management     |
|    |                       | Search Audits         | Analytics                | Call Routing            | List Management         |
|    |                       |                       | ACD Skills               | Emergencies             | Callable Time Sets      |
|    |                       |                       | Utilization              | Disconnect Interactions | Call Analysis Responses |
|    |                       |                       | Queues                   | Architect               | Rule Management         |
|    |                       |                       | Wrap-Up Codes            | Data Tables             | Wrap-up Code Mappings   |
|    |                       |                       | Email                    |                         | Search Audits           |
|    |                       |                       | Canned Responses         |                         | Event Viewer            |
|    |                       |                       | Web Chat                 |                         | Outbound Settings       |
|    |                       |                       | Contrato.                |                         |                         |

2. From the Integrations menu, choose Integrations, select to add an integration and choose to install on the Custom Client Application tile.

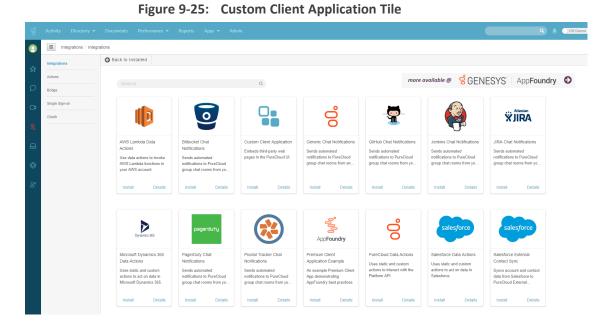

3. In the Integrations menu, name the application SmartTAP.

Figure 9-26: Application Name

| 00 |                            |                                                   | ۰ ال   | ff Queue |
|----|----------------------------|---------------------------------------------------|--------|----------|
| 0  | Integrations / Integration | ns i SmartTAP                                     |        |          |
| \$ | Actions                    | Details Configuration Support                     |        |          |
| Q  | Bridge                     | SmartTAP                                          | ) Inac | tive:    |
| D4 | Single Sign-on             | Embeds third-party web pages in the PureCloud UI. |        |          |
| &  | OAuth                      | SmartTAP                                          |        |          |
| ⋳  |                            | Notes                                             |        |          |
| ۵  |                            | Notes                                             |        |          |
| ĝ  |                            |                                                   |        |          |
|    |                            | Last Updated: Today at 457 PM                     |        |          |
|    |                            |                                                   |        |          |
|    |                            |                                                   |        |          |

4. Under the Configuration tab paste the SmartTAP URL in the Application URL field:

|    |                                            |             |                                                                                                    | Q & Off Queue                                               |  |  |  |
|----|--------------------------------------------|-------------|----------------------------------------------------------------------------------------------------|-------------------------------------------------------------|--|--|--|
| 0  | E Integrations / Integrations / SmartTAP   |             |                                                                                                    |                                                             |  |  |  |
| \$ | Integrations Details Configuration Support |             |                                                                                                    |                                                             |  |  |  |
|    | Actions                                    |             |                                                                                                    |                                                             |  |  |  |
| Q  | Bridge                                     | Properties  | Properties                                                                                          |                                                             |  |  |  |
| C4 | Single Sign-on                             | Advanced    | O Add Property                                                                                      |                                                             |  |  |  |
|    | OAuth                                      | Credentials |                                                                                                    |                                                             |  |  |  |
| &  |                                            |             | Property Name                                                                                       | Value                                                       |  |  |  |
|    |                                            |             | Application URL *                                                                                   | https://smarttap.audiocodes.com/smarttap/welcome.jsf        |  |  |  |
|    |                                            |             | The URL of the Application PureCloud should load.                                                   |                                                             |  |  |  |
| Ø  |                                            |             | Application Type *<br>Dictates the way the application will appear and function inside of PureCloud | standalone •                                                |  |  |  |
|    |                                            |             | Application Category                                                                                |                                                             |  |  |  |
| 8" |                                            |             | Tailors application behavior to a specialized purpose.                                              | •                                                           |  |  |  |
|    |                                            |             | Iframe Sandbox Options                                                                              | allow-scripts, allow-same-origin, allow-forms, allow-modals |  |  |  |
|    |                                            |             | Comma-separated list of limited HTML5 iframe sandbox options to control application permissions     | anow-scripts, anow-same-origin, anow-norms, anow-modals     |  |  |  |
|    |                                            |             | Group Filtering                                                                                     | WebAppa Select Groups                                       |  |  |  |
|    |                                            |             | List of Groups whose members can see this application. Hidden if no group is selected.              |                                                             |  |  |  |
|    |                                            |             |                                                                                                    |                                                             |  |  |  |

4. Save and Activate the application.

Figure 9-27: Save the Application

| 00 | Activity Directory -   | Documents Performance 👻 | Reports Apps 🕶 Admin |        |              | Q 🛔 Off Queue |
|----|------------------------|-------------------------|----------------------|--------|--------------|---------------|
| 0  | Integrations / Integra | ations                  |                      |        |              |               |
| \$ | Integrations           |                         |                      |        |              | Integrations  |
| ~  | Actions                |                         | ٩                    |        |              |               |
| P  | Bridge                 | Name 🔺                  | Category             | Status | Last Updated | Actions       |
|    | Single Sign-on         | SmartTAP                | Client Apps          | Active | 11/12/2018   | 1             |
| &  | OAuth                  |                         |                      |        |              |               |
| ß  |                        |                         |                      |        |              |               |

5. To open the SmartTAP Web, from the Toolbar choose Apps.

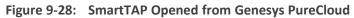

|   |                                                                           |                                             |                                                    |                      |               |                                                                                                    |                       |                                                                              | 10     |
|---|---------------------------------------------------------------------------|---------------------------------------------|----------------------------------------------------|----------------------|---------------|----------------------------------------------------------------------------------------------------|-----------------------|------------------------------------------------------------------------------|--------|
| 0 | Caudiocodes sm                                                            | nartTAP 🄞 🕬 🎯                               | Help                                               |                      |               |                                                                                                    |                       | Initial User (PLEASE DELETE)                                                 | •      |
|   | System Users Status                                                       | Calls before 12/17/18 08:56 PM              |                                                    |                      |               |                                                                                                    |                       |                                                                              |        |
|   | Calls Messages                                                            |                                             |                                                    |                      |               |                                                                                                    |                       |                                                                              |        |
|   | From: 6 • 56 • PM •<br>To: 12/17/18 8 • 56 • PM •                         | User/Device                                 | Started                                            | 0 Duration           | 0 Direction 0 |                                                                                                    | Media Type     Select | SysCall ID                                                                   |        |
|   | Active Users                                                              | Aharonov, Ofer                              | Nov 21, 2018 3:58:28 PM                            | 00:00:30             | INCOMING      | NORMAL                                                                                                    | 4)                    | b0b369a5-de99-4d6d-9c72-5ab218c9d62b                                         | _      |
|   | Active Devices                                                            | Aharonov, Ofer                              | Nov 21, 2018 3:57:03 PM                            | 00:00:44             | INCOMING      | NORMAL                                                                                                    | 4)                    | 4823ed4d-d265-424f-8c88-271f233ce3c5                                         |        |
|   | <ul> <li>Users/Devices</li> <li>Groups</li> <li>Users/Devices:</li> </ul> | Aharonov, Ofer                              | Nov 21, 2018 3:55:22 PM                            | 00:01:06             | INCOMING      | NORMAL                                                                                                    | 40)                   | e5ab0a8a-179a-4b63-8ecf-b9c90a6a7c66                                         |        |
|   | Aharonov, Ofer                                                            | Aharonov, Ofer                              | Nov 21, 2018 3:44:44 PM                            | 00:00:26             | INCOMING      | NORMAL                                                                                                    | 4)                    | a0051ed9-55f1-4517-9462-b3f3ecc11b48                                         |        |
|   | Test2, Test2<br>User (PLEASE DELETE), Initial                             | Aharonov, Ofer                              | Nov 21, 2018 3:42:26 PM                            | 00:00:32             | INCOMING      | NORMAL                                                                                                    | 4))                   | 55f6aa49-04d5-418e-a464-e9ccad631e45                                         |        |
|   | USER (PLEASE DELETE), Initial                                             | O Test2, Test2                              | Nov 13, 2018 5:36:38 PM                            | 00:01:08             | INCOMING      | NORMAL                                                                                                    | 40                    | b5d49c3d-cb66-4906-bce8-38f8837dfcab                                         |        |
|   |                                                                           | O Test2, Test2                              | Nov 13, 2018 5:35:41 PM                            | 00:00:38             | INCOMING      | NORMAL                                                                                                    | 4)                    | bc0c6eFb-F520-4e63-9938-b9721cc8c49e                                         |        |
|   |                                                                           | Aharonov, Ofer     Aharonov, Ofer           | Nov 13, 2018 5:29:54 PM<br>Nov 13, 2018 5:29:33 PM | 00:00:45<br>00:00:13 | INCOMING      | NORMAL                                                                                                    | 49)<br>49)            | 8afe79c1-74be-4420-8211-67adfad01a08<br>6e9c487e-74ac-44f9-a1bf-1042ef90c283 |        |
|   |                                                                           | Anaronov, Ofer                              | Nov 13, 2018 5:29:33 PM<br>Nov 13, 2018 5:29:03 PM | 00:00:23             | INCOMING      | NORMAL                                                                                                    | 77)<br>(\$)           | 6490487e-7480-4419-8101-104261900283<br>8f1820f8-a725-45dd-ae58-b2e9ba73c119 |        |
|   |                                                                           | anaronov, orei                              | NOV 13, 2010 3:29:03 PH                            | 00.00.23             |               |                                                                                                    | ~~~                   | 01102010-0/23-4300-020900/30119                                              |        |
|   | Call Parties:<br>Calling                                                  |                                             |                                                    |                      |               | t 3 👞 🖬 (1 of 3)                                                                                                    |                       |                                                                              |        |
|   |                                                                           | Aharonov, Ofer 11/21/18 3:57:03 PM<br>READY |                                                    |                      |               |                                                                                                    |                       | 00:00:00                                                                     | 100.00 |
|   | Called                                                                    | 1001                                        |                                                    |                      |               |                                                                                                    |                       |                                                                              |        |
|   | Answered                                                                  |                                             |                                                    | - date a             |               | A State of the state of the sta |                       | I.s                                                                          |        |
|   | 100000                                                                    |                                             |                                                    |                      |               |                                                                                                    |                       |                                                                              |        |
|   | Call Tags:                                                                |                                             | h< #                                               |                      |               |                                                                                                    |                       |                                                                              |        |
|   | Active Tags Inactive Tags                                                 | 4.40                                        |                                                    | 13.20                |               | 2.60                                                                                                    | 30.80                 | 30.00                                                                        | _      |
|   | Tag Name Tag Value                                                        |                                             |                                                    |                      |               |                                                                                                    |                       |                                                                              | -      |
|   | Select One                                                                | 0.2 -0 5.0                                  |                                                    |                      | •             | •                                                                                                    |                       | ۹                                                                            | -0     |
|   | Search                                                                    | 1.0                                         |                                                    |                      |               |                                                                                                    |                       |                                                                              |        |
|   |                                                                           |                                             |                                                    |                      |               |                                                                                                    |                       | Excel En                                                                     | al Dov |
|   |                                                                           |                                             |                                                    |                      |               |                                                                                                    |                       |                                                                              |        |
|   |                                                                           |                                             |                                                    |                      |               |                                                                                                    |                       |                                                                              |        |
|   |                                                                           |                                             |                                                    |                      |               |                                                                                                    |                       |                                                                              |        |
|   |                                                                           |                                             |                                                    |                      |               |                                                                                                    |                       |                                                                              |        |
|   |                                                                           |                                             |                                                    |                      |               |                                                                                                    |                       |                                                                              |        |
|   |                                                                           |                                             |                                                    |                      |               |                                                                                                    |                       |                                                                              |        |
|   |                                                                           |                                             |                                                    |                      |               |                                                                                                    |                       |                                                                              |        |
|   |                                                                           |                                             |                                                    |                      |               |                                                                                                    |                       |                                                                              |        |

# **10** Additional Configuration Options

This chapter describes the following additional configuration options:

- Configuring Digital Signatures below
- Configuring LDAP on the next page
- Configuring SSO on page 161
- Configuring HTTP/S on page 161

# **Configuring Digital Signatures**

Configuring Digital Signature is a two-stage process:

- Setup in the SmartTAP 360° Live Web interface Refer to the Certificate and Digital Signature sections in the SmartTAP 360° Live Administrator Guide
- Setup at the Client PC (each client PC) see Installing the Digital Signatures Property Sheet below

# **Installing the Digital Signatures Property Sheet**

This section describes how to install the digital signatures property sheet.

### > To configure the PC client:

- 1. Open SmartTAP installer root folder and navigate to Tools\DigitalSignaturesPropertySheet\
- 2. Right-click the install.bat file and select Run as administrator.
- **3.** Once installed, the Digital Signatures tab is displayed in the file properties of the downloaded audio recording.
- 4. Click the Digital Signatures tab to view the certificate and verify it is from a trusted source.

| Johnston_Chard_2014_07_15_16.35.51.wav Properties             |                                                                                                    |  |  |  |  |  |
|---------------------------------------------------------------|----------------------------------------------------------------------------------------------------|--|--|--|--|--|
| General Digital Signatures Security Details Previous Versions |                                                                                                    |  |  |  |  |  |
| WAV                                                           | Johnston_Chard_2014_07_15_16.35.51.wav                                                                                                    |  |  |  |  |  |
| Type of file:                                                 | Wave Sound (.wav)           Windows Media Player         Change                                                                                                    |  |  |  |  |  |
| Opens with:                                                   |                                                                                                    |  |  |  |  |  |
| Location:                                                     | C:\Users\cjohnston\Desktop                                                                                                    |  |  |  |  |  |
| Size:                                                         | 933 KB (956,083 bytes)<br>936 KB (958,464 bytes)<br>Today, July 17, 2014, 4 minutes ago<br>Today, July 17, 2014, 4 minutes ago<br>Today, July 17, 2014, 4 minutes ago |  |  |  |  |  |
| Size on disk:                                                 |                                                                                                    |  |  |  |  |  |
| Created:                                                      |                                                                                                    |  |  |  |  |  |
| Modified:                                                     |                                                                                                    |  |  |  |  |  |
| Accessed:                                                     |                                                                                                    |  |  |  |  |  |
| Attributes:                                                   | Read-only Hidden Advanced                                                                                                    |  |  |  |  |  |
|                                                               |                                                                                                    |  |  |  |  |  |
|                                                               |                                                                                                    |  |  |  |  |  |
| OK Cancel Apply                                               |                                                                                                    |  |  |  |  |  |

Figure 10-1: Digital Signatures

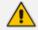

You may need to reboot the PC to complete the installation.

# **Configuring LDAP**

The SmartTAP LDAP feature allows you to use your Windows Active Directory users and groups in SmartTAP 360° Live, and map them into users, groups and security groups in SmartTAP 360° Live. The users and groups are not imported into SmartTAP 360° Live, instead they are represented in real time Active Directory image. For example, if an AD attribute such as a user name is modified, this change is reflected almost instantly in SmartTAP 360° Live.

To configure the LDAP server connection, refer to the SmartTAP 360° Live Administrator Guide .

### **Pre-Requisites**

- Create or provide a user account with read-only access to Active Directory. Should be part of read-only domain controller group]
- The password for this service account should be set to "never expire"

# **Configuring SSO**

Single Sign-on (SSO) simplifies the login process for domain administrators. The administrator logs into their machine using domain credentials. The user then attempts to access the Application Server's web service via a web browser such as Edge, Chrome or Firefox. When SSO is not configured, the administrator is directed to a login form where Username and Password are entered and sent to SmartTAP to authenticate. When SSO is configured, the administrator is authenticated in the background through Active Directory using the same domain credentials that were used to log into the machine. This mechanism bypasses the login page and immediately opens the Welcome page.

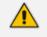

The SmartTAP server must be added to the domain. For information on configuring SSO, refer to the *SmartTAP 360° Live Administrators Manual*.

# **Configuring HTTP/S**

This section describes how to configure HTTP/S.

### **Disabling HTTP Communications on Application Server (Optional)**

This section describes how to disable non-encrypted HTTP communication on SmartTAP Application Server. This ensures that all communications with the Application Server are encrypted. This can be done automatically or manually. If you are implementing SSL (HTTPS), then this action ensures that all incoming traffic to the Application Server is over HTTPS.

Configuring SmartTAP Application Server for HTTPS does not automatically disable the HTTP (non-encrypted) interface. While the SmartTAP management Web page is available over HTTPS, SmartTAP components would continue to communicate with SmartTAP Application Server over HTTP. To convert the entire application to encrypted communications (over SSL), after disabling HTTP in Application Server as described below, SmartTAP components must be configured as described in Section Configuring SmartTAP 360° Live Components for HTTPS on the next page (Configuring SmartTAP Components for HTTPS).

#### **Automatic Disabling of HTTP**

This section describes the automatic procedure. This method requires a mandatory username and password to access Wildfly management console.

#### > Do the following:

- **1.** Go to the Application Server Install directory.
- Locate the PowerShell directory. For example C:\Program Files\AUDIOCODES\SmartTAP\AS\PowerShell.

- **3.** Run the DisableHttp.ps1 script (located in the "Tools" folder of SmartTAP installation) with the following parameters:
  - [Mandatory] managementIP IP address of HTTP Management interface (Application Server IP)
  - Management user credentials:
    - [Mandatory] username
    - [Mandatory] password input prompt will be displayed as a part of the current run
  - [Optional] jbossCliPath Full path to jboss-cli.bat (Command Line Interface)

```
For example: DisableHttp.ps1 -managementIP 192.168.1.100 -username
username - -jbossCliPath C:\Program
Files\AUDIOCODES\SmartTAP\AS\Bin\jboss-cli.bat
```

4. Restart the requested service.

#### **Manual Disabling of HTTP**

This section describes how to manually disable HTTP.

#### > Do the following:

- 1. Stop the SmartTAP Application Server service.
- 2. Edit ../AudioCodes/SmartTAP/AS/Domain/Configuration/domain.xml
- 3. In urn:jboss:domain:undertow:4.0, comment out the listener element:

Remove http-listener

- 4. Under urn:jboss:domain:messaging-activemq:2.0 subsystem:
  - Change element http-connector attribute Value socket-binding from "http" to "https"
  - Change http-connector-throughput socket-binding from "http" to "https"
  - Change http-acceptor http-listener from "default" to "https"
  - Change http-acceptor-throughput http-listener from "default" to "https"
- 5. Under subsystem urn:jboss:domain:remoting:4.0 change http-remoting-connector connector-ref from "default" to "https".
- 6. Restart the SmartTAP Application service.

#### **Configuring SmartTAP 360° Live Components for HTTPS**

This section describes how to configure HTTPS on SmartTAP 360° Live components. CA Root Certificate/s used to sign the Application Server certificate must be installed on each machine where SmartTAP 360° Live components are installed. SmartTAP 360° Live supports HTTPS/TLS 1.2.

- Communication Server for HTTPS below
- Call Delivery with HTTPS below
- Media-Proxy with HTTPS on the next page
- Announcement Server with HTTPS on the next page
- Remote Transfer Service with HTTPS on page 165
- Health Monitor with HTTPS on page 165
- Media Delivery with HTTPS on page 166
- Media Server with HTTPS on page 167
- CD-Live with HTTPS on page 167

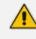

For generating and loading certificates, see 'Generating and Loading HTTPS Certificates' in the *SmartTAP 360° Live Administrator Guide*.

#### **Communication Server for HTTPS**

This section describes how to configure the connection with the Communication server over HTTPS.

#### Do the following:

- On every host where CS is installed, check file "<CS\_installation\_Dir>\server-\ngp\data\mbeans\managedDeviceProperties.properties" and note that the entry "HOST=..." contains a value which is present in the SAN part of the AS certificate. If it is not, change it accordingly.
- 2. Find the entry "port=-1" and change it to "port=443".
- 3. Change the entry "scheme=http" to "scheme=https".
- 4. Restart the CS service to apply the changes.

#### **Call Delivery with HTTPS**

This section describes how to configure the connection with the Call Delivery server over HTTPS.

#### ➤ Do the following:

- 1. Edit the following file: "...\AudioCodes\SmartTAP\CD-IP\Config\calldeliveryconfig.xml"
- Use an FQDN in the certificate SAN field in the Call Delivery configuration file calldeliveryconfig.xml (and make sure that DNS resolution is working correctly for this FQDN).

An example of calldeliveryconfig.xml HTTPS settings is shown below:

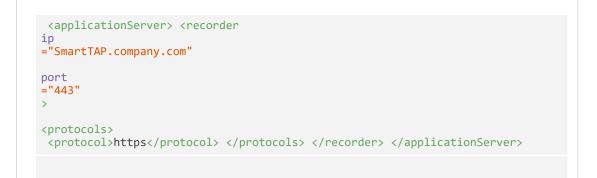

- 3. Edit the following file: "...\AudioCodes\SmartTAP\CD-IP\Config\persistence.xml
- 4. Use a FQDN in the certificate SAN field in the Call Delivery configuration file persistence.xml (and make sure that DNS resolution is working correctly for this FQDN).

```
url="https://SmartTAP.company.com:443"
Where "SmartTAP.company.com" is the FQDN of the SmartTAP
```

**5.** Restart the service to apply the changes.

#### **Media-Proxy with HTTPS**

This section describes how to configure the connection with the Media Proxy server over HTTPS.

#### > Do the following:

1. Edit file System.config in "..\MP\Config" and change asList attribute's value in the following section of the Media Proxy Service file:

<System asList="http://AS\_FQDN:80"/>

2. Modify to the following:

<System asList="https://AS\_FQDN:443"/>

- 3. Make sure AS\_FQDN is included in the certificate SAN field and is resolvable by DNS.
- 4. Restart the service to apply the changes.

#### **Announcement Server with HTTPS**

This section describes how to configure the connection with the Announcement server over HTTPS.

#### ➤ Do the following:

1. Manually edit asList attribute's value in "..\AS\Config" and change the following section of the Announcement Service System.config file:

```
<System asList="http://ASIP:80"/>
```

2. Change to the following:

<System asList="https://AS\_FQDN:443"/>

- 3. Make sure AS\_FQDN is included in the certificate SAN field and is resolvable by DNS.
- 4. Restart the service to apply the changes.

#### **Remote Transfer Service with HTTPS**

This section describes how to configure the connection with the Remote Transfer Service over HTTPS.

#### ➤ Do the following:

1. Edit file System.config in "..\RTS\Config" and change asList attribute's value in the following section of the Remote Transfer Service file:

```
<System asList="http://AS_FQDN:80"/>
```

2. Modify to the following:

<System asList="https://AS\_FQDN:443"/>

3. Use the FQDN that is found in the certificate SAN field in these files.

url="https://SmartTAP.company.com:443"

Where "SmartTAP.company.com" is the FQDN of the SmartTAP Server

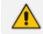

Make sure DNS resolution is working correctly for this FQDN.

4. Restart the RTS service to apply the changes.

#### **Health Monitor with HTTPS**

This section describes how to configure the connection with the Health Monitor over HTTPS.

#### ➤ Do the following:

- 1. Edit the file Tools\HealthMonitor\Config\RecordingHealthMonitor.config
- 2. Find the <RestApi> section below in the configuration file:

```
http://[ address which is present in the SAN
```

3. Make the changes as shown below:

```
https://SmartTAP.company.com] Where "SmartTAP.company.com" is the FQDN of
the SmartTAP Application server
```

4. For OAuth configuration only: In the <OAuthConfig> section, configure the FQDN of the SmartTAP Application Server in the [Url] field:

| <oauthconfig></oauthconfig>                                                                       |                                          |
|---------------------------------------------------------------------------------------------------|------------------------------------------|
| <azureappregistration< td=""><td>displayName="HealthMonitor Service"</td></azureappregistration<> | displayName="HealthMonitor Service"      |
|                                                                                                   | appId="[AppId]"                          |
|                                                                                                   | secret="[Secret]"                        |
|                                                                                                   | tenantId="[TenantId]" />                 |
| <pre><applicationservers></applicationservers></pre>                                              |                                          |
| <applicationserver< td=""><td>r url="[Url]"</td></applicationserver<>                             | r url="[Url]"                            |
| Server"                                                                                           | displayName="SmartTAP Application        |
|                                                                                                   | resource="[Resource]"                    |
|                                                                                                   | <pre>tenantId="[ASTenantId]" /&gt;</pre> |
|                                                                                                   |                                          |
|                                                                                                   |                                          |

#### **Media Delivery with HTTPS**

This section describes how to configure the Media Delivery over HTTPS.

#### > Do the following:

- 1. Edit the following file: ".....\AudioCodes\SmartTAP\MD\Config\persistence.xml
- Use a FQDN present in the certificate SAN field in Media Delivery configuration file persistence.xml (and make sure that DNS resolution is working correctly for this FQDN. Media Delivery may be connected to multiple SmartTAP servers, so each of these connections must be edited in the file.

```
<?xml version="1.0" encoding="UTF-8" standalone="no" ?>
<callDeliveryPersist xmlns="http://www.audiocodes.com/calldelivery">
<managedDevices>
<managedDevice
id="12" url="https://SmartTAP.company.com:443"></managedDevice>
<managedDevice
id="18" url="https://smarttap2.company.com:443"></managedDevice>
</managedDevice
id="18" url="https://smarttap2.company.com:443"></managedDevice>
</managedDevice>
</managedDevice>
</managedDevice>
</managedDevice>
</managedDevice>
```

3. Restart the service to apply the changes.

#### **Media Server with HTTPS**

This section describes how to configure the Media Server over HTTPS.

#### ➤ Do the following:

- 1. Edit the following file: "...\AudioCodes\SmartTAP\MS\server\bin\mediaserverconfig.xml"
- Use an FQDN in the certificate SAN field in the Call Delivery configuration file mediaserverconfig.xml(and make sure that DNS resolution is working correctly for this FQDN).

An example of mediaserverconfig.xml HTTPS settings is shown below:

https

- 3. Edit the following file: "...\AudioCodes\SmartTAP\MS\server\bin\persistence.xml"
- 4. Use an FQDN in the certificate SAN field in the Media Server persistence.xml (make sure that DNS resolution is working correctly for this FQDN).

```
url="https://SmartTAP.company.com:443"
Where "SmartTAP.company.com" is the FQDN of the
SmartTAP
```

5. Restart the service to apply the changes.

#### **CD-Live with HTTPS**

This section describes how to configure the connection with the CD-Live server over HTTPS.

#### **To configure HTTPS transport:**

 Using notepad or a text editor, open the 'appsettings.json' configuration file, and set the AS FQDN address and port 443:

```
"SmartTapRestClientConfig": {
  "BaseUri":
  "https://<FQDN>:443/",
```

2. Save and close the file.

# **Configuring Syslog Server Connection**

This section describes how to setup the connection with a syslog server.

# **Skype for Business Plug-in**

This section describes how to setup the syslog server connection between the Skype for Business Front End and a syslog server. This procedure must be setup on every Front End machine in the managed pool.

#### > To setup connection:

- 1. Obtain the machine ip that runs the system viewer , EX: 172.17.127.XXX.
- In the front-end machine, edit the C:\Program Files\AudioCodes\SmartTAP\Lync Plugin\LyncPlugIn.exe.config

Add / Edit required syslog appender. Example : Log and Error logs are defined in the <log4net debug="true"> section (this section does not include a MAC address)

```
<appender name="RemoteSyslogAppender"
type="log4net.Appender.RemoteSyslogAppender"> <facility value="Local7" />
<layout type="log4net.Layout.PatternLayout" value="LPI: %d{dd MMM yyyy
HH:mm:ss,fff } %-5p %m\r\n" /> <remoteAddress value="172.17.127.XXX " />
<RemotePort value="514" /> </appender> <appender
name="RemoteSyslogAppenderError"
type="log4net.Appender.RemoteSyslogAppender"> <facility value="user" />
<layout type="log4net.Layout.PatternLayout" value="LPI: %d{dd MMM yyyy
HH:mm:ss,fff } %-5p %m\r\n" /> </appender> <appender
name="RemoteSyslogAppenderError"
type="log4net.Layout.PatternLayout" value="LPI: %d{dd MMM yyyy
HH:mm:ss,fff } %-5p %m\r\n" /> <param name="Threshold" value="ERROR" />
<remoteAddress value="172.17.127.XXX " /> </appender>
```

 On the front-end machine, edit the C:\Program Files\AudioCodes\SmartTAP\Lync Plugin\LyncPlugIn.exe.config

Edit the <root> section Add <appender-ref
ref="RemoteSyslogAppender"></appender-ref> <appender-ref
ref="RemoteSyslogAppenderError"></appender-ref></appender-ref>

4. Save the file and restart the Plug-in.

# **Location-Based Targeting in SmartTAP**

This section describes how to assign targets to specific Call Delivery components by assigning a location attribute to each instance of the Call Delivery server and then mapping targets to those locations.

By assigning targets to specific Call Delivery components, the physical location of the recording can be controlled. In addition, the loads on each Call Delivery can be minimized. By default, when no location attributes are set, Call Delivery tracks all targets. In systems with large numbers of targets, this can affect the performance of SmartTAP.

### Assign a Location Attribute to each Call Delivery Component

Each Call Delivery instance must be manually assigned a value, which is generally referred to as a location attribute, although it does not technically have to refer to a location. The location attribute should be something meaningful within the system topology, which is often a location.

In the first example below, there are three Remote Data Delivery (RDD) installations, all managed by a central Application server. Each Call Delivery in the RDD is assigned a location attribute: "Tasmania", "London", and "New York".

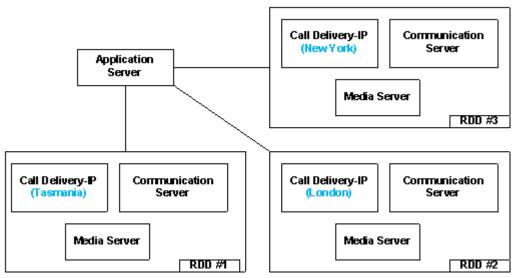

Figure 10-2: Location Attribute for each Call Delivery Component

In the second example below, there are two different Call Delivery components installed on the same server. Their "location attribute" references the intended functionality rather than a physical location. In this case, One Call Delivery handles "Skype" targets and the other handles "SIPREC" targets.

Figure 10-3: Skype and SIPREC Targets

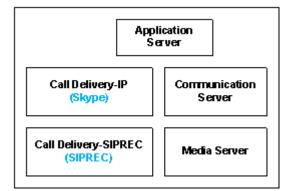

In the case of SmartTAP systems configured in the active/active mode, where Call Delivery components are organized into pairs for redundancy, both components in the pair must share the same location attribute value.

The location attribute must be set manually for each Call Delivery instance. This value is not displayed in the SmartTAP GUI.

#### > Do the following:

- 1. Stop the Call Delivery service(s) in the service manager.
- Open the calldeliveryconfig.xml file for editing.By default, the configuration file is located in "C:\Program Files (x86)\AudioCodes\SmartTAP\CD-xx\config\calldeliveryconfig.xml", where xx represents which type of Call Delivery was installed.

Within this file is an XML element called <targeting>:

If no location attribute has been set, then you will see that the <attributes> element is empty, as shown above. The <targetConversions> element is not relevant for the purposes of setting a location attribute.

Add a new entry in the <attributes> element as shown.From the first example, the first RDD has a location attribute with the value of "Tasmania", so that is what is shown in the example.

The attribute name should be set as "Location". This is a convention that makes it easier to understand what is being configured and how to troubleshoot it. The attribute name can have any value, though it must be at least one character long.

Call Delivery can support multiple <attribute> elements under the <attribute> element and multiple <value> elements under each <attribute>.However, the use cases for doing so are extremely rare.

The entries for the attribute name and <value> are case-sensitive, so it is important to make a note of exactly how they were entered into the configuration file. These values will be needed again in a later step.

Once the location attribute is set up, save the configuration file and use the Service Manager to start up the Call Delivery component. Remember to do this for each Call Delivery within the SmartTAP system. Multiple Call Delivery components can use the same location attribute value. This means that targets that match this value will be tracked by multiple Call Delivery components. This is another example of a rare use case.

### Create a Location Attribute in the SmartTAP GUI

To assign a location to each target, a new attribute must be created. Attributes are a way to assign meta-data to each targeted user or device. In this case, we are creating an attribute that Call Delivery will specifically look at in order to match its location attribute with the targets'.

#### **To create a Location Attribute for a user:**

1. Click Users > User Management > Add User Attribute

| Add User Attribute    |                    |             |        |
|-----------------------|--------------------|-------------|--------|
| Attribute Name        | Location           |             |        |
| Attribute Description | Location Attribute |             |        |
| Network Mapping       |                    |             |        |
|                       |                    |             |        |
|                       |                    | 💓<br>Submit | Cancel |

Figure 10-4: Add User Attribute

- 2. For the "Attribute Name" enter "Location". If you decided to use a different attribute name in the Call Delivery configuration file, then enter that name here instead. You must enter the value exactly as it appears in the Call Delivery configuration file.
- **3.** Enter a useful description under "Attribute Description". This field does not need to match any specific value.
- 4. Leave the "Network Mapping" checkbox unchecked.
- 5. Click Submit to add the new user attribute.

If there are devices targeted in addition to (or instead of) users, then create the same attribute under Users > Device Management > Add Device Attribute. User attributes and Device attributes do not conflict with each other, therefore they can use the same "Attribute Name".

### Assign a Location to Each User/Device in the SmartTAP GUI

The last step is to assign a location to each user and/or device that is targeted for recording. The idea is to associate each target with a specific Call Delivery.

Below is an example of adding a new user and setting its location attribute at the same time. To add a user, click on "User" -> "User Management" -> "Add User". Following the first example, by setting the "location" field to "Tasmania" as shown below, this new user will only be tracked by RDD #1. RDD #2 and RDD #3 will disregard this user because its location attribute doesn't match what was configured in the Call Delivery configuration file.

| Add User            |                      |                     |                     |               |
|---------------------|----------------------|---------------------|---------------------|---------------|
|                     | First Name           | John                | Last Name           | Smith         |
|                     | Email                | John.Smith@acme.com | Login Id            | jsmith        |
|                     | Id / Alias           | jsmith              | Extension           | 5555          |
|                     | Location             | Tasmania            | TelNo               | 18005551234   |
|                     | UserName             | JohnS               | Retention<br>Policy | Default 💌     |
|                     | Recording<br>Profile | Full Time           | Legal Hold          | OFF           |
| Security Profiles   |                      |                     | Groups              |               |
| administrator       |                      | <u> </u>            | Default             | <u> </u>      |
| agent<br>supervisor |                      |                     |                     |               |
|                     |                      |                     |                     |               |
|                     |                      |                     |                     |               |
|                     |                      |                     |                     |               |
|                     |                      |                     |                     |               |
|                     |                      |                     |                     |               |
|                     |                      |                     |                     |               |
|                     |                      |                     |                     |               |
|                     |                      |                     |                     |               |
|                     |                      |                     |                     |               |
|                     |                      |                     |                     |               |
|                     |                      |                     |                     |               |
|                     |                      | -1                  |                     | =1            |
| 1                   |                      |                     | 1                   |               |
|                     |                      |                     |                     | 9 0           |
|                     |                      |                     |                     | Submit Cancel |

| Figure | 10-5: | bbA | User |
|--------|-------|-----|------|
|        |       |     |      |

#### > To update the location attribute for existing users:

- 1. Click Users > User Management > View/Modify Users.
- 2. Click the "pencil" icon in the "Modify" column for the user you wish to edit. Enter the location attribute value in the "Location" field similar to the screen above.

The procedures for setting up Devices and for setting up Users are identical.

When SmartTAP is configured to map its users and their attributes from the Active Directory, the SmartTAP location attribute can be mapped to the LDAP attribute that holds the appropriate location information through the SmartTAP LDAP Configuration page.

| *                  |                                                                                             |          |               | User Mappings         |        |               |
|--------------------|---------------------------------------------------------------------------------------------|----------|---------------|-----------------------|--------|---------------|
|                    |                                                                                             |          |               |                       |        |               |
| Base Context       | OU+LyncUsers,DC+lcent4,DC+local                                                             |          | Browse        |                       |        |               |
| Mapping Filter     | (8(objectClass=user))                                                                       |          | Create Filter |                       |        |               |
| First Name         | givenName                                                                                   | •        |               |                       |        |               |
| Last Name          | sn                                                                                          | •        |               |                       |        |               |
| Login              | sAMAccountName                                                                              | •        |               |                       |        |               |
| Email              | mai                                                                                         | •        |               |                       |        |               |
| Alias              | Choose One                                                                                  | •        |               |                       |        |               |
| Location           | location                                                                                    | •        |               |                       |        |               |
| SIP_URI            | lastContentIndexed<br>lastKnownParent                                                       | <b>^</b> |               |                       |        |               |
| TEL_URI            | lastLogoff<br>IastLogon<br>IastLogon<br>IastSetTime<br>IastLodateSequence<br>DAPAdminLimits |          |               |                       |        | Cancel Submit |
| Base DN            | IDAPDisplayName                                                                             |          |               | Filter                | Modify | Delete        |
| 0 OU=LyncUsers,DC+ | IDAPIPDenyList<br>legacyExchangeDN<br>InkID                                                 |          |               | (&(objectClass=user)) | 1      |               |
| •                  | InkTrackSecret<br>InPvdHistory                                                              |          |               | Group Mappings        |        |               |
| •                  | localeD<br>localizationDisplay/d<br>localizedDescription                                    |          | Se            | curity Group Mappings |        |               |
|                    | locaPolicyFlags<br>locaPolicyReference<br>location                                          | -        |               |                       |        |               |

Figure 10-6: SmartTAP LDAP Configuration page

Once the location attribute has been set/changed and submitted, each Call Delivery component is updated with the new targeting information. For those Call Delivery components that have a location attribute set, they will ignore any target that does not precisely match their location attribute.

# Verify the Target List in Each Call Delivery

It is possible to optionally check to make sure that each Call Delivery component has been updated with the intended target list. Open the file call TargetList.xml. By default, the file is located in "C:\Program Files (x86)\AudioCodes\SmartTAP\CD-xx\TargetList.xml", where xx represents the type of installed Call Delivery instance.

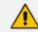

Be sure not to edit or save this file as its 'read only'.

The following is an example of the contents of the file:

```
<?xml version="1.0" encoding="UTF-8" standalone="no" ?>
<targeting> <version>2</version> <targets> <target
caseId="105" mediaType="15" targetIndex="531" type="CALLSTRING"
value="johns"></target>
</targeting>
```

In this example, John Smith is targeted by his user name, which was configured to "JohnS". This value is found in the TargetList.xml file, if the user's location attribute matches the equivalent entry in the Call Delivery configuration file. For example, John has the location attribute 'New York' and there is a CD with the location attribute 'New York'. Target attributes are not case-sensitive so the value appears as lowercase "johns" in the TargetList.xml file. You may need to

wait up to one minute for the file to be updated after setting the location attribute in the SmartTAP 360° Live GUI.

If the expected target is not present in this file, double-check the location attribute value in the Call Delivery configuration file and in the SmartTAP 360° Live Web interface. Both the attribute name and its value are case-sensitive. The user or device may also fail to appear in the list if it is not targeted for other reasons, such as a lack of licenses or missing targeting attributes.

# **CD-SIPREC Configuration**

The CdSipRecConfig.xml configuration file is displayed as follows:

```
<SipRecStack>
<Listen IP="127.0.0.1" UDP="5068" />
<!--> NoLicenseRejectMsg - Reject message in case no licenses are available <--
<!--> NotTargetedRejectMsg - Reject message for untargeted calls (2000k with
a=inactive) <-->
<SRS ExtSysCallIdHeader="x-audc-call-
id" NoLicenseRejectMsg="486" NotTargetedRejectMsg="200"/>
</SipRecStack>
```

#### CD-SIPREC Behavior:

- Available Licenses will be checked for incoming call:
  - CD-SIPREC will reject the call with the configured 'NoLicenseRejectMsg' status code or with the default '486 Busy Here' if the configured code is not valid.
- Regarding calls without any targeted participant, the call will be rejected with 'NormalRejectMsg' OR with 200OK(a=inactive) if the code is not valid, in which case CD will keep the call and record a possible transfer to a targeted user.
- In case None of the CDs have an available license, the call will be rejected by all CDs and multiple alarms will be sent to ST.

'NotTargetedRejectMsg' should be configured to a different reject message than the one configured in the SBC ('Alternative Reason') Note the following regarding the SBC configuration:

- The SBC should support Load Balancing between a group of SRSs (Session Recording Servers)
- A 'rule' to refer a call to another SRS (in the list) can be configured, it is the 'Alternative Reason' I mentioned, in our case it is a custom reject message and should match the one configured in 'NoLicenseRejectMsg'.
- CD-SIPREC supports parsing of external custom headers that are found in the SDP and use them as the call's SysCallId.

 ExtSysCallIdHeader – Configurable external header that will be parsed and used as SysCallId (Original call ID), SBC configuration is also required.

### Example

```
INVITE sip:[field1]@[remote_ip]:[remote_port] SIP/2.0
Via: SIP/2.0/[transport] [local_ip]:[local_port];branch=[branch]
From: sipp <sip:[field0]@[local_ip]:[local_port]>;tag=[call_number]
To: sut <sip:[field1]@[remote_ip]:[remote_port]>
Call-ID: [call_id]
CSeq: 1 INVITE
Contact: sip:sipp@[local_ip]:[local_port]
Max-Forwards: 70
Subject: Performance Test
Content-Type: multipart/mixed; boundary=unique-boundary-1
Content-Length: [len]
x-audc-call-id: 545362a9-4cb3-4a55-85b8-b33ca83a6517
```

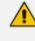

The x-audc-call-id header will be parsed and the 545362a9-4cb3-4a55-85b8b33ca83a6517 value will be the sysCallId that is displayed in the User Interface.

# **CD-SIPREC Support in TLS Transport**

CD-SIPREC uses the Certificate and the Private Key to maintain a secured, encrypted connection with the SRC (SBC). In case a certificate-chain is used, all the certificates in the chain MUST be stored in one of the 'Trusted Root Certification Authorities' or 'Intermediate Certification Authorities' certificate stores on the CD-SIPREC platform. CD-SIPREC imports the certificates that are found in these stores into its local store. You can also provide a path to the CA certificates folder and CD then loads the certificate files from this location. You can generate the certificates automatically based on the Common Name 'TLSCertCN' or manually from the CertPEMFile\KeyPEMFile:

Generating Certificates Automatically below

Generating Certificates Manually on page 177

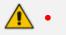

- Load a matching certificate to the SRC (SBC) that is signed by the same Trusted Root CA.
- Configure a matching port on both the SRC (SBC) and the CD-SIPREC for securing TLS communication.

# **Generating Certificates Automatically**

This section describes how to generate certificate files automatically based on the Common Name TLSCertCN.

TLS transport is associated with only one Certificate and PrivateKey i.e. the TLSCertCN, therefore ensure that the PEM files CertPEM and KeyPEM files are empty or deleted in the CdSipRecConfig.xml file.

### > Do the following:

- **1.** Open the CdSipRecConfig.xml file.
- 2. Configure the following:

| <listen< td=""><td></td></listen<> |  |
|------------------------------------|--|
| IP="0.0.0"                         |  |
| TLS="5069"                         |  |
| SSLType="SSLv23"                   |  |
| TLSVerificationMode<br>="None"     |  |
| TLSCertCN="AudcTLS"                |  |
| />                                 |  |
|                                    |  |

Where "AudcTLS" is an example Common Name.

Multiple transports can be configured (UDP\TCP\TLS), for example: <SipRecStack> <Listen IP="0.0.0.0" UDP="5068"/> <Listen IP="0.0.0.0" TLS="5069" ......<params>....../> <Listen ... </SipRecStack>

- 3. Configure SSLType transport type to one of the following:
  - "NoSSL"
  - "TLSv1" for TLS 1.0 version
  - "SSLv23" for TLS 1.2 and above.
- **4.** Configure TLSVerificationMode (Certificate verification as a part of the TLS handshake) to one of the following:
  - "None"
  - "Optional": certificate verification will be performed only when requested
  - "Mandatory": verification will always be performed
- Configure TLSCertCN a Certificate CommonName that is imported and used for the TLS transport.

CD-SIPREC searches for the certificate in the Local Machine's Personal certificate store. If the store cannot be accessed, CD searches in Current User's Personal store instead.

The certificate MUST contain an exportable Private Key.

# **Generating Certificates Manually**

This procedure describes how to generate certificates manually using the CertPEM and KeyPEM files.

TLS transport is associated with only one Certificate and PrivateKey, therefore ensure that the TLSCertCN entry is empty or deleted in the CdSipRecConfig.xml file.

### > Do the following:

- **1.** Open the CdSipRecConfig.xml file.
- 2. Configure the following:

```
<Listen

IP="0.0.0.0" TLS="5069" SSLType="SSLv23" TLSVerificationMode="None"

CertPEMFile=".....\<Path>\cert.pem"

KeyPEMFile= ".....\<Path>\key.pem" CADir="....\<Path>\ Certificates \CA\" />
```

Where <Path> is the location of the certificate files on the local machine.

Multiple transports can be configured (UDP\TCP\TLS), for example: <SipRecStack> <Listen IP="0.0.0.0" UDP="5068"/> <Listen IP="0.0.0.0" TLS="5069" ......<params>....../> <Listen .... </SipRecStack>

- 3. Configure SSLType transport type to one of the following:
  - "NoSSL"
  - "TLSv1" for TLS 1.0 version
  - "SSLv23" for TLS 1.2 and above.
- Configure TLSVerificationMode (Certificate verification as a part of the TLS handshake) to one of the following:
  - "None"
  - "Optional": certificate verification will be performed only when requested
  - "Mandatory": verification will always be performed
- 5. Configure CertPEMFile- the path to .pem certificate file to be used for the TLS transport.
- 6. Configure KeyPEMFile the path to .pem PrivateKey file to be used for the TLS transport.

These files must NOT be protected with a password(PassPhrase).

 Configure CADir - path to CA certificates that is loaded into CD's local store (for chain certificates).

Delete this text and replace it with your own content.

# Example for Creating a Self-Signed Certificate for CD-SIPREC and SBC Connection

This section describes how to create a Self-Signed Certificate for CD-SIPREC and SBC Connection. Perform the following procedures:

- 1. Create a Certificate Signing Request (CSR) below
- 2. Sign the Certificate at the Certificate Authority (CA) on the next page
- 3. Import Certificate to CD-SIPREC Certificate Store on the next page

### Create a Certificate Signing Request (CSR)

This section describes how to create a Self-Signed certificate for the TLS connection between the Call Delivery server and the SBC.

### > Do the following:

> 📔 Untrusted Certificates

 Enter the Local Machine's certificate store (Action > All Tasks > Advanced Operations > Create Custom Request).

#### 🚠 certmgr - [Certificates File Action View Help اء 🛋 All Tasks Request New Certificate... Import... 🗊 Ci Refresh Issued By **Expiration Date** v Export List... Advanced Operations Create Custom Request... > Enroll On Behalf Of ... Help uthorities 5 Manage Enrollment Policies... > interprise Trust > Intermediate Certification Authorities > Active Directory User Object > 📔 Trusted Publishers

#### Figure 10-7: Create Custom Request

- 2. Click Next on 'Select Certificate Enrollment Policy'.
- 3. Click **Details** and then **Properties**.
- 4. In General tab, enter Friendly Name, for example "AudcTLS"
- 5. In **Subject** tab, choose 'Common name' from the drop-down list and **Add** a value:

. .

### Figure 10-8: Certificate Properties

| Certificat                                                                                                    | e Propert                                                                        | les        |             |        |   |            | X |
|----------------------------------------------------------------------------------------------------|----------------------------------------------------------------------------------|------------|-------------|--------|---|------------|---|
| General                                                                                                    | Subject                                                                          | Extensions | Private Key |        |   |            |   |
| The subject of a certificate is the user or computer to which the certificate is issued. You can enter information about the types of subject name and alternative name values that can be used in a certificate. |                                                                                  |            |             |        |   |            |   |
| -                                                                                                    | Subject of certificate<br>The user or computer that is receiving the certificate |            |             |        |   |            |   |
| Туре:                                                                                                    | name.                                                                            |            | 7           |        | [ | CN=AudcTLS |   |
| Comn                                                                                                    | non name                                                                         | • ~        | ·           | Add >  |   |            |   |
| Value:                                                                                                    |                                                                                  |            | <           | Remove |   |            |   |
| Audc                                                                                                    | TLS                                                                              |            |             |        |   |            |   |

- 6. In Private Key tab, check "Make private key exportable".
- 7. Click Apply > Next.
- 8. Choose a file name\directory and save the certificate request.

### Sign the Certificate at the Certificate Authority (CA)

Ensure that the Certificate is appropriately signed by the Certificate Authority (CA).

### Import Certificate to CD-SIPREC Certificate Store

This section describes how to import the newly generated certificate to the CD-SIPREC Certificate Store.

### > To import the certificate to the Certificate Store:

- 1. Return to the Local Machine's certificate store (Action > All Tasks > Import).
- 2. Enter the certificate's path and click Next.
- 3. Under 'Import Options', check "Mark this key as exportable..." and click Next.

| rivate | key protection                   |                                                |                    |                                     |
|--------|----------------------------------|------------------------------------------------|--------------------|-------------------------------------|
| То     | maintain security,               | the private key was (                          | protected with a   | password.                           |
| Ту     | pe the password fo               | r the private key.                             |                    |                                     |
| Pa     | ssword:                          |                                                |                    |                                     |
|        |                                  |                                                |                    |                                     |
|        | Display Passwo                   | rd                                             |                    |                                     |
| Im     | port options:                    |                                                |                    |                                     |
|        |                                  | rivate key protection<br>sed by an application |                    | mpted every time the<br>his option. |
|        | Mark this key as keys at a later |                                                | Il allow you to ba | ick up or transport your            |
|        | Protect private                  | key using virtualized                          | -based security(   | Non-exportable)                     |
|        | Include all exte                 | nded properties.                               |                    |                                     |

- Choose 'Place all certificates in the following store', select Personal store and click Next > Finish.
- 5. Try to export the certificate's and validate that the Private Key is exportable.

# **11** Backup and Restore

This chapter describes the backup and restore procedures.

# **Prerequisites**

This section describes actions that you need to perform before running backup and restore procedures.

#### Do the following:

**1.** Go to the control panel and run SmartCONTROL.

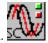

2. Make note of the configuration of the Board tab, take screen shots if necessary.

Figure 11-1: Board Tab Configuration

|                    | Board Type    | HPX                  | Server Name             | SmrtWrksSrvc  |   |
|--------------------|---------------|----------------------|-------------------------|---------------|---|
|                    | Board Version | 05.05.00             | Server Version          | 05.05.00      |   |
|                    | Board Build   | 0023.                | Server Build            | 0023.         |   |
|                    | Copy<br>reser |                      | AudioCodes, Inc. All ri | ghts          |   |
| -Monitoring Port ( |               |                      |                         |               |   |
| C Disable @        |               | dapter: Intel(R) 825 | 74L Gigabit Network (   | Connection #2 | 7 |
|                    |               | ,                    |                         |               | _ |
| Monitoring Port    |               |                      |                         |               | - |
| O Disable C        | Enable A      | dapter: Intel(R) 825 | 74L Gigabit Network (   | Connection #2 |   |
| -Passive Networ    | k Settings    |                      |                         |               |   |
|                    | I (           | Enable ID:           |                         |               |   |
|                    |               | Enable Time: 60      |                         |               |   |
|                    | Disable C     | ,                    |                         |               |   |
|                    | Disable C     |                      |                         |               |   |
|                    |               |                      |                         |               |   |
|                    |               | Linear en la         | (                       |               |   |
|                    |               | License In           | formation               |               |   |
|                    |               |                      |                         |               |   |
|                    |               |                      |                         |               |   |

- Run services.msc (Start->Run->type "services.msc" enter), and stop all SmartTAP 360° Live services.
  - AudioCodes AS (SmartTAP Server)
  - AudioCodes CS (SmartTAP Server)
  - AudioCodes MS (SmartTAP Server)
  - AudioCodes MS-TR (SmartTAP Server)
  - AudioCodes CD-XX (SmartTAP Server)
  - AudioCodes MD (Skype for Business Edge, Mediation or Conference Server)

- AudioCodes AN (SmartTAP AN Server)
- AudioCodes MP (SmartTAP MP Server)
- AudioCodes Skype for Business plug-In (Skype for Business FE or SBA
- MySQL (SmartTAP 360° Live Server)
- SmartWORKS Service (SmartTAP, Edge, Mediation or Conference Server)

# **Backup**

It is recommended to perform a full backup for all servers running SmartTAP components according to the organization hosting SmartTAP backup/restore policies.

# Restore

This section describes how to restore the SmartTAP 360° Live components.

- To restore the SmartTAP 360° Live components:
- 1. Install SmartTAP 360° Live on the new server.
- Run services.msc (Start > Run > type "services.msc" enter), and stop all SmartTAP 360° Live services.

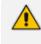

You MUST restore to the same version of SmartTAP 360° Live that was backed up (with the same major and minor versions).

This section describes how to restore the following components:

- Call Delivery Service (see Call Delivery Service on the next page)
- Media Service (see Media Service on the next page)
- Media Delivery Service (see Media Delivery Service on the next page )
- Database (see <u>Database</u>)
- SmartTAP 360° Live Skype for Business Plug-in (FE, SBS, SBA) (see Skype for Business Plug-in on page 168)
- Announcement Server (see Announcement Server (AN) on page 64 )
- Media Proxy (see Media Proxy on page 185 )
- Media (see Restoring Media on page 185 )
- Bot Resiliency (Bot Resiliency on page 186)

# **Call Delivery Service**

| Table 11-1: | <b>Restore</b> - | - Call | Delivery | Service |
|-------------|------------------|--------|----------|---------|
|-------------|------------------|--------|----------|---------|

| Configuration | Path         | \AudioCodes\SmartTAP\CD-XX\                                                                                                   |
|---------------|--------------|----------------------------------------------------------------------------------------------------|
|               | Instructions | Rename\AUDIOCODES\SmartTAP\CD-XX\Config to<br>Config.orig<br>Copy \$backup_dir\CD_XX\Config to<br>\AUDIOCODES\SmartTAP\CD-XX\ |

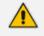

Replace XX with IP, DS or AL depending upon the type of CallDelivery service installed.

# **Media Service**

| Table 11-2: | Restore – | <b>Media Service</b> |  |
|-------------|-----------|----------------------|--|
|             | INC STOLC |                      |  |

| Configuration | Path         | \AudioCodes\SmartTAP\MS\Server\bin\                                                                                                    |
|---------------|--------------|----------------------------------------------------------------------------------------------------|
|               | Instructions | Rename<br>\AUDIOCODES\SmartTAP\MS\Server\bin\ac-<br>hmp20.ini to ac-hmp20_orig.ini<br>Copy \$backup_dir\MS\Server\bin\ac-hmp20.ini to<br>\AUDIOCODES\SmartTAP\MS\Server\bin\ |

# **Media Delivery Service**

### Table 11-3: Restore – Media Delivery Service

| Configuration | Path         | \AudioCodes\SmartTAP\MD\                                                                                                    |
|---------------|--------------|----------------------------------------------------------------------------------------------------|
|               | Instructions | Rename\AudioCodes\SmartTAP\MD\Config\ folder<br>to \Config.orig<br>Copy \$backup_dir\MD\Config to<br>\AudioCodes\SmartTAP\MD\ |

# Database

| Configuration | Path         | \MySql\MySql Server 8.0\                                                                                                    |
|---------------|--------------|----------------------------------------------------------------------------------------------------|
|               | Instructions | Stop SmartTAP AS service<br>Stop MySQL service<br>Rename\MySql\MySql Server 8.0\data directory to<br>data.orig<br>Copy \$backup_dir\ MySql\MySql Server 8.0\data<br>directory to\MySql\MySql Server 5.6\                    |
|               | Path         | C:\ProgramData\MySQL\                                                                                                    |
|               | Instructions | Rename C:\ProgramData\MySQL\MySql Server 8.0<br>directory to MySql Server 8.0.orig<br>Copy \$backup_dir\MySql_PD\MySql Server 8.0<br>directory to C:\ProgramData\MySQL\<br>Start MySQL service<br>Start SmartTAP AS service |

Table 11-4: Restore – Database

# SmartTAP 360° Live Skype for Business Plug-in (FE, SBS, SBA)

This step is only required if the FE, SBS or SBA was rebuilt

### Table 11-5: Restore – SmartTAP 360° Live Skype for Business Plug-in (FE, SBS, SBA)

| Configuration | Path         | \AudioCodes\SmartTAP\Lync Plug-in\                                                                      |
|---------------|--------------|----------------------------------------------------------------------------------------------------|
|               | Instructions | Copy \$backup_dir\ Lync Plug-<br>in\\FE#\LyncPlugIn.exe.config to<br>\AudioCodes\SmartTAP\Lync Plug-in\ |

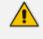

Replace # in instructions above to the actual ID # of the FE server. Repeat above instructions for each FE in Pool.

# **Announcement Server**

| Configuration | Path         | \AudioCodes\SmartTAP\AN\                                                                                                    |
|---------------|--------------|----------------------------------------------------------------------------------------------------|
|               | Instructions | Rename\AudioCodes\SmartTAP\AN\Config\ folder<br>to \Config.orig<br>Copy \$backup_dir\AN\Config to<br>\AudioCodes\SmartTAP\AN\ |

Table 11-6: Restore – Announcement Server

# **Media Proxy**

| Configuration | Path         | \AudioCodes\SmartTAP\MP\                                                                                                    |
|---------------|--------------|----------------------------------------------------------------------------------------------------|
|               | Instructions | Rename\AudioCodes\SmartTAP\MP\Config\ folder<br>to \Config.orig<br>Copy \$backup_dir\MP\Config to<br>\AudioCodes\SmartTAP\MP\ |

# **Restoring Media**

This section describes how to restore media.

### > To restore media:

**1.** Copy the directory structure and media files from the path defined in the SmartTAP 360° Live Web interface (See example screen below).

Make sure you retain the same directory structure when backing up media to the backup location. We recommend that you save the screen capture of the recording location to retain your Media file settings.

Figure 11-2: Add Recording Location

| Add Recording Location |                                  |
|------------------------|----------------------------------|
| Location Name          | SMB Media Location               |
| Description            | SMB                              |
| Scheme                 | smb 🗸                            |
| Host                   | 172.17.127.134                   |
| Path                   | '/media/'yyyy'/'MM'/'dd'/'HHmmss |
|                        |                                  |
|                        | SUBMIT CANCEL                    |

- Its recommended to define the SMB Scheme host machine with an FQDN instead of an IP address. This prevents situations where the System administrator changes the IP address of the SmartTAP 360° Live application server and as a consequence, the media files can no longer be accessed.
  - If you define the media location in a different domain to the SmartTAP 360° Live AS, ensure that write permissions are set for the directory to which you wish to save the media files.
- 2. Reboot the SmartTAP 360° Live machine
- Check SmartTAP 360° Live board info using SmartCONTROL, compared with saved board info screen shots if necessary
- **4.** System should be restored and functioning. Verify you can play old calls and that the system can record new calls.

### **Bot Resiliency**

The BOT resiliency feature enables call recordings persistence upon disconnection between Teams BOTs and SmartTAP servers. This feature is enabled in the CD-Live installation (see Installing CD-Live Component on page 46). For further details, see Section Data Recovery (Bot Resiliency in the SmartTAP 360° Live Deployment Guide.

# 12 Troubleshooting

This chapter is for technical personnel who are responsible for the installation and maintenance of the SmartTAP 360° Live product.

- The AudioCodes support team may refer to the sections in the troubleshooting chapter of this document when assisting customers to resolve technical issues pertaining to the SmartTAP 360° Live product.
- This chapter provides the most common troubleshooting information and procedures; however, does not preclude the need for the customer to contact the AudioCodes support group for further assistance.

# How To Validate Port Mirror for Recording Skype for Business Calls

- This section provides a procedure to verify that a proposed or existing SPAN/RSPAN/Mirrored port location (also referred to as the tapping location) meets the SmartTAP recording requirements for Skype for Business.
- The document is not intended as a tutorial. It is assumed that the personnel involved in this activity will be able to examine a basic SIP call flow, to configure SPAN/RSPAN Mirroring on the switches/routers, and to administer the Skype for Business servers.

# **Prerequisites**

The following tools and Administrative privileges are required to perform the procedure in this document:

- Wireshark or IP sniffer tool on SmartTAP 360° Live server or Testing PC
- Access to Skype for Business server to enable and collect logs
- Access to IP Switch/Router to configure port SPAN/MIRROR
- Ability to place test calls

### Introduction: SmartTAP Recording Concepts

The SmartTAP recorder relies on a Microsoft Certified Skype for Business plugin to process the call signaling and on the availability of the MEDIA for the call at the recording NIC interface(s).

The Skype for Business plugin resides on the Front End Server(s) and provides the call details to the SmartTAP recorder which records the MEDIA for the call through the recording NIC interface.

### SmartTAP 360° Live Processing of Skype for Business Signaling

The SmartTAP 360° Live Skype for Business recorder requires the installation of a plugin for every Skype for Business server that is involved in call forwarding/routing decisions. Typically,

these are the (FES) Front End Servers; however, could also be a (SBS) Small Business Server, or a (SBA) Survivable Branch Appliance. The SmartTAP 360° Live plugin is responsible for collecting the call information (signaling) and sending it to the SmartTAP 360° Live recorder as shown in the figure below.

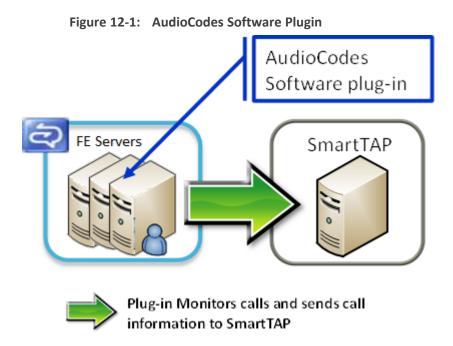

Whether the SmartTAP 360° Live Skype for Business plugin is installed, the Skype for Business Administrator has access to logging facilities that enables the logging of SIP signaling and saving these logs to a text file. This log file contains the Skype for Business call information and the MEDIA information that correlates with the call information that the plugin sends to the SmartTAP 360° Live recorder.

### SmartTAP 360° Live Media Processing

The SmartTAP 360° Live recorder uses the call information received through the plugin to locate the MEDIA associated with the call to record. The MEDIA to record MUST appear on the recording NIC interface (or interfaces if two recording NICs are used). The recording NIC interface is connected to the switch/router interface that forwards the mirrored data.

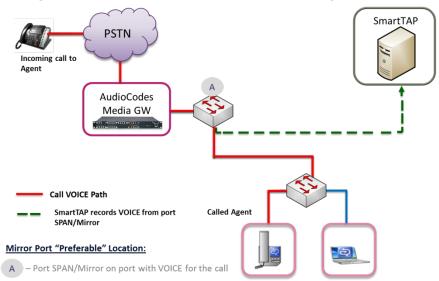

### Figure 12-2: SmartTAP 360° Live Media Processing

# Procedure

This procedure includes a step-by-step sequence to guide the user from the setup of Skype for Business and network environment, gathering of data, and finally to the analysis of the data collected.

### **Setup Skype for Business Logging**

This section describes how to setup Skype for Business Logging.

### > To setup Skype for Business Logging:

- 1. Log in to the server (FES, SBS, or SBA) as user with Administrative privileges.
- 2. Open the Lync Server Logging Tool:
  - Start > All Programs > Microsoft Lync Server 2010 > Lync Server Logging Tool
- **3.** In the Components list, select **SIPStack only**.
- 4. In the Flags list, select **TF\_PROTOCOL only**.
- 5. In the Level, select All.

| 😪 LYNC2010 - R | emote Desktop Connection Manage                                                 | v2.2                                            |                        |                                                     |                                                    |                        |                     |            |
|----------------|---------------------------------------------------------------------------------|-------------------------------------------------|------------------------|-----------------------------------------------------|----------------------------------------------------|------------------------|---------------------|------------|
|                | sion View Remote Desktops To                                                    |                                                 |                        |                                                     |                                                    |                        |                     |            |
| 🖃 🗐 Plano      | Server Manager                                                                  |                                                 |                        |                                                     |                                                    |                        |                     | _ 8 ×      |
| é-🎄 💁          | File Action View Help                                                           |                                                 |                        |                                                     |                                                    |                        |                     |            |
|                | <ul> <li>&gt;</li> <li>2</li> <li>2</li> <li>2</li> <li>2</li> <li>3</li> </ul> | 🛛 🖬 🕨 🖬 🖬 🗈                                     |                        |                                                     |                                                    |                        |                     |            |
| · <u>S</u>     | 🛼 Server Manager (LYNC2010)                                                     | Services                                        |                        |                                                     |                                                    | Actions                |                     |            |
|                | Roles                                                                           | Q. Services                                     |                        |                                                     |                                                    | Services               | s                   | A          |
| - 2            | Features     Image Diagnostics                                                  | Mg Services                                     |                        |                                                     |                                                    | More                   | e Actions           | •          |
| - <u>S</u>     | E Configuration                                                                 | SmartTAP Lync Service                           | Name                   |                                                     | Description                                        | <b>_</b>               |                     |            |
|                | 🗄 🕑 Task Scheduler                                                              |                                                 | Q. N                   | letwork Store Interface Service                     | This service delivers net                          | work SmartT/           | AP Lync Service     | ▲          |
|                |                                                                                 | c Server 2010 Logging Tool                      |                        |                                                     |                                                    |                        |                     | •          |
|                | WMI Control                                                                     | gging Options                                   |                        |                                                     | Global Options                                     |                        |                     |            |
|                |                                                                                 | Components                                      |                        | Level                                               | Log File Options                                   |                        |                     |            |
|                | 🗈 🚰 Storage                                                                     | RgsDeploymentLibrary                            | <b></b>                | C Fatal Errors                                      | Туре                                               | Maximum S              | Size:               |            |
| - 2            |                                                                                 | RgsDiagnostics Routing_Data_Sync_Agent          |                        | C Errors                                            | Circular                                           | 20                     | MB                  |            |
| <b>~</b>       |                                                                                 | RtcHost                                         |                        | C Warnings                                          | C Sequential                                       | C Append               | distantia.          |            |
|                |                                                                                 | RTCSPL                                          |                        | -                                                   | C New File                                         | L Append               | ia to log rite      |            |
| i              |                                                                                 | S4<br>ServerAgent                               |                        | C Information                                       |                                                    |                        |                     |            |
|                |                                                                                 | ServerConfiguration                             |                        | C Verbose                                           | Real Time Options                                  |                        |                     |            |
| ⊡ de           |                                                                                 | ServerTransportAdaptor<br>ServiceFederationPerf |                        | ⊙ All                                               | Enabled                                            | 🗖 Display              | n opin              |            |
| ~              |                                                                                 | SIPEPSS4                                        |                        | - <u>F</u> lags                                     |                                                    |                        | y wrig              |            |
|                |                                                                                 | SIPStack                                        |                        | TF_COMPONENT                                        | Filter Options                                     |                        |                     |            |
|                |                                                                                 | SIPStackPerf<br>TranslationApplication          |                        | TF_PROTOCOL                                         | Enabled                                            | Edit                   | Clear               |            |
|                |                                                                                 | UserPinService                                  |                        | TF_CONNECTION<br>TF_SECURITY                        | Include Filters                                    |                        |                     |            |
|                |                                                                                 | UserServices<br>UserServicesPerf                |                        | TF_DIAG                                             | monuter more                                       |                        |                     |            |
|                |                                                                                 | WebInfrastructure                               |                        | TF_AUTH                                             |                                                    |                        |                     |            |
|                |                                                                                 | 🗌 WebRelay                                      |                        | TF_NETWORK                                          | Exclude Filters                                    |                        |                     |            |
|                |                                                                                 | WebRelayPerf                                    |                        | TF_STACKTRACE                                       | E xclude hitters                                   |                        |                     |            |
|                |                                                                                 | WPP_OC_RDP_APPSHCOM                             |                        | TF_XMLSERIALIZER     All Flags                      |                                                    |                        |                     |            |
|                |                                                                                 | XDS_File_Transfer_Agent                         | <u>+</u>               | C All logs                                          |                                                    |                        |                     |            |
|                |                                                                                 |                                                 |                        | = <u>]</u> [2                                       |                                                    |                        |                     |            |
|                | Logi                                                                            | ile Folder:                                     | C:\Development\L       | .ogs                                                |                                                    |                        | Browse              |            |
|                |                                                                                 | Start Logging Vi                                | iew Log Files          | Analyze Log Files                                   | Advanced Options                                   | Exit                   | Help                |            |
|                | No acti                                                                         | ve log session. Check the compo                 | onents you wish to log | g in the list on the left. For each c               | necked component, configure the log l              | evel and flags for the | at component. Click |            |
|                | Start Lo                                                                        | ogging button to start logging the c            | checked components     | with the configured level and flags                 |                                                    |                        |                     |            |
|                |                                                                                 |                                                 |                        |                                                     |                                                    |                        |                     |            |
|                | · · · · ·                                                                       |                                                 | 10) s                  | PP Notification Service                             | Provides Software Licen                            | ting                   |                     |            |
|                |                                                                                 |                                                 |                        | QL Active Directory Helper Service                  | Enables integration with                           |                        |                     |            |
|                |                                                                                 |                                                 |                        | QL Server (RTC)                                     | Provides storage, proce                            |                        |                     |            |
|                |                                                                                 |                                                 |                        | QL Server (RTCLOCAL)                                | Provides storage, proce                            |                        |                     |            |
|                |                                                                                 |                                                 |                        | QL Server Agent (RTC)<br>QL Server Agent (RTCLOCAL) | Executes jobs, monitors<br>Executes jobs, monitors |                        |                     |            |
|                |                                                                                 |                                                 |                        | QL Server Agent (RTCLOCAL)                          | Executes jobs, monitors                            | ا لت                   |                     |            |
|                | 1                                                                               | Extended Standard                               | <u> </u>               |                                                     |                                                    |                        |                     |            |
|                |                                                                                 |                                                 |                        |                                                     |                                                    |                        |                     |            |
|                | 灯 Start 🔍 🔊 🗎                                                                   | - III 🙆 📑 🔊                                     | § 🔊 🖉                  | 0                                                   |                                                    |                        |                     | 1:29 PM    |
| < 📄 🕨          |                                                                                 |                                                 |                        |                                                     |                                                    |                        | U                   | 12/14/2011 |

Figure 12-3: Skype for Business Logging

### **Setup Sniffer**

This section describes how to setup the sniffer.

# > To setup the sniffer:

- 1. Log into the test PC (or SmartTAP 360° Live Server).
- 2. Start the sniffer software (Wireshark).
- **3.** Select the recording NIC interface to monitor.

### **Capture a Test Call**

This section describes how to capture a test call.

### > To capture a test call:

- **1.** On the Skype for Business server click "Start Logging" button.
- 2. On the test PC click "Start" to start capturing traffic.
- 3. Place a Skype for Business test call.
- 4. On the Skype for Business server click "Stop Logging" button.
- 5. Click "Analyze" and "Browse" to save the log file.

- 6. On the test PC click "Stop" to stop capturing traffic.
- 7. Save the capture (File -> Save As...).

### Analysis

To verify that the MEDIA for the test call is present on the sniffer log, you must first find the signaling for the test call in the Skype for Business log.Once you have found the test call signaling, you must extract the MEDIA information for the call and then examine the sniffer log and see if in fact there was traffic present on the recorded IP and PORT.

#### Locate Test Call in Skype for Business Log

A strategy to find the test call quickly is to search the log backwards for the string "INVITE sip" which corresponds to the initial SIP message associated with the call as shown in the extract below.

```
TL INFO(TF PROTOCOL) [0]08B8.11C4::12/13/2011-22:14:16.164.0000bab2
(SIPStack,SIPAdminLog::TraceProtocolRecord:SIPAdminLog.cpp(125))$$begin record
Trace-Correlation-Id: 1066643171
Instance-Id: 000010F8
Direction: outgoing
Peer: 10.133.11.71:1081
Message-Type: request
Start-Line: INVITEsip:10.133.11.71:1081;transport=tls;ms-opaque=f265f30ed4;ms-
received-cid=FB00;grid SIP/2.0
From: <sip:ocs client3@planolab.audiocodes.com>;tag=79882da9cf;epid=518fe1de1d
To: <sip:ocs client2@planolab.audiocodes.com>;epid=ad43a533af;tag=e63e42b63f
CSeq: 3 INVITE
Call-ID: 3c5eed8dfdc748729bd72ad2c64bf510
... (removed text here)
o=- 0 0 IN IP4 10.133.11.73
s=session
c=IN IP4 10.133.11.73
b=CT:99980
t=0 0
m=audio 1462 RTP/SAVP 114 9 112 111 0 8 116 115 4 97 13 118 101
a=ice-ufrag:E385
a=ice-pwd:x7t5IzxDgQExybbhBdRG1H0F
a=candidate:1 1 UDP 2130706431 10.133.11.73 1462 typ host
a=candidate:1 2 UDP 2130705918 10.133.11.73 1463 typ host
```

```
a=crypto:2AES_CM_128_HMAC_SHA1_80
inline:94jUIdYJL2x94mTvmABNbD1cjkxywrN77mP4JQ1T|2^31|1:1
a=remote-candidates:1 10.133.11.71 26064 2 10.133.11.71 26065
... (removed text here)
```

It is possible that the media information shown in the INVITE message (above) is modified in a later message exchange. If this is the case, further analysis is required.

### **Compare Call Information with Sniffer Trace**

Open the captured sniffer file and search for data to/from the media ports identified in the Skype for Business log.

|          |                            |                            | tistics Telephony <u>T</u> ools       |              |                                                                                                    |
|----------|----------------------------|----------------------------|---------------------------------------|--------------|----------------------------------------------------------------------------------------------------|
|          |                            |                            | Q + + + + + + + + + + + + + + + + + + |              | a, a, a, 🗉   👪 🕅 🥵 🗰   🗱                                                                                            |
| liter    | ip.addr == 10.133          | 3.11.71 and ip.addr == 10. | 133.11.73                             | Expression C | Jear Apply                                                                                                    |
| lo.      | Time                       | Source                     | Destination                           |              | Length Info                                                                                                    |
|          | 5 9.200563                 | 10.133.11.71               | 10.133.11.73                          | STUN         | 146 Binding Request user: E385:I//2                                                                                 |
|          |                            | 10.133.11.71               | 10.133.11.73                          | CLASSIC-5    |                                                                                                    |
|          |                            | 10.133.11.71 10.133.11.71  | 10.133.11.73                          | STUN         | 146 Binding Request user: £385:I//2<br>146 Binding Request user: £385:I//2                                          |
|          |                            | 10.133.11.71               | 10.133.11.73<br>10.133.11.71          | STUN         | 140 Binding Request User: E385:1//2<br>130 Binding Success Response XOR-MAPPED-ADDRESS: 10.133.11.71:26064 user: E3 |
|          |                            | 10.133.11.71               | 10.133.11.73                          | STUN         | 146 Binding Request user: E385:1//2                                                                                 |
|          |                            | 10.133.11.73               | 10.133.11.71                          | STUN         | 130 Binding Success Response XOR-MAPPED-ADDRESS: 10.133.11.71:26065 user: E3                                        |
|          |                            | 10.133.11.73               | 10,133,11,71                          | STUN         | 146 Binding Request user: I//2:E385                                                                                 |
|          |                            | 10,133,11,73               | 10,133,11,71                          | STUN         | 146 Binding Request user: 1//2:E385                                                                                 |
|          |                            | 10.133.11.71               | 10.133.11.73                          | STUN         | 130 Binding Success Response XOR-MAPPED-ADDRESS: 10.133.11.73:1462 user: I//                                        |
| 56       | 2 9.382162                 | 10.133.11.71               | 10.133.11.73                          | STUN         | 130 Binding Success Response XOR-MAPPED-ADDRESS: 10.133.11.73:1463 user: I//                                        |
| 85       | 9 13.852980                | 10.133.11.73               | 10.133.11.71                          | CLASSIC-5    | 86 Message: Binding Request                                                                                         |
|          |                            | 10.133.11.73               | 10.133.11.71                          | STUN         | 150 Binding Request user: I//2:6385                                                                                 |
|          |                            | 10.133.11.73               | 10.133.11.71                          | STUN         | 150 Binding Request user: I//2:E385                                                                                 |
|          |                            | 10.133.11.71               | 10.133.11.73                          | STUN         | 130 Binding Success Response XOR-MAPPED-ADDRESS: 10.133.11.73:1462 user: I//                                        |
|          |                            | 10.133.11.71               | 10.133.11.73                          | STUN         | 130 Binding Success Response XOR-MAPPED-ADDRESS: 10.133.11.73:1463 user: I//                                        |
|          |                            | 10.133.11.71               | 10.133.11.73                          | UDP          | 85 Source port: 26065 Destination port: nucleus                                                                     |
|          |                            | 10.133.11.71               | 10.133.11.73                          | UDP          | 197 Source port: 26065 Destination port: nucleus                                                                    |
|          |                            | 10.133.11.71               | 10.133.11.73                          | UDP          | 85 Source port: 26065 Destination port: nucleus<br>217 Source port: 26065 Destination port: nucleus                 |
|          |                            | 10.133.11.71 10.133.11.73  | 10.133.11.73<br>10.133.11.71          | UDP          | 85 Source port: nucleus Destination port: 26065                                                                     |
|          |                            | 10.133.11.73               | 10.133.11.71                          | UDP          | 233 Source port: nucleus Destination port: 20005                                                                    |
|          |                            | 10.133.11.71               | 10.133.11.73                          | UDP          | 85 Source port: 26065 Destination port: nucleus                                                                     |
|          |                            | 10.133.11.71               | 10.133.11.73                          | UDP          | 217 Source port: 26065 Destination port: nucleus                                                                    |
|          |                            | 10.133.11.71               | 10.133.11.73                          | UDP          | 85 Source port: 26065 Destination port: nucleus                                                                     |
|          |                            | 10.133.11.71               | 10.133.11.73                          | UDP          | 217 Source port: 26065 Destination port: nucleus                                                                    |
|          |                            | 10.133.11.71               | 10.133.11.73                          | UDP          | 85 Source port: 26065 Destination port: nucleus                                                                     |
|          |                            | 10.133.11.71               | 10.133.11.73                          | UDP          | 217 Source port: 26065 Destination port: nucleus                                                                    |
| 93       |                            |                            |                                       |              |                                                                                                    |
| 93<br>93 | 7 18.284442<br>9 18.593043 | 10.133.11.71 10.133.11.71  | 10.133.11.73                          | UDP          | Source port: 2005 Destination port: nucleus     Source port: 2005 Destination port: nucleus                         |

Figure 12-4: Sniffer Trace

### **Determine Whether SmartTAP will Record this Call**

If there is a correlation between the call information gathered from the Skype for Business protocol log and the sniffer data collected for the recording NIC interface (or switch port forwarding the mirrored traffic), the call meets the SmartTAP recording requirements for Skype for Business.

# **Troubleshooting Skype for Business Plugin Installation**

This section describes the troubleshooting options when the Skype for Business installation plugin fails.

### **Enable the Browser Service**

The Enable the Browser Service service automatically stops if your registry settings are not configured to maintain the browse list.

### > To verify your settings:

- 1. Navigate to Start > Run
- 2. Type regedit and click Enter
- 3. Navigate to HKEY\_LOCAL\_MACHINE\SYSTEM\CurrentControlSet\Services\Browser\Parameters

The MaintainServerList value should be set to Yes or Auto

If this Value is set to No the computer browser service will not start.

# Use "net view" to Verify

Normally you do NOT have to enable "net view" service to run the install; however, sometimes it makes a difference. The reason why entering user credentials sometimes does not work is that the Front End can't see the domain in order to authenticate the user.

A simple test is to run "net view" from the command line. If the command returns a list of servers like is shown in the example below, the install should work. If not, then this indicates that there is a problem with the machine (because it can't currently see the domain).

# **Troubleshoot Skype for Business Recording**

This section describes troubleshooting for Skype for Business Recording.

# No Records for the Calls

When there are no records for calls, verify the following:

Make sure the firewall is open for in traffic on port 9901, for out traffic to 9090 on the plugin machine. Also, open for in traffic on port 9090 and out traffic to port 9901 on SmartTAP 360° Live machine.

- If there are messages in the Skype for Business plugin logs stating "no SIP messages are seen", check for errors and exception in the log files.
- If the Skype for Business plugin failed to register to the Front End, recheck with the customer if the pool name that was provided during Skype for Business plugin installation is correct.
- When the Skype for Business plugin is installed on SBA machine, plugin fails to register to FE until the SBA synchronizes with the main FE. It may take 30 minutes or more. It might need to restart the Skype for Business plugin to trigger registration again.

# **Calls with No Audio**

Run Wireshark to capture the tapping interface and make a call. Make sure there are UDP packets in Wireshark and if decoded as RTP they appear as RTP instead of RTP unknown version.

### **Enabling Promiscuous Mode on VMWare ESXi**

- Using the vSphere client, promiscuous mode needs to be enabled in the following locations:
- Configuration -> Networking->Properties (on the applicable vSwitch) ->
  - In the Ports tab, vSwitch Configuration, click edit > Policy Exceptions -> Promiscuous Mode > Change to Accept
  - In the Ports tab, VM Network (applicable network name), click edit > Security > Promiscuous Mode > Change to Accept

# **13 Configure Microsoft SNMP Service**

The SmartTAP 360° Live system optionally uses the Microsoft SNMP agent for configuration and alarms. All Windows servers that are part of a SmartTAP 360° Live installation can have the SNMP feature enabled and configured. This service must can be configured on the SmartTAP Communication Server Installation.

The service must be configured for the SmartTAP Storage server Installation if different from the SmartTAP server for storage statistics and on the servers in branches for system health presentation.

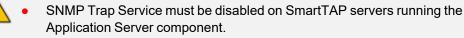

• For each SmartTAP software component, it is only necessary to setup the SNMP service once per server.

You can install Microsoft SNMP Agent using one of the following methods:

- Automatic: Automatic SNMP Setup below
- Manual: Manual SNMP Setup below

# Automatic SNMP Setup

Starting from SmartTAP Version 2.2, there is an automated installer for setting up SNMP on a system. If a system does not have SNMP services installed, this is a simple and easy way to setup SNMP without performing the manual procedure described in Section Configure Microsoft SNMP Service above.

By default, the installer is located within the install package as is not installed to the local drive with the SmartTAP installer.

#### > Do the following:

- 1. In your SmartTAP distribution directory, locate the following file in either of the following locations:
  - .\Program Files\AUDIOCODES\SmartTAP\Install\EnableSNMPOnServer.bat
  - .\installation suite\tools\EnableSNMPOnServer.bat
- 2. Right-click and choose "Run as administrator".

# Manual SNMP Setup

The procedure below describes how to install the SNMP Server feature.

### > Do the following:

- 1. Open Turn on Windows features on or off (Control Panel > Programs and Features > Turn on Windows features on or off).
- 2. Click Features, and click Add Features.
- 3. Select SNMP Services.

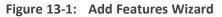

| Add Features Wizard                             |                                                                                                    | ×                                                                                                    |
|-------------------------------------------------|----------------------------------------------------------------------------------------------------|----------------------------------------------------------------------------------------------------|
| Select Features                                 |                                                                                                    |                                                                                                    |
| Features<br>Confirmation<br>Progress<br>Results | Select one or more features to install on this server.         Eeatures: <ul> <li>Multipath I/O</li> <li>Network Load Balancing</li> <li>Peer Name Resolution Protocol</li> <li>Quality Windows Audio Video Experience</li> <li>Remote Assistance</li> <li>Remote Differential Compression</li> <li>Recover Administration Tools (Installed)</li> <li>RPC over HTTP Proxy</li> <li>Simple TCP/IP Services</li> <li>SMTP Service</li> <li>SNMP WMI Provider</li> <li>Storage Manager for SANs</li> <li>Subsystem for UNIX-based Applications</li> <li>Teinet Client</li> <li>Teinet Client</li> <li>Windows Biometric Framework</li> </ul> | Description:<br>Simple Network Management Protocol<br>(SNMP) Services includes the SNMP<br>Service and SNMP WMI Provider. |

- 4. Open Services (Start > Run... > services.msc).
- 5. Right click over the SNMP Service listing.

| 🗧 🔿 📅 😨 🤅          | 🗟 🛃 📓 📰 🕨 🔳 💷 🕨                                                                                                    |                                                                                                    |                                                                |                                                                                |                                                                                     |                                                                                                    |                                                                                                    |
|--------------------|----------------------------------------------------------------------------------------------------|----------------------------------------------------------------------------------------------------|----------------------------------------------------------------|--------------------------------------------------------------------------------|-------------------------------------------------------------------------------------|----------------------------------------------------------------------------------------------------|----------------------------------------------------------------------------------------------------|
| 🚴 Services (Local) | <ul> <li>Services (Local)</li> </ul>                                                                                                    |                                                                                                    |                                                                |                                                                                |                                                                                     |                                                                                                    |                                                                                                    |
|                    | SNMP Service                                                                                                    | Name                                                                                                    |                                                                | Description                                                                    |                                                                                     | Startup Type                                                                                                    | Log On As                                                                                                    |
|                    | Stop the service<br>Restart the service<br>Description:<br>Enables Simple Network<br>Management Protocol (SNMP)<br>requests to be processed by this<br>computer. If this service is stopped,<br>the computer will be unable to<br>process SNMP requests. If this service<br>is disabled, any services that explicitly<br>depend on it will fail to start. | Secure So Security A Security A Security A Security G Server Shell Har Smart Ca Smart Ca SMM Softy Softy Softy SPP | Accounts<br>Center<br>dware De<br>rd                           | The startup<br>The WSCS <sup>1</sup><br>Supports fi<br>Provides n<br>Manages a | p Started<br>V Started<br>il Started<br>o Started<br>oc Started                     | Manual<br>Automatic<br>Automatic (D<br>Automatic<br>Automatic<br>Manual<br>Automatic<br>Manual<br>Automatic (D<br>Manual | Local Syste<br>Local Syste<br>Local Service<br>Local Syste<br>Local Syste<br>Local Service                                            |
|                    | depend on it will fall to start.                                                                                                    | SSDF<br>Stora<br>Supe<br>Syste<br>Table<br>Table<br>Toles<br>Teles                                                 | Resume<br>Restart<br>All Tasks<br>Refresh<br>Propertie<br>Help |                                                                                | Started<br>Started<br>Started<br>Started<br>Started<br>Started<br>!<br>Started<br>! | Manual<br>Manual<br>Automatic<br>Automatic<br>Manual<br>Automatic<br>Automatic<br>Manual<br>Automatic                    | Local Service<br>Local Syste<br>Local Syste<br>Local Syste<br>Local Syste<br>Local Syste<br>Local Syste<br>Local Syste<br>Local Syste |

Figure 13-2: SNMP Service

6. Select Properties > Security; the following screen appears:

| SNMP Service Pro | perties (Loc   | al Comp  | uter)    |          | ×            |
|------------------|----------------|----------|----------|----------|--------------|
| General Log On   | Recovery       | Agent    | Traps    | Security | Dependencies |
| Send auther      | tication trap  |          |          |          |              |
| Accepted cor     | nmunity name   | s        |          |          |              |
| Community        |                |          | Righ     | nts      |              |
|                  |                |          |          |          |              |
|                  |                |          |          |          |              |
|                  | dd             | Edit     |          | Remo     | ve           |
| C Accept S       | NMP packets    | from any | host     |          |              |
|                  | NMP packets    | from the | se hosts |          |              |
| localhost        |                |          |          |          |              |
|                  |                |          |          |          |              |
|                  | dd             | Edit     | ]        | Remo     | ve           |
| Learn more abo   | ut <u>SNMP</u> |          |          |          |              |
|                  |                | OK       |          | Cancel   | Apply        |

Figure 13-3: SNMP Service Properties

- 7. In the Accepted community names window, add the following;
  - public Community with READ ONLY rights
  - private Community with READ WRITE rights

The community names must be in lower case.

| SNMP Service Properties (Lo                          | cal Comp | uter) |          | ×            |
|------------------------------------------------------|----------|-------|----------|--------------|
| General Log On Recovery                              | Agent    | Traps | Security | Dependencies |
| Send authentication trap                             |          |       |          |              |
| Community                                            |          | Righ  | nts      |              |
| public                                               |          | RE/   | AD ONLY  |              |
| private                                              |          | RE/   | AD WRITE |              |
| Add  Accept SNMP packe  Accept SNMP packe  Iocalhost |          | host  | Remo     |              |
| Add                                                  | Edit     |       | Remo     | ve           |
| Learn more about <u>SNMP</u>                         |          |       |          |              |
|                                                      | OK       |       | Cancel   | Apply        |

Figure 13-4: SNMP Service Properties - Security

- 8. In the Accept SNMP packets from these hosts window, click Add... to add the following:
  - If this is a standalone SmartTAP server, leave localhost as the only entry
  - If this is for a SmartTAP installation that involves more than one server, add the IP address of the Application Server (AS) instead
- 9. Click Apply.
- 10. Select the Traps tab.
- **11.** From the 'Community name' drop-down list, select **public**.
- 12. Click Add to list.

| SNMP Service Properties (Local Computer)                                                                                                    |
|----------------------------------------------------------------------------------------------------|
| General Log On Recovery Agent Traps Security Dependencies                                                                                                    |
| The SNMP Service provides network management over TCP/IP<br>and IPX/SPX protocols. If traps are required, one or more<br>community names must be specified. Trap destinations may be<br>host names, IP addresses or IPX addresses. |
| Community name                                                                                                    |
| public  Add to list                                                                                                    |
| Remove from list                                                                                                    |
| Add       Edit       Remove         Learn more about SNMP                                                                                                    |
| OK Cancel Apply                                                                                                    |

| Figure 13-5: | SNMP Serv | vice Properties - | Traps |
|--------------|-----------|-------------------|-------|
|--------------|-----------|-------------------|-------|

- **13.** Click Add... to add Trap destinations as follows:
  - If this is a standalone server enter localhost
  - If this is for a SmartTAP installation that involves more than one server add the IP address of the Application Server (AS) instead

| SNMP Service Properties (Local Computer)                                                                                                    |              |             |              |            |          |              |  |  |
|----------------------------------------------------------------------------------------------------|--------------|-------------|--------------|------------|----------|--------------|--|--|
| General                                                                                                    | Log On       | Recovery    | Agent        | Traps      | Security | Dependencies |  |  |
| The SNMP Service provides network management over TCP/IP<br>and IPX/SPX protocols. If traps are required, one or more<br>community names must be specified. Trap destinations may be<br>host names, IP addresses or IPX addresses. |              |             |              |            |          |              |  |  |
| public  Add to list                                                                                                    |              |             |              |            |          |              |  |  |
| <u>R</u> emove from list<br><u>Trap destinations:</u><br><u>localhost</u>                                                                                                    |              |             |              |            |          |              |  |  |
|                                                                                                    | A <u>d</u> d |             | <u>E</u> dit |            | Remove   | •            |  |  |
| Learn n                                                                                                    | nore about   | <u>SNMP</u> |              |            |          |              |  |  |
|                                                                                                    |              |             | OF           | <b>(</b> ) | Cancel   | Apply        |  |  |

| Figure 13-6: | SNMP Service Pro | perties – Traps – | Add Trap | Destinations |
|--------------|------------------|-------------------|----------|--------------|
|              |                  | P                 |          |              |

14. Click OK.

### **International Headquarters**

1 Hayarden Street,

Airport City

Lod 7019900, Israel

Tel: +972-3-976-4000

Fax: +972-3-976-4040

AudioCodes Inc.

200 Cottontail Lane

Suite A101E

Somerset NJ 08873

Tel: +1-732-469-0880

Fax: +1-732-469-2298

Contact us: <a href="https://www.audiocodes.com/corporate/offices-worldwide">https://www.audiocodes.com/corporate/offices-worldwide</a> Website: <a href="https://www.audiocodes.com/">https://www.audiocodes.com/</a> Documentation Feedback: <a href="https://online.audiocodes.com/documentation-feedback">https://online.audiocodes.com/</a> peedback

©2021 AudioCodes Ltd. All rights reserved. AudioCodes, AC, HD VoIP, HD VoIP Sounds Better, IPmedia, Mediant, MediaPack, What's Inside Matters, OSN, SmartTAP, User Management Pack, VMAS, VoIPerfect, VoIPerfectHD, Your Gateway To VoIP, 3GX, VocaNom, AudioCodes One Voice, AudioCodes Meeting Insights, AudioCodes Room Experience and CloudBond are trademarks or registered trademarks of AudioCodes Limited. All other products or trademarks are property of their respective owners. Product specifications are subject to change without notice.

Document #: LTRT-27214

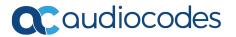